**Science made** smarter

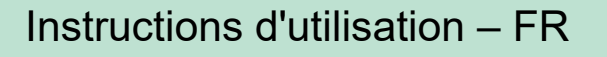

# Affinity Compact

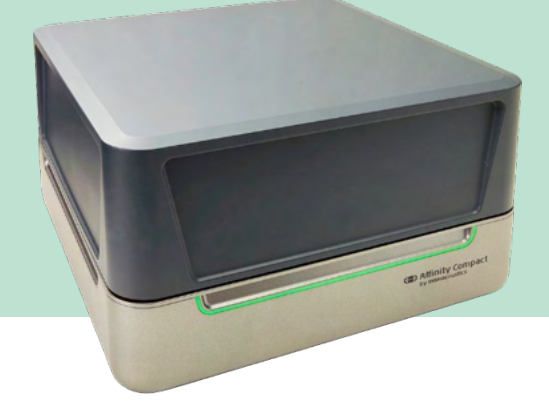

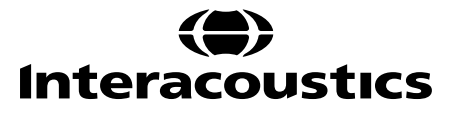

### Table des matières

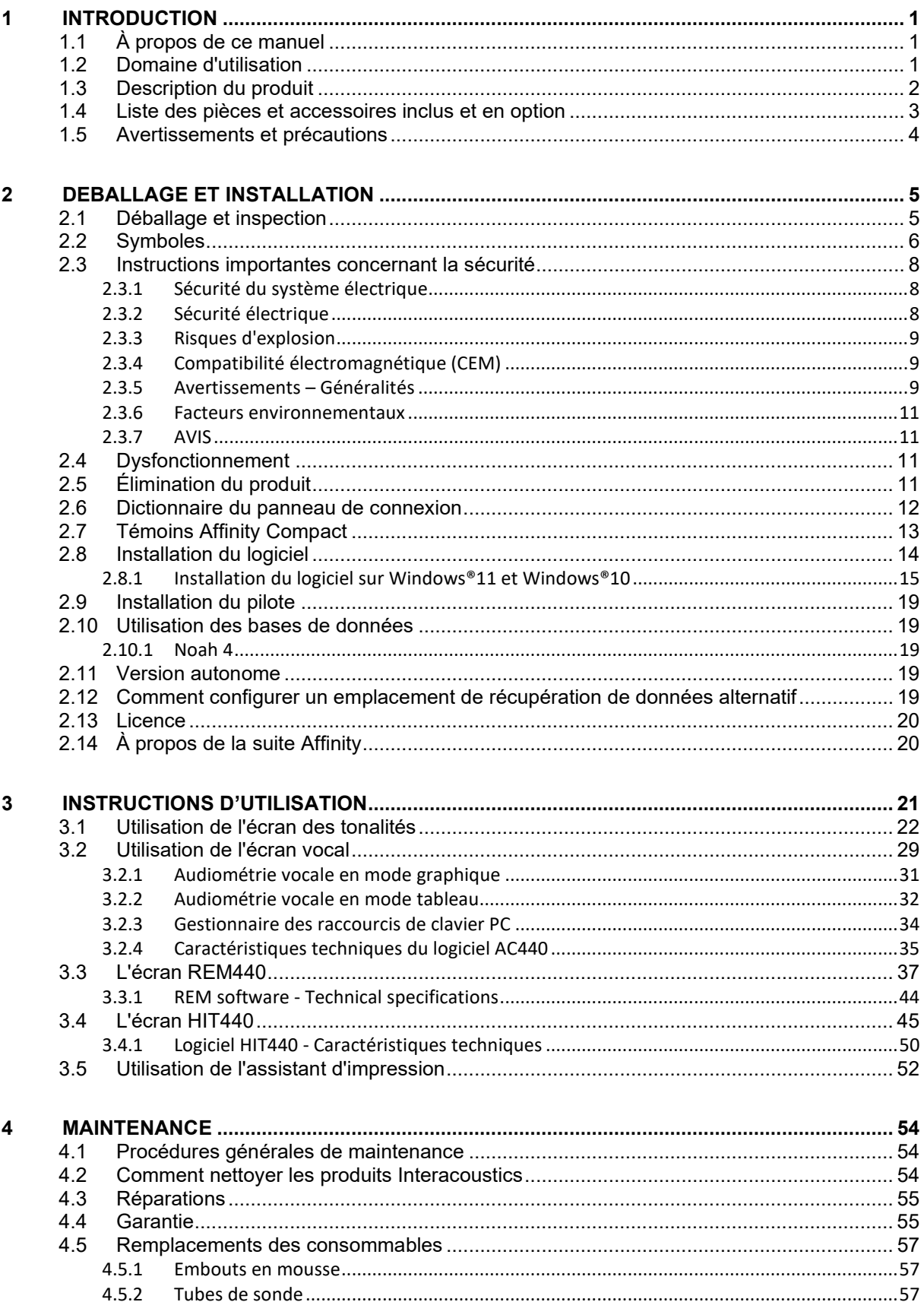

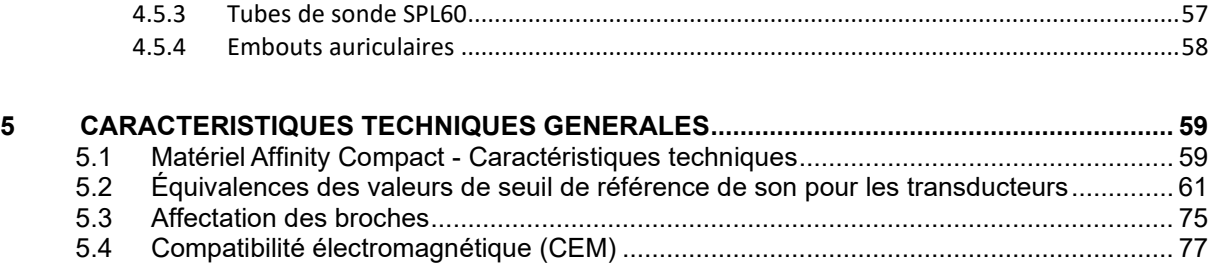

### wllwww

### <span id="page-3-0"></span>1 Introduction

#### <span id="page-3-1"></span>**1.1 À propos de ce manuel**

Ce manuel concerne l'Affinity Compact, version de logiciel Affinity Suite 2.22. Ce produit est fabriqué par :

**Interacoustics A/S** Audiometer Allé 1 5500 Middelfart Danemark<br>Tél.: Tél. : +45 6371 3555<br>
E-mail : info@interacou E-mail : info@interacoustics.com<br>Web : www.interacoustics.com [www.interacoustics.com](http://www.interacoustics.com/)

#### <span id="page-3-2"></span>**1.2 Domaine d'utilisation**

#### **Mode d'emploi**

L'Affinity Compact avec AC440 est destiné à être utilisé pour la détection et le diagnostic d'une perte auditive présumée. Les résultats peuvent être utilisés pour d'autres procédures de test et/ou pour l'adaptation d'appareils auditifs.

L'Affinity Compact avec HIT440 est destiné à être utilisé pour le test d'appareils auditifs ; une façon de produire une indication objective des caractéristiques des appareils auditifs à l'intérieur d'une chambre de test fermée en utilisant un coupleur.

L'Affinity Compact avec REM440 est destiné à être utilisé pour la mesure de l'oreille réelle qui prend en charge tous les besoins de vérification clinique pendant l'adaptation des appareils auditifs. Le processus est tel que des microphones de référence sont placés à l'extérieur des oreilles tandis qu'un petit microphone à tube sonde est placé dans chaque canal, près du tympan des sujets. Les niveaux de pression sonore sont mesurés pour générer des graphiques qui correspondent à divers tests pouvant être effectués dans le module REM440. Des ensembles de données sont ensuite rassemblés pour valider et vérifier les réglages des aides auditives.

#### **Opérateurs autorisés**

Des opérateurs formés, tels que les audiologistes, les professionnels de la santé auditive ou les techniciens formés

**Public ciblé** Aucune restriction

#### **Contre-indications**

Aucune connue

#### **Avantages cliniques**

L'Affinity Compact avec AC440 utilise des stimuli tonaux et vocaux pour fournir à l'utilisateur une représentation de la présence ou non d'une perte auditive et de son degré. Cela permet ensuite à l'opérateur qualifié de prescrire des aides auditives et de soutenir toute gestion otologique continue/supplémentaire. L'Affinity Compact avec HIT440 fournit des mesures objectives des aides auditives et des dispositifs d'aide à l'audition qui peuvent être comparées aux protocoles standard locaux ou aux spécifications des fabricants d'aides auditives pour garantir la cohérence de la qualité et des performances et pour détecter tout écart par rapport aux spécifications du fabricant. Cela garantit que le sujet reçoit toujours des aides auditives fonctionnant efficacement.

L'Affinity Compact avec REM440 fournit au destinataire des aides auditives des dispositifs objectivement validés et vérifiés. Il prend en compte la qualité unique du conduit auditif externe d'un sujet, ce qui permet à l'opérateur de prescrire avec précision l'appareil aux niveaux d'audibilité ciblés.

### ulfunne

#### <span id="page-4-0"></span>**1.3 Description du produit**

L'Affinity Compact est un système d'analyse des aides auditives communiquant avec des modules logiciels audiologiques intégrés sur un PC. Selon les modules logiciels installés, il dispose des fonctions suivantes :

- Audiométrie (AC440)
- Mesures auditives réelles (REM440) incluant Visible Speech Mapping
- Tests d'appareils auditifs (HIT440)

VEUILLEZ NOTER - Ce produit n'est pas un dispositif stérile et n'est pas destiné à être stérilisé avant utilisation.

### whenhand

#### <span id="page-5-0"></span>**1.4 Liste des pièces et accessoires inclus et en option**

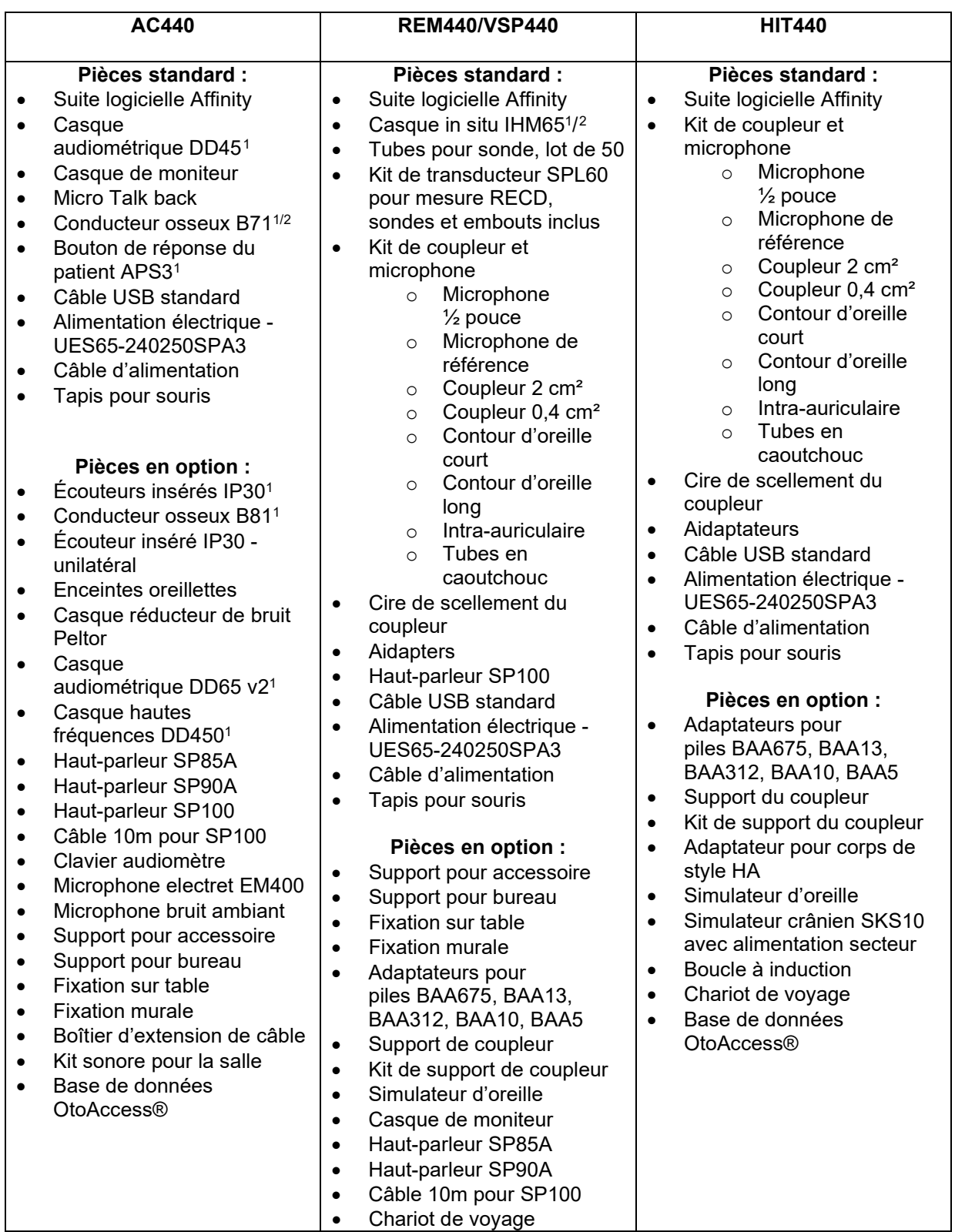

<span id="page-5-1"></span><sup>1</sup> Pièce appliquée selon la norme CEI 60601-1

<span id="page-5-2"></span><sup>2</sup> Cette pièce n'est pas certifiée selon la norme CEI 60601-1

### ulfunne

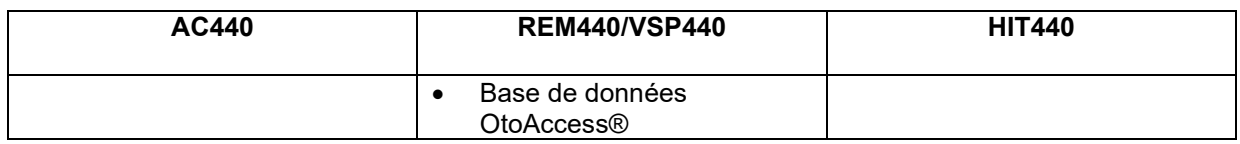

#### <span id="page-6-0"></span>**1.5 Avertissements et précautions**

Dans ce manuel, les définitions des avertissements, mises en garde et avis indiquées ont la signification suivante :

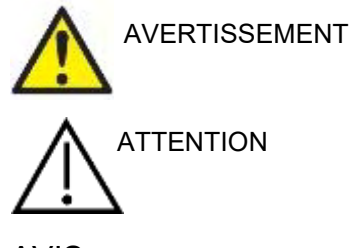

L'étiquette **AVERTISSEMENT** identifie les conditions ou les pratiques qui peuvent représenter un risque pour le patient et/ou l'utilisateur.

L'étiquette **ATTENTION** identifie les conditions ou les pratiques qui peuvent provoquer des dommages à l'équipement.

AVIS L'**AVIS** désigne des méthodes ou informations qui n'impliquent pas un risque d'accident pour les personnes.

### <span id="page-7-0"></span>2 Déballage et installation

#### <span id="page-7-1"></span>**2.1 Déballage et inspection**

#### **Vérification de l'emballage et de son contenu**

À la réception de l'instrument, vous devez examiner son emballage et rechercher des traces de manipulation brutale ou de détérioration. Si le carton est endommagé, veuillez le conserver jusqu'à ce que le contenu soit vérifié mécaniquement et électriquement. Si l'instrument est défectueux, contactez votre distributeur local. Veuillez conserver les matériaux d'emballage pour qu'ils puissent être inspectés par le transporteur et servir de justificatifs à une déclaration d'assurance.

#### **Conservation de l'emballage pour un envoi ultérieur**

Le système Affinity Compact est livré dans un emballage spécialement conçu pour le protéger pendant le transport. Veuillez le conserver. Il peut vous être utile pour envoyer l'instrument à un centre de réparation. Si une réparation s'avère nécessaire, veuillez contacter votre distributeur local.

#### **Signalement des défauts**

#### **Inspectez l'instrument avant de le connecter**

Avant de brancher l'instrument au réseau électrique, il doit être à nouveau inspecté pour rechercher d'éventuelles défectuosités. Le boîtier et les accessoires doivent être visuellement inspectés pour rechercher des défauts ou des composants manquants.

#### **Signalez immédiatement tout défaut rencontré**

Tout élément manquant ou mauvais fonctionnement doit être immédiatement signalé au fournisseur de l'instrument avec la facture, le numéro de série et une description détaillée du problème. À cette fin, veuillez utiliser le « Rapport de renvoi » imprimé à la fin de ce manuel.

#### **Merci d'utiliser le « Rapport de renvoi » (Return Report)**

Si le technicien de maintenance n'a aucune information sur le problème, il peut ne pas le trouver. L'utilisation du formulaire Rapport de renvoi nous sera d'une grande utilité et vous garantit la résolution du problème à votre entière satisfaction.

#### **Stockage**

Si vous devez stocker l'Affinity Compact pour une période assez longue, veuillez vous assurer qu'il est stocké dans les conditions suivantes :

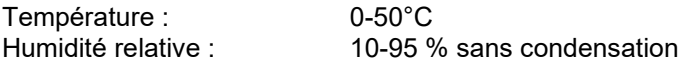

### ulluvuul

### <span id="page-8-0"></span>**2.2 Symboles**

Les symboles suivants peuvent figurer sur l'instrument, les accessoires ou l'emballage :

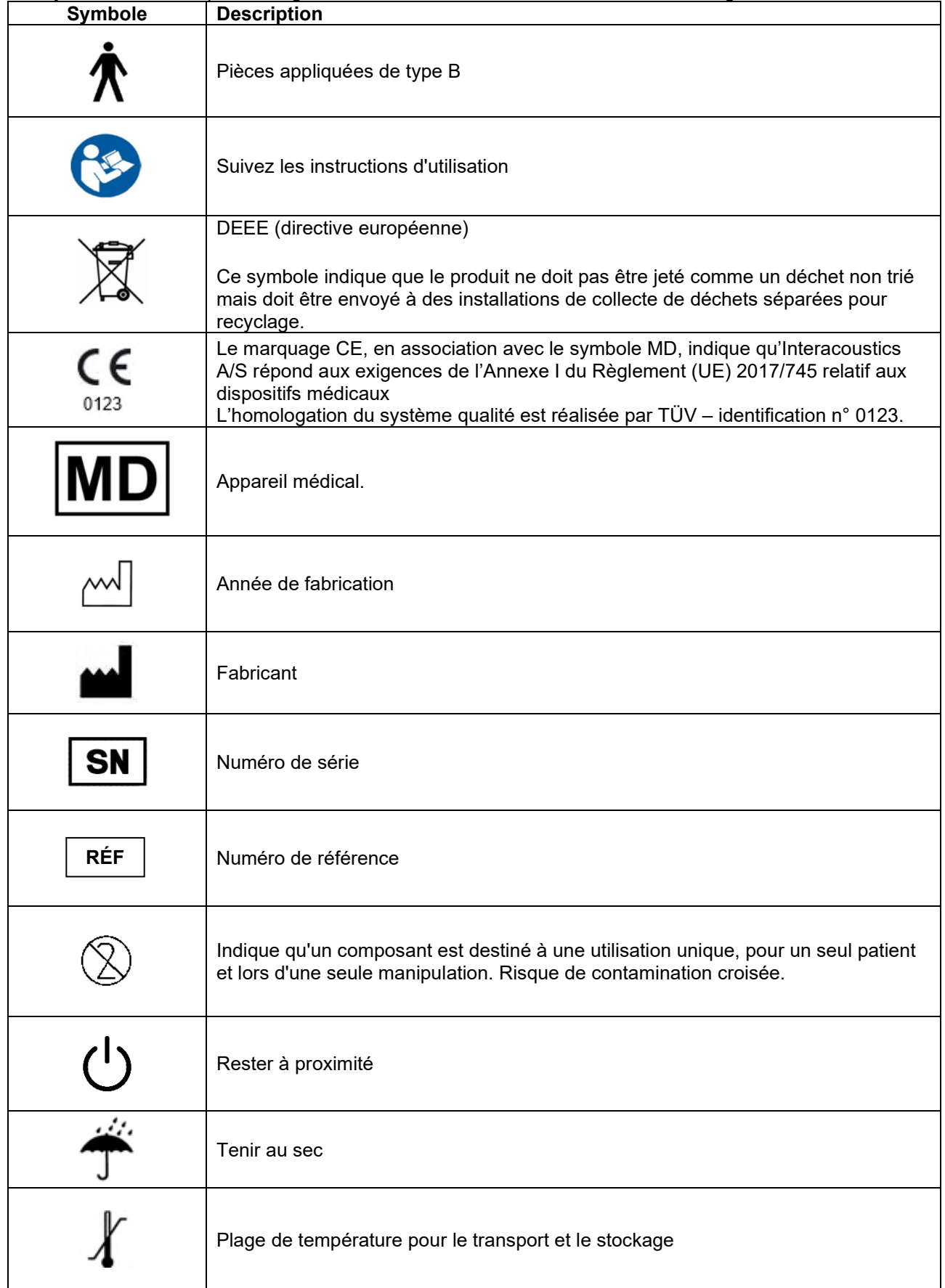

## monde

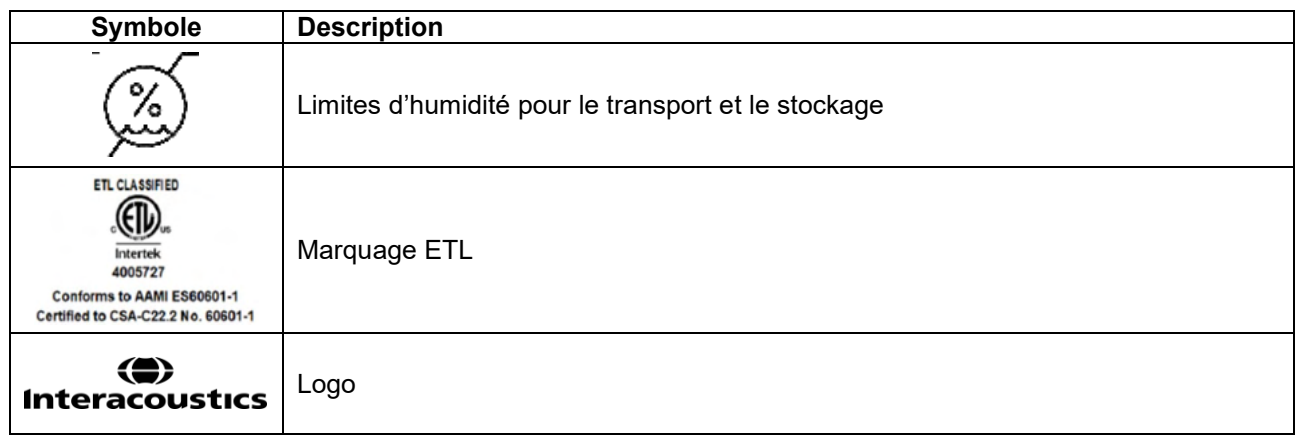

### womund

#### <span id="page-10-0"></span>**2.3 Instructions importantes concernant la sécurité**

Veuillez lire ces instructions avec le plus grand soin et dans leur intégralité avant d'utiliser le produit

#### <span id="page-10-1"></span>**2.3.1 Sécurité du système électrique**

AVERTISSEMENT

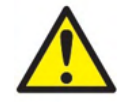

Lors de la connexion de l'instrument à un ordinateur, il faut tenir compte des avertissements suivants : Cet équipement est destiné à être connecté à d'autres équipements afin de former un système électrique médical. Les équipements externes destinés à une connexion sur une entrée de signal, une sortie de signal ou d'autres connecteurs devront être conformes aux normes de produit pertinentes, par ex. CEI 60950-1 pour les équipements informatiques et la série CEI 60601 pour les équipements électriques médicaux. En outre, toutes ces combinaisons (systèmes électriques médicaux) doivent être conformes aux exigences de sécurité mentionnées dans les normes générales CEI 60601-1, édition 3, article 16. Tout équipement non conforme aux exigences CEI 60601-1 relatives aux fuites de courant doit être gardé à l'écart de l'environnement du patient (à 1,5 m minimum du support du patient) ou doit être alimenté via un transformateur de séparation afin de réduire les courants de fuite. Toute personne connectant un équipement externe à une entrée de signal, une sortie de signal ou à d'autres connecteurs crée un système électrique médical et est par conséquent responsable de la conformité du système vis-à-vis des exigences de sécurité. En cas de doute, veuillez contacter un technicien médical qualifié ou votre représentant local. Si l'appareil est connecté à un ordinateur (équipement informatique formant un système), prenez soin de ne pas toucher le patient lorsque l'ordinateur est en fonctionnement. Un dispositif de séparation (dispositif d'isolation) est nécessaire pour isoler les équipements situés en dehors de l'environnement du patient des équipements situés à l'intérieur de l'environnement du patient. Les dispositifs de séparation sont particulièrement nécessaires lors d'une connexion à un réseau. Les exigences pour les dispositifs de séparation sont définies dans la norme CEI 60601-1, article 16

#### <span id="page-10-2"></span>**2.3.2 Sécurité électrique**

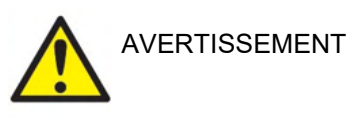

Ne pas modifier cet équipement sans l'autorisation d'Interacoustics Ne pas démonter ou modifier le produit, ce qui pourrait avoir des conséquences sur sa sécurité et/ou sa performance. Toute réparation doit être confiée à du personnel qualifié.

Pour une meilleure sécurité électrique, un instrument inutilisé doit être débranché

La prise électrique devra être placée de sorte qu'elle soit facile à débrancher

Ne pas utiliser de multiprise ou de cordon prolongateur supplémentaire.

N'utilisez pas cet équipement s'il présente des signes de détérioration.

L'appareil n'est pas protégé contre les infiltrations d'eau ou d'autres liquides. En cas de déversement d'un liquide, procéder à une vérification soigneuse de l'appareil avant de l'utiliser, ou le renvoyer afin de procéder à son entretien

### MINMMNI

Il est impossible de procéder à l'entretien ou à la maintenance de toute partie de cet appareil lorsque celui-ci est en cours d'utilisation sur un patient.

Pour éviter les risques de chocs électriques, cet appareil doit uniquement être connecté à une prise secteur dotée d'une prise de terre de protection.

#### <span id="page-11-0"></span>**2.3.3 Risques d'explosion**

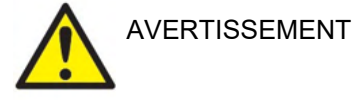

N'utilisez PAS l'instrument en présence de mélanges gazeux inflammables. Les utilisateurs doivent prendre en compte les risques d'explosion ou d'incendie en utilisant cet appareil à proximité de gaz anesthésiants inflammables.

N'utilisez PAS l'instrument dans un environnement hautement enrichi en oxygène, comme une chambre hyperbare, une tente à oxygène, etc.

Avant le nettoyage, veillez à déconnecter la source d'alimentation

#### <span id="page-11-1"></span>**2.3.4 Compatibilité électromagnétique (CEM)**

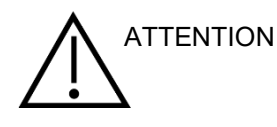

Bien que l'instrument respecte les exigences pertinentes de la directive CEM, il faut prendre des précautions afin d'éviter une exposition superflue aux champs électromagnétiques, par exemple provenant des téléphones portables, etc. Si l'appareil doit être utilisé près d'autres équipements, on doit vérifier qu'aucune perturbation mutuelle ne se produit. Reportez-vous également à l'annexe qui concerne les CEM.

L'utilisation d'accessoires, de transducteurs et de câbles différents des éléments spécifiés, à l'exception des transducteurs et câbles vendus par Interacoustics ou ses représentants, pourrait accroître les émissions ou réduire l'immunité de l'équipement. Pour obtenir une liste d'accessoires, de transducteurs et de câbles conformes à ces exigences, se reporter également à l'annexe concernant les CEM.

#### <span id="page-11-2"></span>**2.3.5 Avertissements – Généralités**

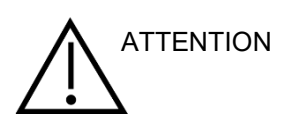

Si le système ne fonctionne pas correctement, ne l'utilisez pas avant que toutes les réparations nécessaires aient été effectuées et l'unité testée et étalonnée pour un bon fonctionnement, conforme aux spécifications d'Interacoustics.

Ne faites pas tomber cet appareil et ne le soumettez pas à tout autre impact excessif. Si l'instrument est endommagé, renvoyez-le au fabricant pour qu'il soit réparé et/ou réétalonné. N'utilisez pas l'instrument si vous soupçonnez tout dommage.

### Manag

Ce produit et ses composants fonctionneront correctement uniquement s'ils sont utilisés et entretenus conformément aux instructions contenues dans le présent manuel, sur les étiquettes d'accompagnement et/ou les inserts. N'utilisez pas un produit défectueux. Assurez-vous que toutes les connexions aux accessoires externes sont correctement réalisées. Les pièces cassées, manquantes, qui présentent des signes d'usure visibles, des torsions ou qui sont contaminées doivent être immédiatement remplacées par des pièces de rechange neuves fabriquées par ou achetées auprès d'Interacoustics.

Interacoustics mettra à disposition sur demande les schémas électriques, nomenclatures, descriptions, instructions de calibrage ou autres informations susceptibles d'aider le personnel de service autorisé à réparer les pièces de l'instrument conçues par Interacoustics comme étant réparables par le personnel de service.

Il est impossible de procéder à l'entretien ou à la maintenance de toute partie de cet appareil lorsque celui-ci est en cours d'utilisation sur un patient.

Ne connectez à l'instrument que des accessoires achetés auprès d'Interacoustics. Seuls les accessoires déclarés compatibles par Interacoustics peuvent être connectés à l'appareil.

Ne jamais insérer ou utiliser le casque à insert sans embout d'oreille neuf, propre et non défectueux. Assurez-vous toujours que l'embout auriculaire ou la pièce en mousse sont bien installés. Les embouts auriculaires et les pièces en mousse sont des composants à usage unique.

Cet instrument n'est pas destiné à être utilisé dans des environnements exposés à des déversements de liquides.

En cas de choc ou de manipulation brutale au niveau de toute pièce, contrôler l'étalonnage.

Les composants « à utilisation unique » ne doivent être utilisés que pour un seul patient et une seule fois. Ils peuvent engendrer des problèmes de contamination s'ils sont réutilisés. Les composants « à utilisation unique » ne doivent pas être retraités.

N'utilisez que des transducteurs étalonnés avec l'appareil en question.

En cas d'accident grave avec un impact important sur la santé du patient ou de l'utilisateur, Interacoustics doit être averti. En outre, l'autorité compétente du pays de résidence du patient doit également être informée. Interacoustics dispose d'un système de vigilance pour faciliter ce processus.

### mond

#### <span id="page-13-0"></span>**2.3.6 Facteurs environnementaux**

<span id="page-13-1"></span>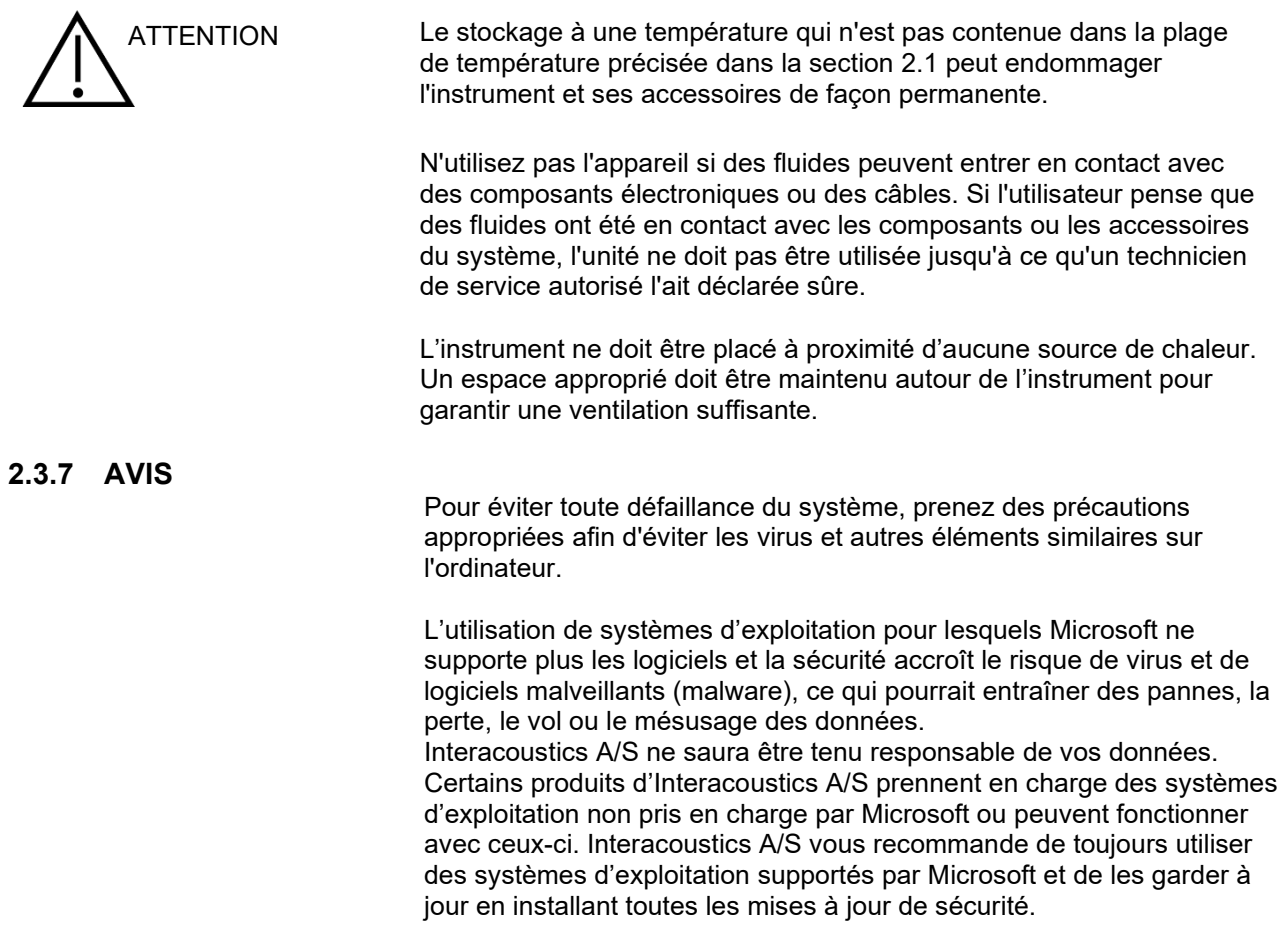

#### <span id="page-13-2"></span>**2.4 Dysfonctionnement**

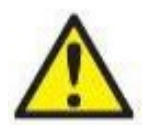

En cas de dysfonctionnement du produit, il est important de protéger les patients, les utilisateurs et les autres personnes contre d'éventuels dommages. Par conséquent, si le produit a causé ou est susceptible de causer de tels dommages, il doit immédiatement être placé en quarantaine.

Les dysfonctionnements nocifs et inoffensifs, liés au produit en lui-même ou à son utilisation, doivent être immédiatement signalés au distributeur auprès duquel le produit a été acheté. Veillez à inclure autant de détails que possible, par ex. le type de dommage, le numéro de série du produit, la version du logiciel, les accessoires connectés et toute autre information pertinente.

En cas de décès ou d'incident grave liés à l'utilisation de l'appareil, l'incident doit être immédiatement signalé à Interacoustics et aux autorités locales et nationales compétentes.

#### <span id="page-13-3"></span>**2.5 Élimination du produit**

Interacoustics s'engage à veiller à ce que nos produits soient éliminés en toute sécurité lorsqu'ils deviennent inutilisables. La coopération de l'utilisateur est importante pour y parvenir. Interacoustics s'attend donc à ce que les règlements locaux sur le tri et les déchets concernant les équipements électriques et électroniques soient dûment respectés et que l'appareil ne soit pas mis au rebut avec des déchets non triés. Si le distributeur du produit propose un programme de reprise, celui-ci devrait être utilisé pour assurer l'élimination correcte du produit.

### ullument

<span id="page-14-0"></span>**2.6 Dictionnaire du panneau de connexion**

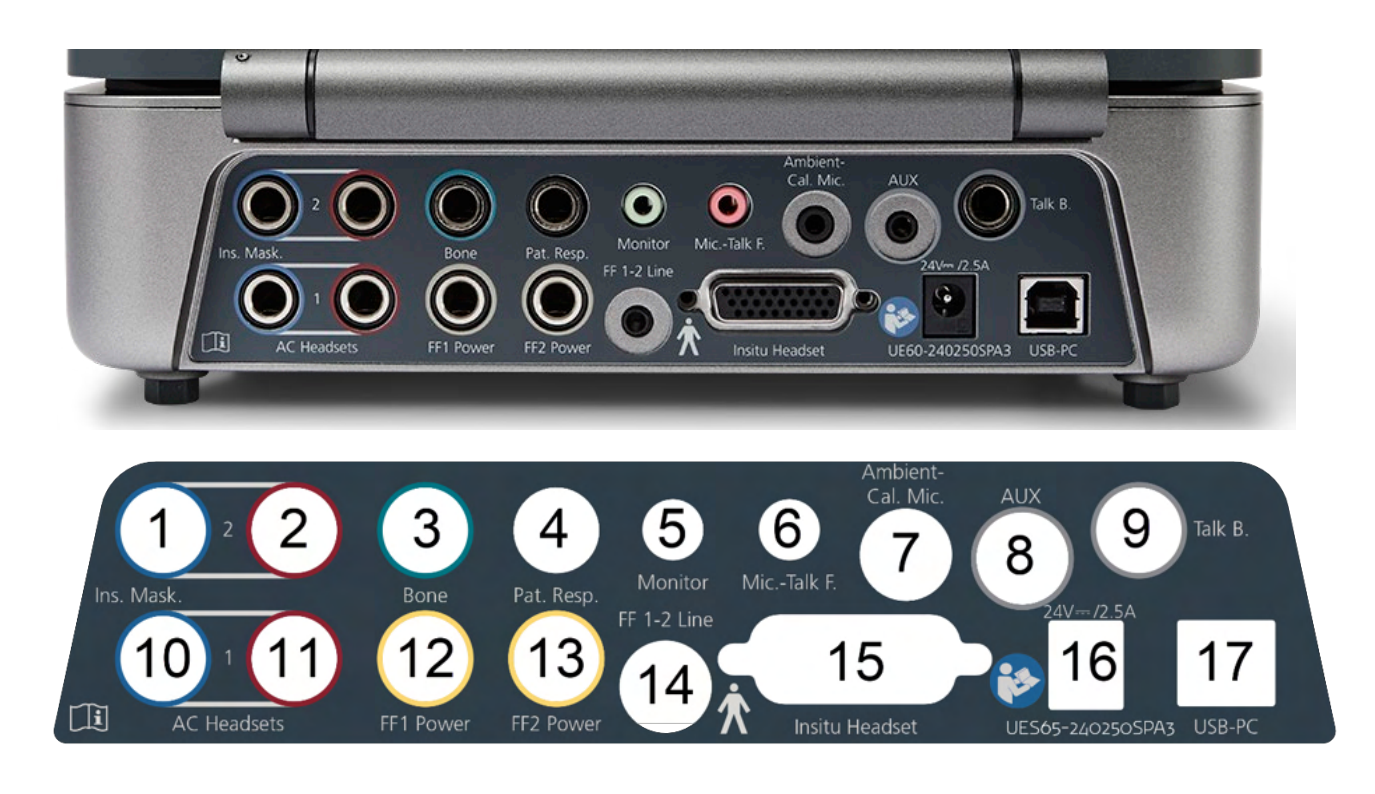

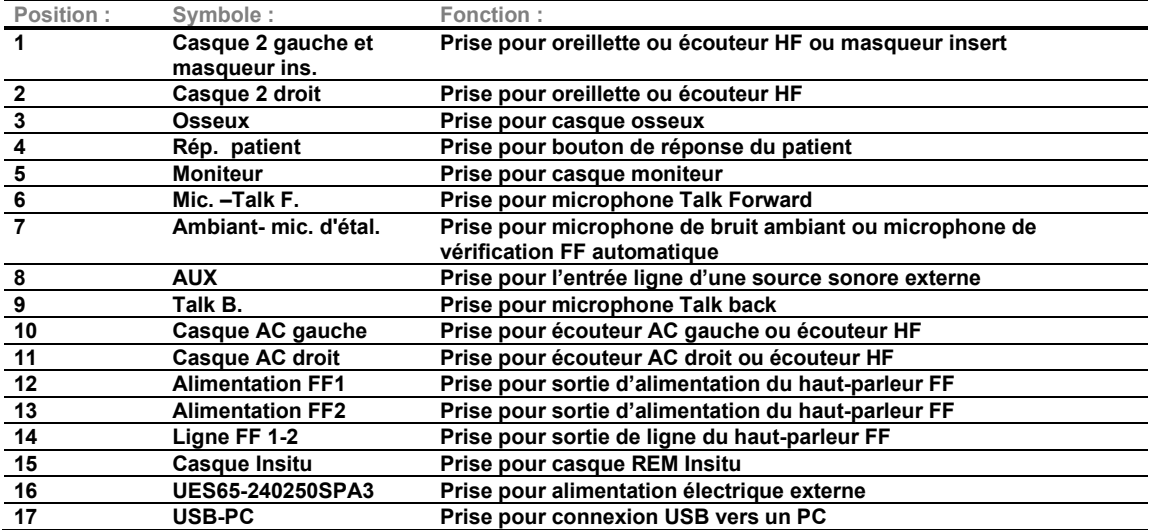

### Margaret

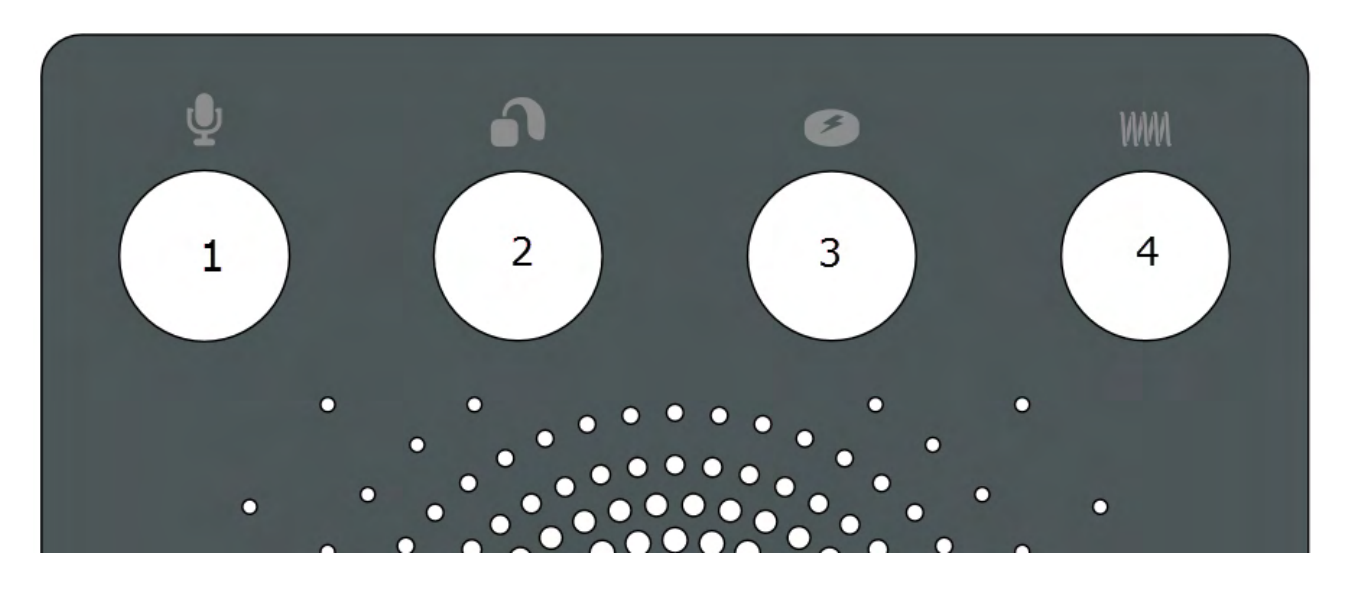

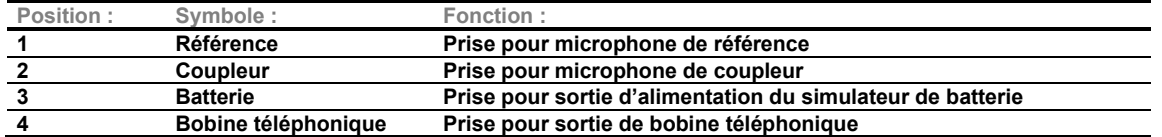

#### <span id="page-15-0"></span>**2.7 Témoins Affinity Compact**

Le matériel Affinity Compact dispose d'un témoin lumineux LED qui change d'état selon les différentes opérations de la suite Affinity et du matériel. Ces différentes couleurs et leurs états sont présentés cidessous.

Le témoin LED est visible à l'avant et sur le dessus de l'Affinity Compact.

Témoin VERT :<br>Témoin ROUGE : Prêt Témoin ROUGE : indique que l'oreille droite est sélectionnée dans le module REM ou HIT<br>Témoin BLEU : indique que l'oreille gauche est sélectionnée dans le module REM ou HI Témoin BLEU :<br>indique que l'oreille gauche est sélectionnée dans le module REM ou HIT<br>Témoin VIOLET : indique que les deux oreilles sont sélectionnées dans le module REM ou l Témoin VIOLET :<br>Témoin BLEU CLAIR : indique que les deux oreilles sont sélectionnées dans le module REM ou HIT<br>Témoin BLEU CLAIR : indique que l'Affinity Compact n'est pas connecté correctement à la suite indique que l'Affinity Compact n'est pas connecté correctement à la suite Affinity

Lorsque la lumière devient moins forte, cela indique que l'Affinity Compact est entré en mode économie d'énergie. Toutes les couleurs évoquées ci-dessus sont concernées.

### Margaret

#### <span id="page-16-0"></span>**2.8 Installation du logiciel**

#### **Choses à savoir avant de commencer l'installation**

Vous devez avoir des droits administratifs sur l'ordinateur sur lequel vous installez la suite Affinity.

#### AVIS

- 1. Ne connectez PAS le matériel Affinity Compact à l'ordinateur avant d'avoir installé le logiciel.
- 2. Interacoustics ne donne aucune garantie quant au fonctionnement du système en cas d'installation d'un autre logiciel, à l'exception des modules Interacoustics de mesure (AC440/REM440) et d'Otoaccess®, ou de systèmes de bureau compatibles avec Noah 4 ou versions ultérieures.

#### **Vous aurez besoin de :**

- 1. Clé USB d'installation de la suite Affinity
- 2. Câble USB
- 3. Matériel Affinity Compact

#### **Systèmes de bureau pris en charge par Noah**

Nous sommes compatibles avec les systèmes de bureau intégrés Noah qui fonctionnent sur Noah et le moteur Noah.

Pour utiliser le logiciel parallèlement à une base de données, la base de données doit être installée avant d'installer la suite Affinity. Respectez les instructions d'installation fournies par le fabricant pour installer la base de données pertinente.

**AVIS :** Dans le cadre de la protection des données, veillez à assurer votre conformité vis-à-vis des points suivants :

- 1. Utilisez des systèmes d'exploitation pris en charge par Microsoft
- 2. Assurez-vous d'appliquer tous les correctifs de sécurité aux systèmes d'exploitation
- 3. Activez le cryptage des bases de données<br>4. Il Itilisez des comptes d'utilisateur et mots d
- 4. Utilisez des comptes d'utilisateur et mots de passe individuels
- 5. Garantissez la sécurité de l'accès physique et en réseau aux ordinateurs assurant le stockage local des données
- 6. Utilisez des antivirus, pare-feu et logiciels anti-malware mis à jour
- 7. Mettez en œuvre une politique de sauvegarde appropriée
- 8. Mettez en œuvre une politique appropriée de conservation des journaux

#### **Installation sur différentes versions de Windows®**

L'installation sur les systèmes Windows® 10 et Windows® 11 est prise en charge.

### ulfunno

#### <span id="page-17-0"></span>**2.8.1 Installation du logiciel sur Windows®11 et Windows®10**

Insérez la clé USB d'installation et suivez les étapes ci-dessous pour installer la suite logicielle Affinity. Pour trouver le fichier d'installation, cliquez sur « Démarrer », puis « Mon ordinateur » et double cliquez sur la clé USB pour afficher le contenu de la clé USB d'installation. Double cliquez sur le fichier « setup.exe » pour lancer l'installation.

Attendez que la boîte de dialogue illustrée ci-dessous s'affiche. Vous devez ensuite accepter les termes et conditions de licence avant de poursuivre l'installation. Lorsque vous cochez la case à cet effet, le bouton « Install » (Installer) devient disponible. Cliquez sur « Install » (Installer) pour commencer l'installation.

**Remarque :** Des options sont également disponibles pour inclure l'installation de la documentation d'Interacoustics Universe et de Callisto lors de cette étape. Elles sont sélectionnées par défaut. Si vous le souhaitez, vous pouvez les désactiver.

Veillez à choisir Affinity Compact lorsque vous sélectionnez le matériel au cours de cette étape.

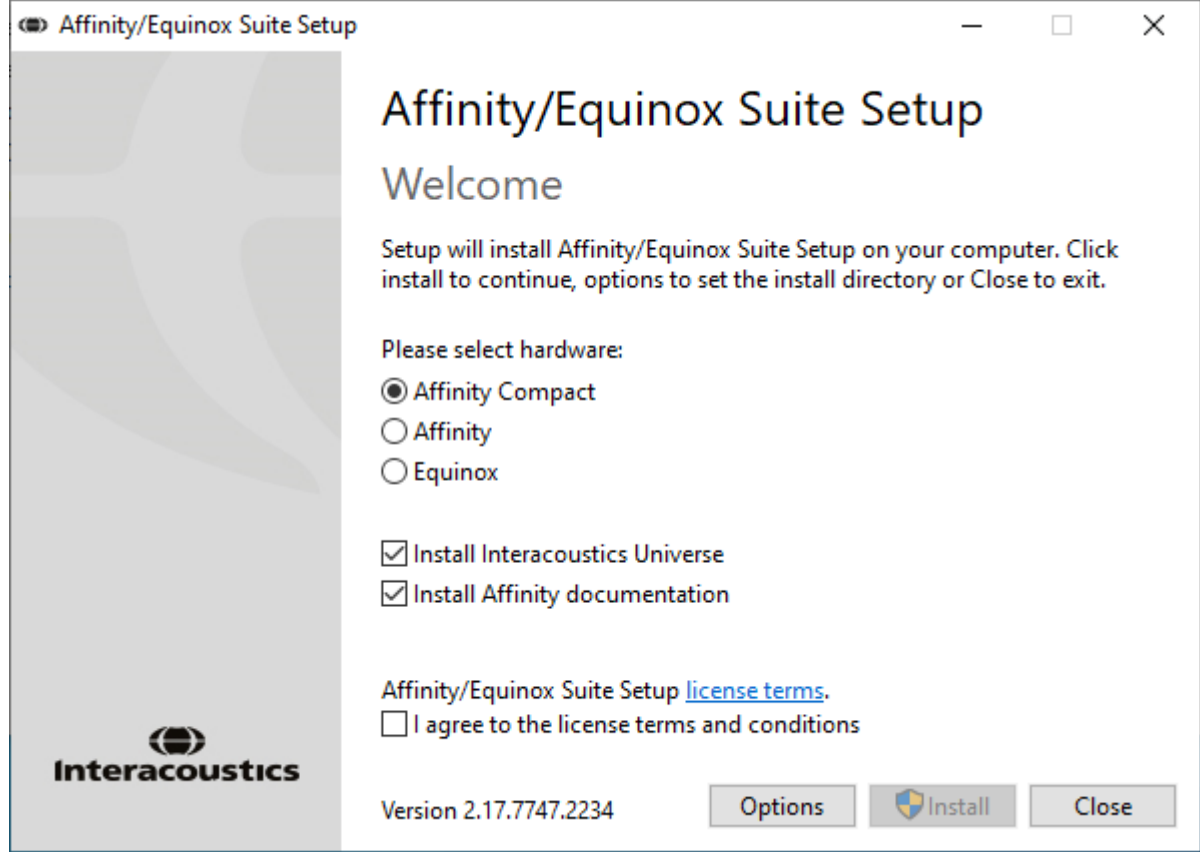

### ullmonul

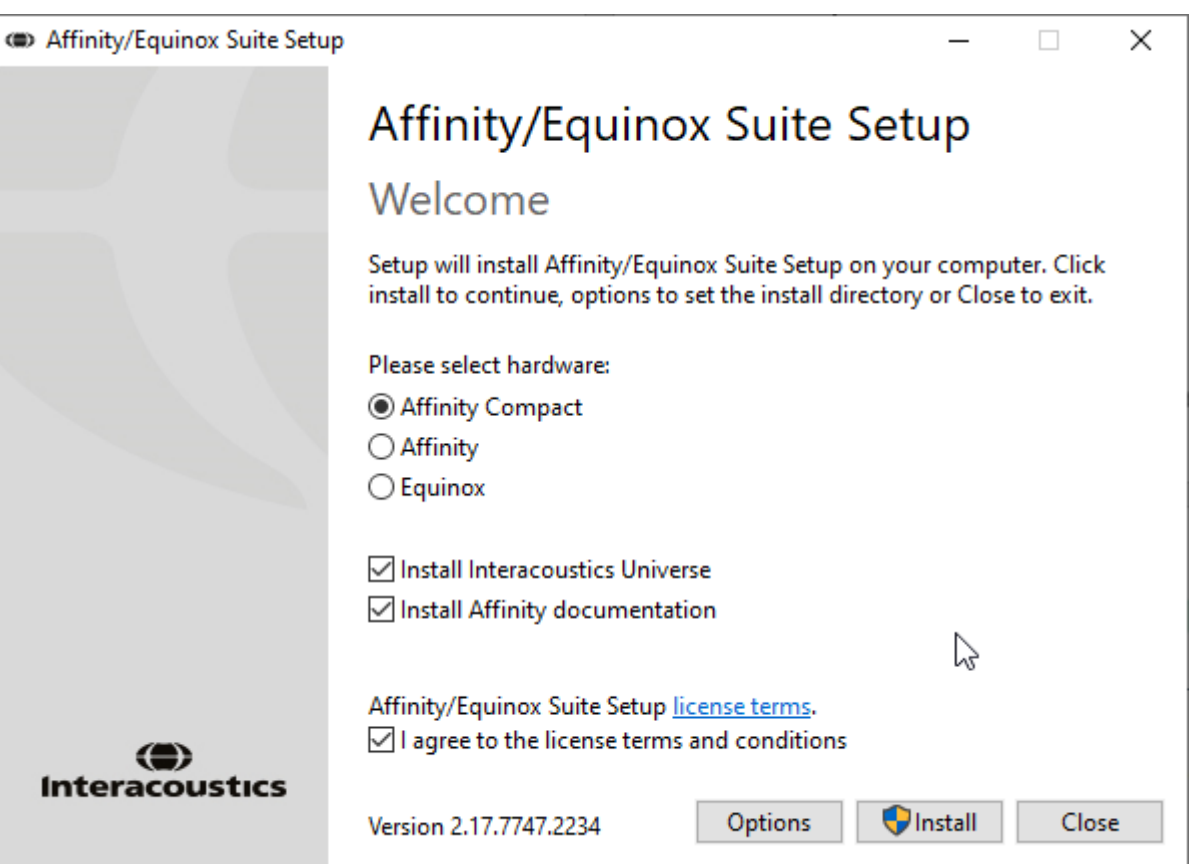

Si vous souhaitez installer le logiciel à un emplacement différent de l'emplacement par défaut, veuillez cliquer sur « Options » avant de cliquer sur « Install » (Installer)

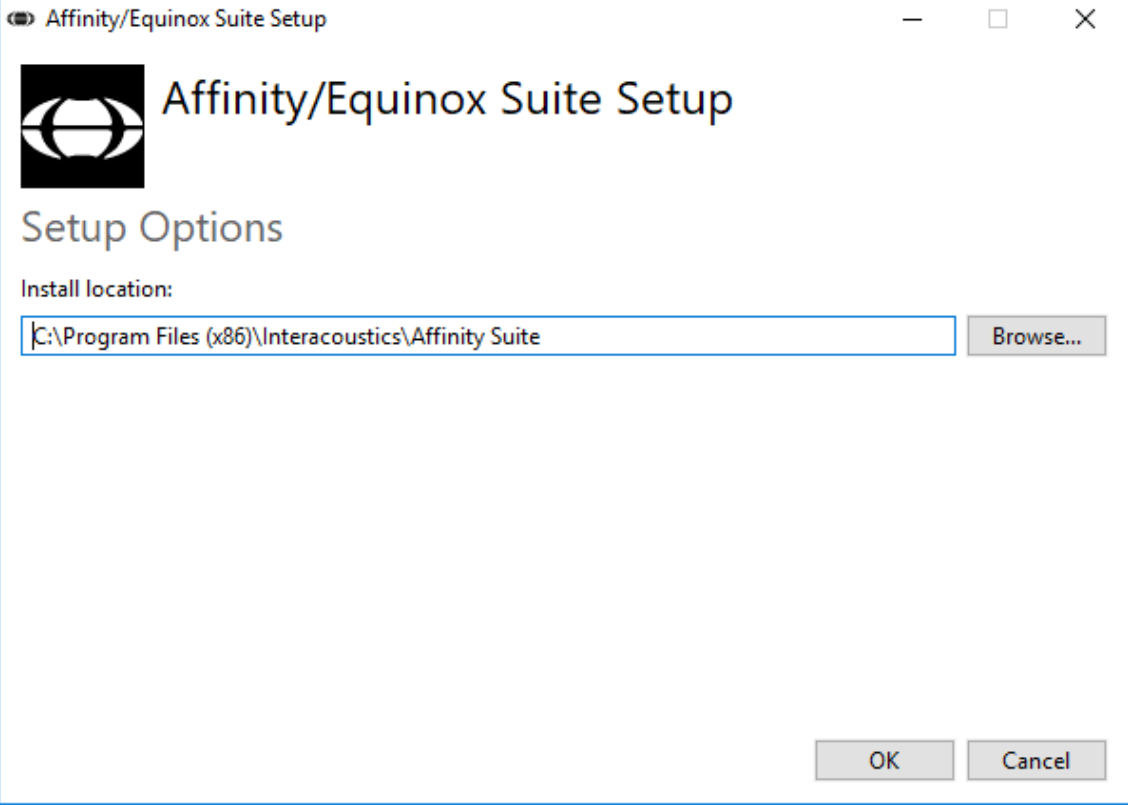

### ulfunne

Le contrôle du compte d'utilisateur peut vous demander si vous souhaitez autoriser le programme à effectuer des changements dans votre ordinateur. Cliquez sur Oui, si le cas se présente.

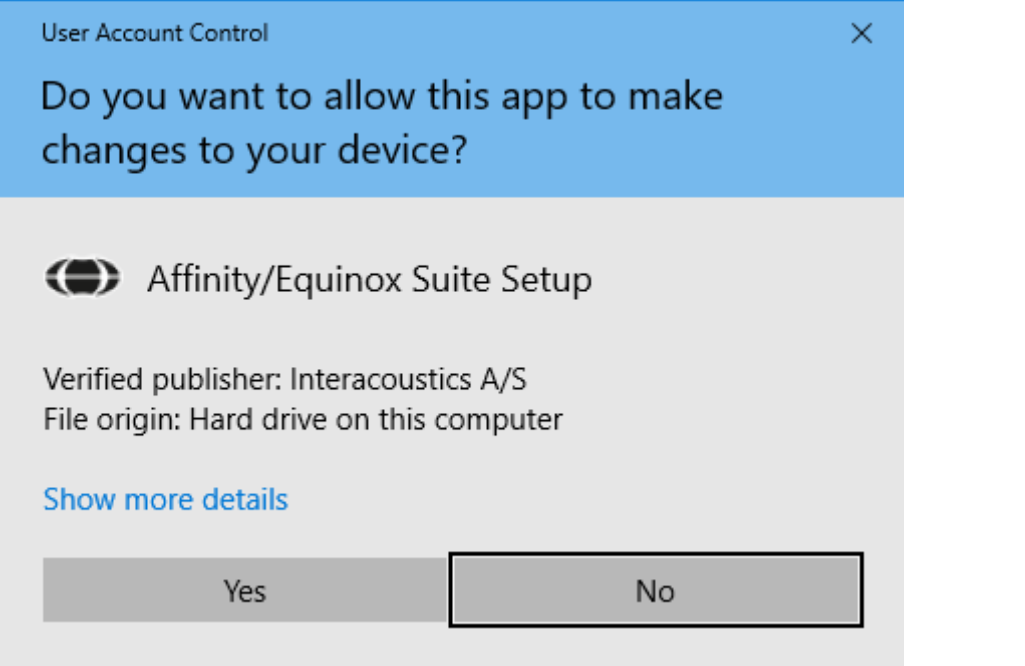

L'installateur copiera tous les fichiers nécessaires sur le PC. Ce processus peut prendre plusieurs minutes.

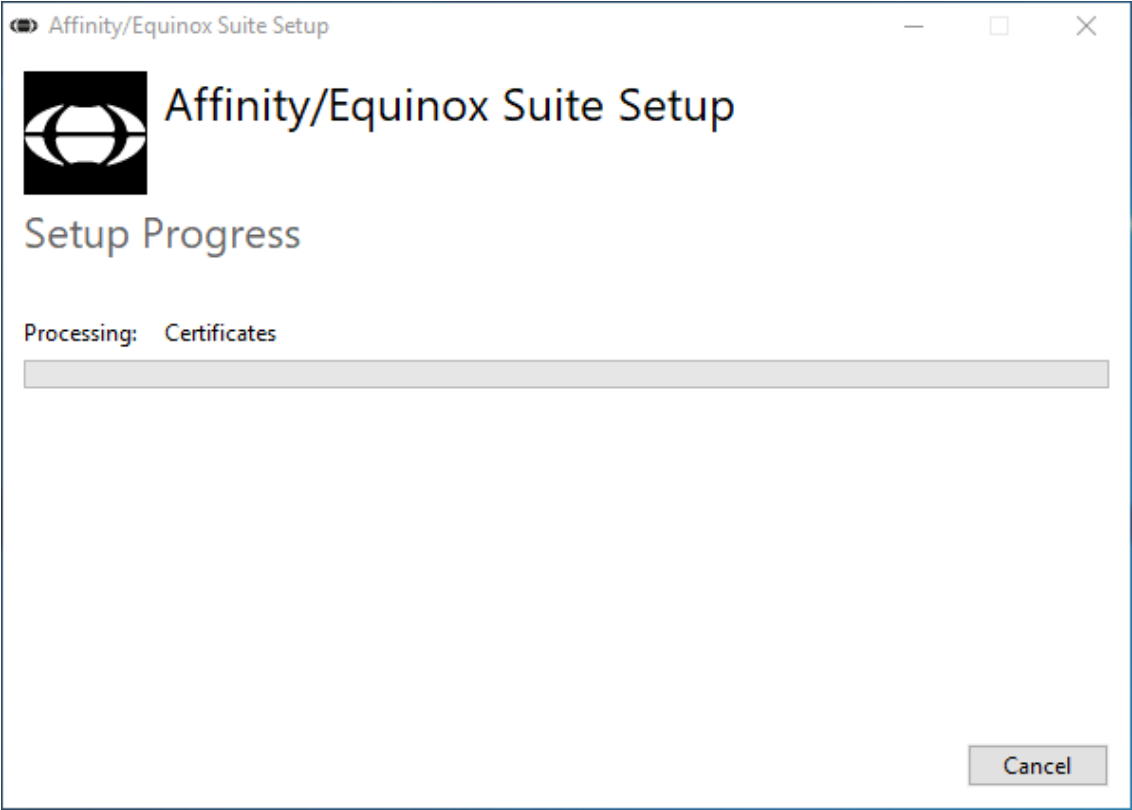

### whenhand

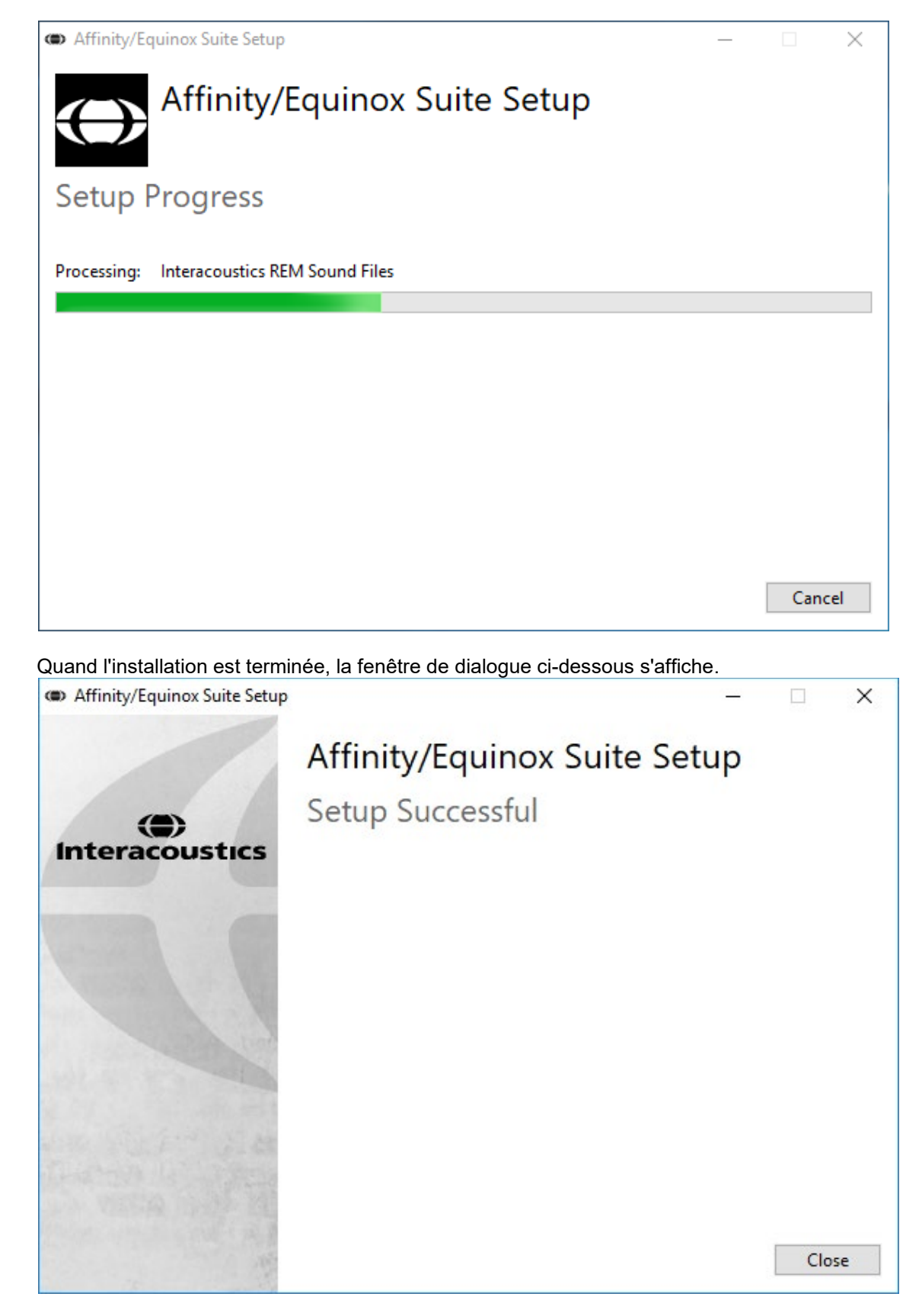

Cliquez sur « Fermer » pour terminer l'installation. La suite Affinity est maintenant installée.

### whenhand

#### <span id="page-21-0"></span>**2.9 Installation du pilote**

Maintenant que le logiciel de la suite Affinity est installé, vous devez procéder à l'installation du pilote pour le matériel.

- 1. Connectez le matériel Affinity Compact au PC en utilisant la connexion USB.
- 2. Le système ne détectera pas automatiquement le matériel et affichera une fenêtre contextuelle en bas, à droite de la barre des tâches. Cela indique que le pilote est installé et que le matériel est prêt à être utilisé.

Veuillez consulter les manuels de l'utilisateur inclus dans la clé USB pour obtenir d'autres instructions sur la façon d'opérer l'Affinity Compact.

#### <span id="page-21-1"></span>**2.10 Utilisation des bases de données**

#### <span id="page-21-2"></span>**2.10.1 Noah 4**

Si vous utilisez Noah 4 de HIMSA, le logiciel Affinity Compact sera installé automatiquement dans la barre de menu sur la page de démarrage, tout comme les autres modules logiciels.

#### **Travailler avec OtoAccess®**

Pour en savoir plus sur l'utilisation d'OtoAccess®, consultez le manuel d'OtoAccess®.

#### <span id="page-21-3"></span>**2.11 Version autonome**

Si Noah n'est pas installé sur votre ordinateur, vous pouvez lancer directement la suite logicielle comme module autonome. Vous ne pourrez pas sauvegarder vos enregistrements quand vous utiliserez cette méthode de travail.

#### <span id="page-21-4"></span>**2.12 Comment configurer un emplacement de récupération de données alternatif**

La suite Affinity possède un emplacement de sauvegarde de données à écraser si le logiciel se ferme de manière inattendue ou si le système plante. Les emplacements suivants sont le dossier de sauvegarde par défaut pour la récupération ou les bases de données autonomes C:\ProgramData\Interacoustics\Affinity Suite\

REMARQUE : Cette fonction peut être utilisée pour changer l'emplacement de récupération lorsque vous travaillez avec une base de données ainsi qu'avec l'emplacement de sauvegarde autonome.

- 1. Allez dans C:\Program Files (x86)\Interacoustics\Affinity Suite
- 2. Dans ce répertoire, trouvez et lancez le programme exécutable intitulé FolderSetupAffinity Compact.exe ou FolderSetupEquinox.exe
- 3. La fenêtre ci-dessous s'ouvre

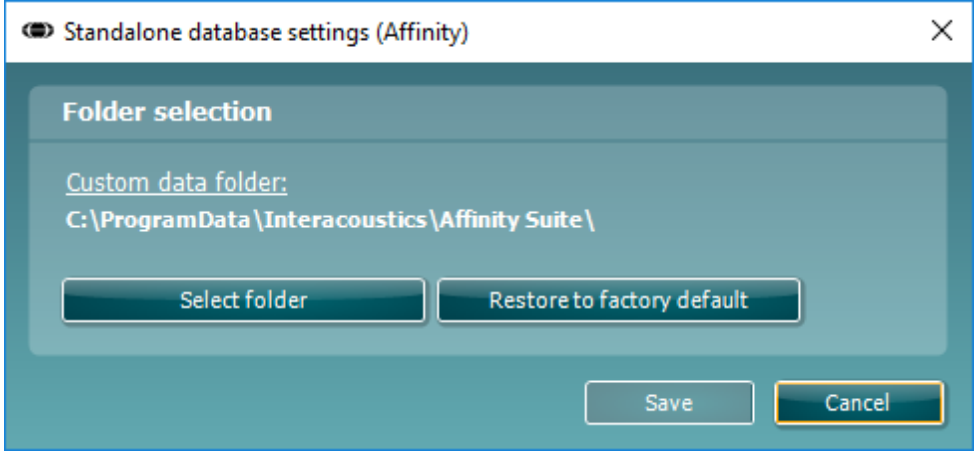

### whenhal

- 4. En utilisant cet outil vous pouvez indiquer l'emplacement auquel vous souhaitez enregistrer la base de données autonome ou les données de récupération en cliquant sur le bouton « Select Folder » (Sélection dossier) et en indiquant l'emplacement souhaité.
- 5. Si vous souhaitez revenir à l'emplacement par défaut cliquez sur le bouton « Restore factory default » (Revenir aux paramètres par défaut).

#### <span id="page-22-0"></span>**2.13 Licence**

Quand vous recevez le produit, il contient déjà les licences pour accéder aux modules logiciels commandés. Si vous souhaitez ajouter des modules supplémentaires, veuillez contacter votre revendeur.

#### <span id="page-22-1"></span>**2.14 À propos de la suite Affinity**

Si vous accédez à **Menu > Aide > À propos de**, vous verrez la fenêtre ci-dessous s'afficher. Il s'agit de la rubrique du logiciel où vous pouvez gérer vos clés de licence et vérifier vos versions de la suite, du microprogramme (firmware) et du système.

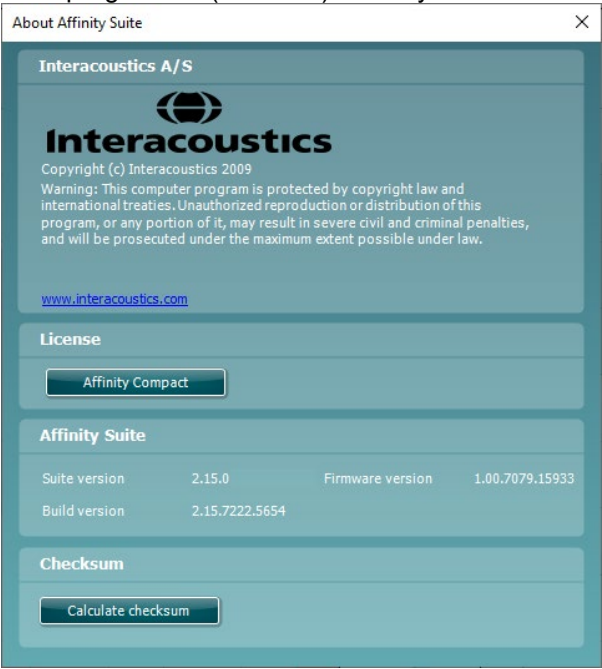

Cette fenêtre contient également la rubrique Checksum (somme de contrôle). Cette fonction est conçue pour vous aider à identifier l'intégrité du logiciel. Elle fonctionne en vérifiant le contenu des fichiers et dossiers de votre version du logiciel. Elle fait appel à un algorithme SHA-256.

Lorsque vous ouvrirez la somme de contrôle, vous observerez une chaîne de caractères et de chiffres que vous pourrez copier en effectuant un double-clic dessus.

### <span id="page-23-0"></span>3 Instructions d'utilisation

Un interrupteur intégré est activé lorsque le logiciel est lancé, il est connecté via USB à l'ordinateur. Pendant l'utilisation de l'instrument, veuillez respecter les consignes générales suivantes :

Veuillez placer l'instrument de façon à ce que le câble de l'alimentation électrique puisse être déconnecté facilement de l'unité principale.

N'utilisez que l'alimentation électrique spécifiée.

Notez que pour éteindre l'appareil, il faut le déconnecter de l'alimentation électrique

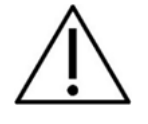

- 1. L'utilisation de l'instrument est réservée aux médecins ORL, audiologues et autres professionnels ayant des connaissances similaires. L'utilisation de l'instrument par des personnes n'ayant pas des connaissances adéquates peut donner des résultats erronés et peut mettre l'audition du patient en danger.
- 2. L'Affinity Compact doit être utilisé dans un environnement silencieux, de façon à ce que les mesures ne soient pas influencées par des bruits acoustiques externes. La présence d'un tel environnement peut être déterminée par une personne dûment compétente ayant reçu une formation en acoustique. La section 11 de la norme ISO 8253-1 donne des consignes pour les bruits ambiants autorisés pour le test d'audition audiométrique
- 3. Il faut utiliser exclusivement des matériaux vocaux enregistrés ayant une relation déclarée avec le signal de calibrage. Pendant le calibrage de l'instrument, on part du principe que le niveau du signal de calibrage est égal au niveau moyen du matériau vocal. Si ce n'est pas le cas, le calibrage des niveaux de pression sonore seront invalides et l'instrument devra être recalibré.
- 4. Il est recommandé de remplacer les embouts mousse jetables fournis avec les transducteurs insérés IP30 optionnels ou E. A. R Tone 5A après chaque client testé. Les embouts mousse jetables garantissent également la présence de conditions hygiéniques pour chacun de vos clients et éliminent les procédures de nettoyage périodiques d'un serre-tête ou des pointes.
- 5. L'instrument doit se réchauffer pendant au moins 3 minutes à la température ambiante avant de l'utiliser.
- 6. Veillez à n'utiliser que des niveaux d'intensité du signal de présentation acceptables pour le patient.
- 6. Les transducteurs (casques, conducteurs osseux, etc.) fournis avec l'instrument sont spécifiquement calibrés pour cet instrument. Par conséquent, tout changement de sonde exige un nouveau calibrage.
- 7. Il est conseillé d'appliquer le masquage lors de la réalisation d'une audiométrie de conduction osseuse pour garantir l'obtention de résultats corrects.
- 8. Avant d'examiner un autre patient, il est conseillé d'appliquer la procédure normale de désinfection des pièces en contact direct avec le patient (la sonde, par exemple). L'opérateur doit donc procéder au nettoyage physique et utiliser un désinfectant approprié. Les instructions du fabricant doivent être respectées concernant l'utilisation de l'agent désinfectant afin de fournir un niveau d'hygiène approprié.
- 9. Pour établir la conformité à la norme CEI 60645-1, le niveau d'entrée vocal doit être ajusté à 0VU. Il est tout aussi important qu'une installation en champ libre soit calibrée sur le site où elle sera utilisée et dans les conditions qui règnent pendant le fonctionnement normal.

### whenhout

#### <span id="page-24-0"></span>**3.1 Utilisation de l'écran des tonalités**

La section suivante décrit les éléments de l'écran des tonalités.

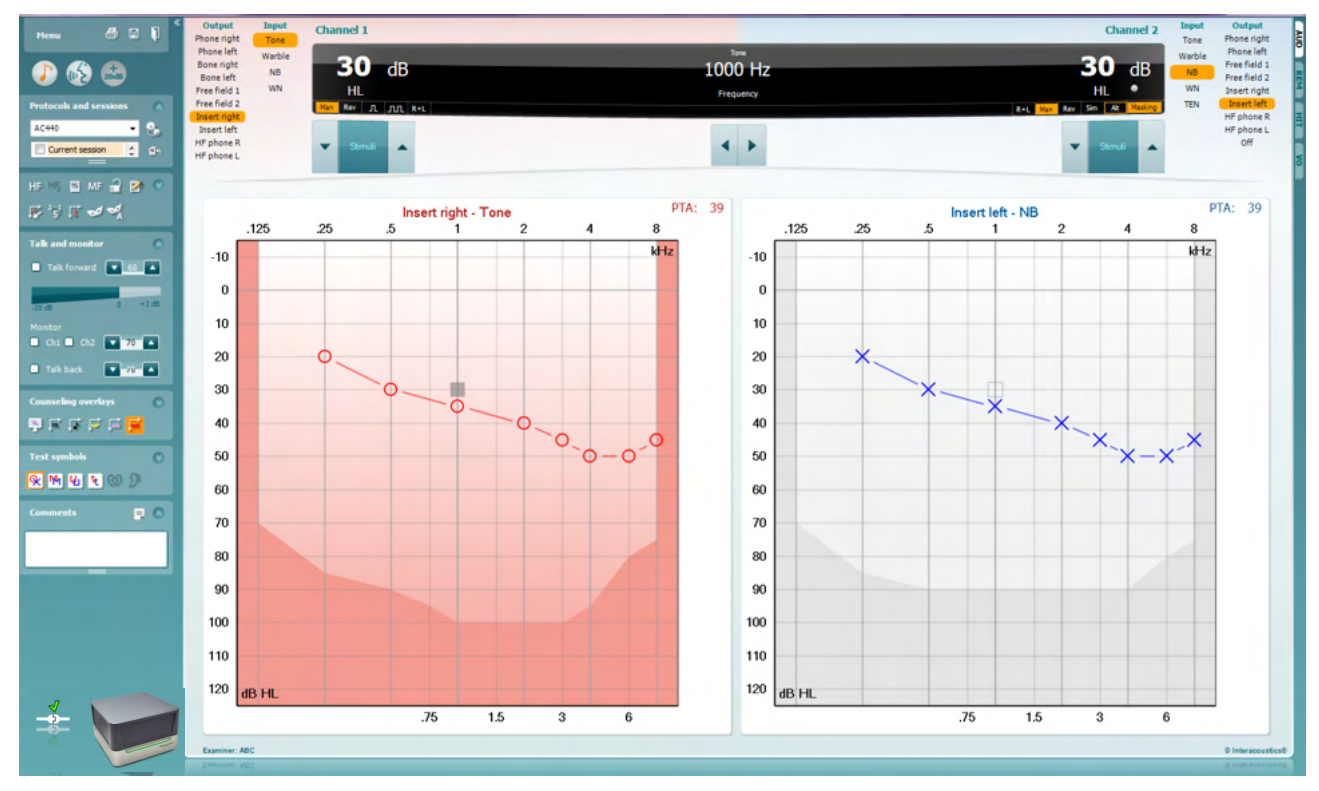

Menu

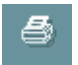

٦

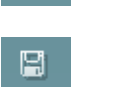

**Print** (Imprimer) permet d'imprimer les données acquises au cours des sessions.

**Menu** permet d'accéder aux fonctions Print (Imprimer), Edit (Modifier),

View (Vue), Tests, Setup (Configuration) et Help (Aide).

**Save & New Session** (Enregistrer et nouvelle session) enregistre la session en cours dans Noah ou OtoAccess® et en ouvre une nouvelle.

**Save & Exit** (Enregistrer et quitter) enregistre la session en cours dans Noah ou OtoAccess® et quitte la suite.

**Collapse** (Refermer) referme le panneau de gauche.

**Go to Tone Audiometry** (Aller à l'audiométrie tonale) active l'écran des tonalités au cours d'un autre test.

**Go to Speech Audiometry** (Aller à l'audiométrie vocale) active l'écran vocal au cours d'un autre test.

**Extended Range +20 dB** (Plage étendue +20 dB) élargit la plage de test et peut être activé quand le réglage du cadran de test atteint 55 dB en dessous du niveau maximal du transducteur. Notez que le bouton de plage étendue clignote quand il doit être activé pour atteindre les sensibilités plus élevées.

### Manag

Pour activer automatiquement la plage étendue, sélectionnez l'option **Switch extended range on automatically** (Activer la plage étendue automatiquement) en vous rendant dans le menu configuration.

**Fold** (Réduire) réduit une zone pour afficher uniquement l'étiquette ou les boutons de cette zone.

**Unfold** (Élargir) élargit une zone pour rendre tous les boutons et étiquettes visibles

**Show/hide areas** (Afficher/masquer une zone) est accessible en cliquant droit sur l'une des zones. La visibilité des différentes zones ainsi que l'espace qu'elles occupent à l'écran sont enregistrés localement sur l'examinateur.

**List of Defined Protocols** (Liste de protocoles définis) permet de sélectionner un protocole de test pour la session de test actuelle. Cliquez droit sur un protocole pour permettre à l'examinateur actuel de configurer ou désélectionner un protocole de démarrage par défaut.

Veuillez vous reporter au document contenant des informations supplémentaires sur l'Affinity Compact pour obtenir de plus amples renseignements sur les protocoles et leur configuration.

**Temporary Setup** (Configuration temporaire) permet d'effectuer des modifications temporaires du protocole sélectionné. Ces modifications seront uniquement valables pour la session actuelle. Une fois les modifications effectuées et après le retour à l'écran principal, le nom du protocole sera suivi d'un astérisque (\*).

**List of historical sessions** (Historique des sessions) donne accès à l'historique des sessions à des fins de comparaison. L'audiogramme de la session sélectionnée, indiquée par le fond orange, est affiché dans les couleurs définies par le jeu de symboles utilisé. Tous les autres audiogrammes sélectionnés par des coches s'affichent à l'écran dans les couleurs indiquées par la couleur du texte du tampon de date et heure. Notez que cette liste peut être redimensionnée en faisant glisser les lignes doubles vers le haut ou vers le bas.

**Go to Current Session** (Aller à la session actuelle) vous ramène à la session actuelle.

**High Frequency** (Haute fréquence) affiche les fréquences sur l'audiogramme (jusqu'à 20 kHz pour l'Affinity Compact .0). Vous pourrez cependant effectuer des tests uniquement dans la plage de fréquences pour laquelle le casque hautes fréquences est calibré.

**High Frequency Zoom[3](#page-25-0)** (Zoom haute fréquence) active les tests hautes fréquences et fait un zoom sur la plage hautes fréquences.

**Single audiogram** (Audiogramme unique) permet de basculer entre l'affichage des informations pour les deux oreilles sur un seul graphique ou deux graphiques séparés.

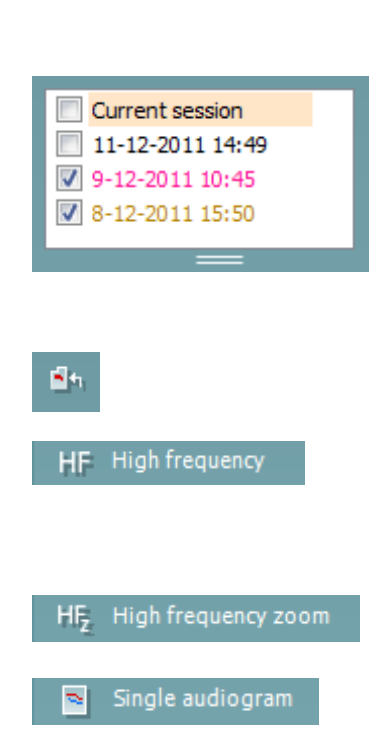

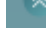

ļ,

AC440

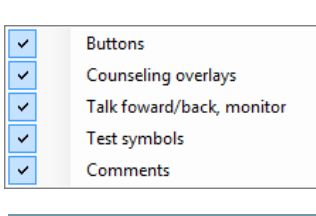

<span id="page-25-0"></span><sup>&</sup>lt;sup>3</sup> HF exige une licence supplémentaire pour l'AC440. Si celle-ci n'est pas achetée, le bouton est grisé.

### whenhal

<span id="page-26-0"></span>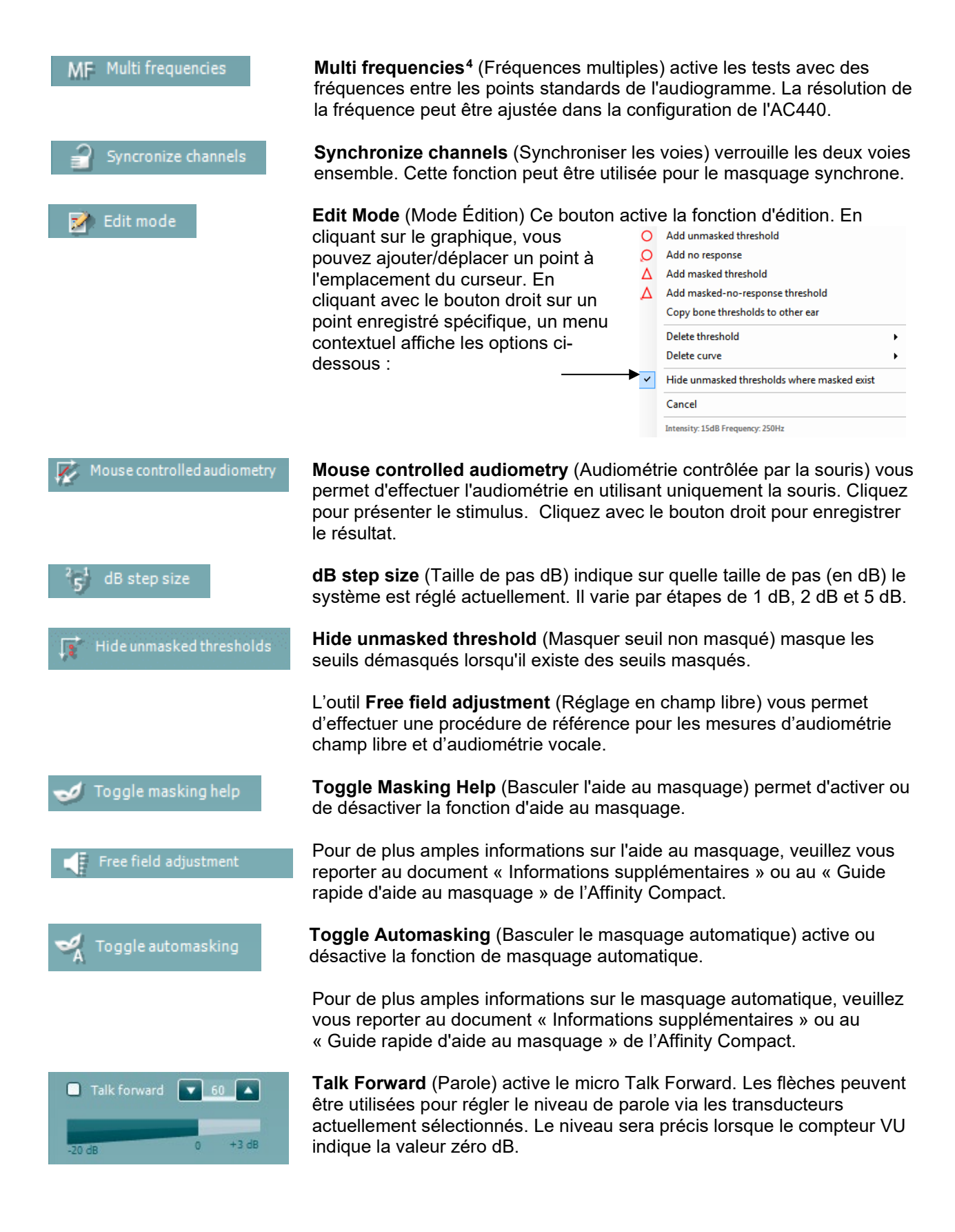

<sup>4</sup> MF exige une licence supplémentaire pour l'AC440. Si celle-ci n'est pas achetée, le bouton est grisé.

### Manag

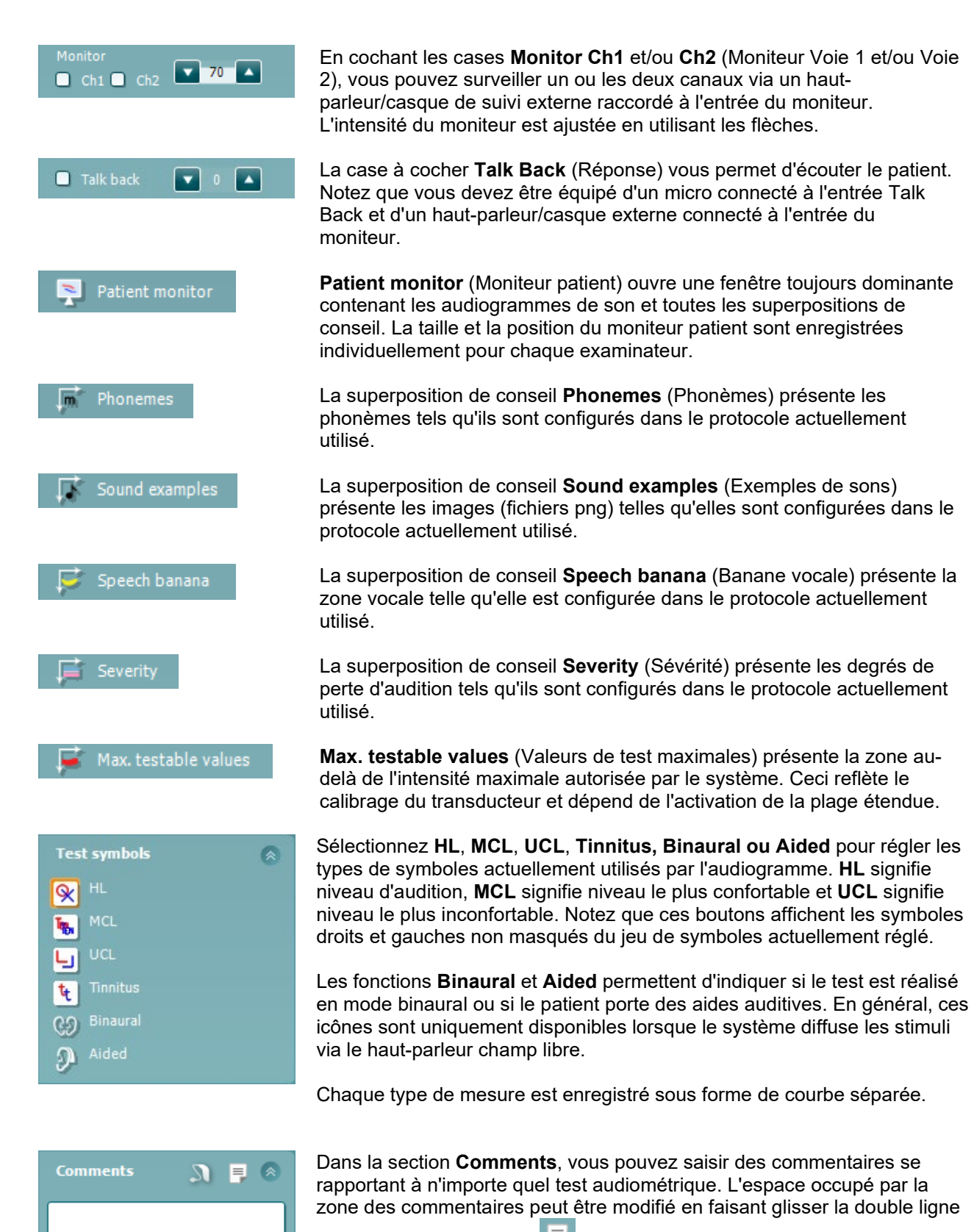

avec la souris. Le bouton  $\Box$  ouvre une fenêtre séparée permettant d'ajouter des notes à la session actuelle. Cette fenêtre et la case des commentaires contiennent le même texte. Si le formatage du texte est important, seul Report Editor permet de le définir.

### Margaret

En appuyant sur le bouton , vous verrez un menu qui vous permet de préciser le style d'aide auditive sur chaque oreille. Son usage est exclusivement réservé à la prise de notes lors de la réalisation de mesures appareillées sur votre patient.

Après enregistrement de la session, vous pouvez uniquement apporter des modifications aux commentaires pendant la même journée jusqu'à minuit. **Note :** ces restrictions sont imposées par le logiciel Noah et HIMSA, pas par Interacoustics.

La liste **Output** (Sortie) de la voie 1 donne la possibilité d'effectuer le test par un casque, un conducteur osseux, des haut-parleurs champ libre ou des oreillettes. Notez que le système indique uniquement les transducteurs calibrés.

La liste **Input** (Entrée) pour la voie 1 donne la possibilité de sélectionner son pur, son wobulé, bruit à bande étroite (NB) et bruit blanc (WN).

Notez que la coloration du fond apparaît en fonction du côté choisi : rouge pour la droite, bleu pour la gauche.

La liste **Output** (Sortie) de la voie 2 donne la possibilité d'effectuer le test par un casque, des haut-parleurs champ libre, des oreillettes ou des oreillettes à masquage. Notez que le système indique uniquement les transducteurs calibrés.

La liste **Input** (Entrée) de la voie 2 donne la possibilité de sélectionner son pur, son wobulé, bruit à bande étroite (NB), bruit blanc (WN) et bruit TEN[5](#page-28-0).

Notez que la coloration du fond apparaît en fonction du côté choisi : rouge pour la droite, bleu pour la gauche et blanc pour « désactivé ».

**Pulsation** (Impulsion) permet une présentation d'impulsions simples ou en continu. La durée de l'impulsion peut être ajustée dans la configuration de l'AC440.

**Sim/Alt** permet de passer de la présentation **Simultanée** à la présentation en **Alternance**. Ch1 et Ch2 présenteront la stimulation simultanément quand Sim est sélectionné. Quand Alt sera sélectionné, la stimulation alternera entre Ch1 et Ch2.

**Masking** (Masquage) indique si la voie 2 est actuellement utilisée comme voie de masquage et d'une manière permettant de garantir l'utilisation des symboles de masquage dans l'audiogramme. Par exemple, dans les tests pédiatriques effectués par des haut-parleurs en champ libre, la voie 2 peut être réglée comme une seconde voie de test. Notez qu'une fonction de stockage séparée pour la voie 2 est disponible quand celle-ci n'est pas utilisée pour le masquage.

<span id="page-28-0"></span>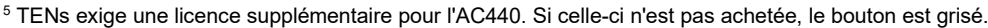

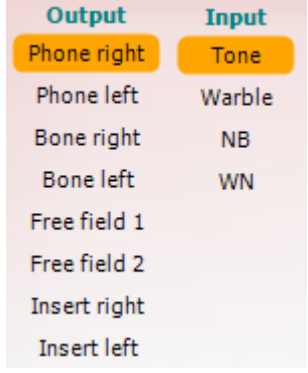

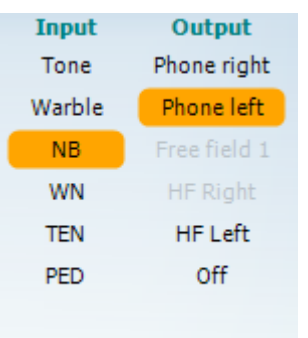

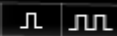

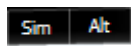

### Manag

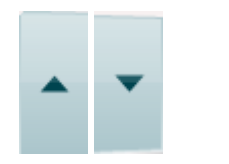

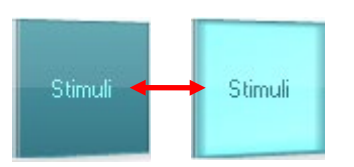

Les boutons **dB HL Increase** et **Decrease** (Augmenter et Réduire dB HL) permettent d'augmenter et de réduire les intensités de la voie 1 et 2. Les flèches du clavier PC peuvent être utilisées pour augmenter/réduire l'intensité de la voie 1.

Les touches Page+ et Page- du clavier PC peuvent être utilisées pour augmenter/réduire l'intensité de la voie 2.

Les boutons **Stimuli** ou **attenuator** (atténuateur) s'allument quand la souris passe dessus et indiquent la présentation active d'une stimulation.

Un clic droit de la souris dans la zone des stimulations enregistre un seuil d'absence de réaction. Un clic gauche de la souris dans la zone des stimulations enregistre le seuil à la position actuelle. On peut aussi obtenir la stimulation Channel 1 en appuyant sur la barre d'espacement ou la touche Ctrl gauche sur le clavier du PC. La stimulation Channel 2 peut aussi être obtenue en appuyant sur la touche Ctrl droite du clavier du PC.

On peut ignorer les mouvements de la souris dans la zone des stimulations de la voie 1 et de la voie 2 en fonction de la configuration.

ďВ 1000 Hz **Frequency and Intensity display** (Affichage de la fréquence et de l'intensité) est une zone d'affichage indiquant ce qui est actuellement présenté. Sur la gauche, la valeur dB HL de la voie 1 est indiquée, alors que la valeur de droite est celle pour la voie 2. La fréquence est affichée au centre.

Remarquez que la valeur dB sur le cadran clignote quand vous tentez de dépasser l'intensité maximale disponible.

**Frequency increase/decrease** (Augmenter/réduire la fréquence) augmente et réduit la fréquence respectivement. On peut aussi le faire en utilisant les touches fléchées gauche et droite du clavier.

**Storing** (Enregistrer) permet d'enregistrer les seuils de la voie 1, en appuyant sur **S** ou en cliquant sur le bouton Stimuli de la voie 1 à l'aide du bouton gauche de la souris. Pour enregistrer un seuil d'absence de réponse, il faut appuyer sur **N** ou cliquer droit sur le bouton Stimuli de la voie 1.

Le **Storing** (Stockage) des seuils de la voie 2 est disponible quand la voie 2 n'est pas la voie de masquage. Cette procédure s'effectue en appuyant sur **<Maj> S** ou en cliquant sur le bouton stimuli de la voie 2 à l'aide du bouton gauche de la souris. Pour enregistrer un seuil d'absence de réponse, il faut appuyer sur **<Maj> N** ou cliquer droit dans l'atténuateur de la voie 2.

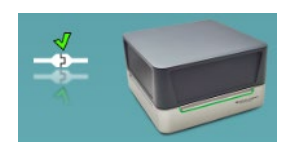

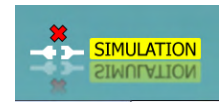

**L'image d'indication matériel** indique si le matériel est connecté. **Le mode de simulation** est indiqué quand vous utilisez le logiciel sans matériel.

Quand on ouvre la Suite, le système recherche le matériel. S'il ne détecte pas le matériel, le système continue automatiquement en mode simulation et l'icône Simulation (gauche) s'affiche à la place de l'image d'indication du matériel connecté.

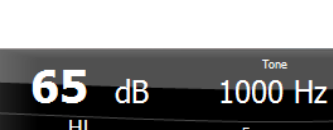

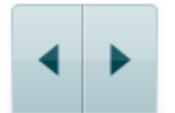

### Margaret

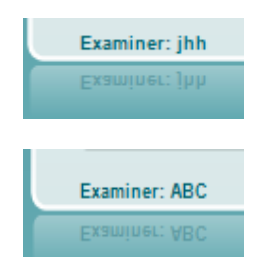

**Examiner** (Examinateur) indique le clinicien qui teste actuellement le patient. L'examinateur est enregistré avec la session et peut être imprimé avec les résultats.

Pour chaque examinateur, la configuration de la suite concernant l'utilisation de l'espace à l'écran est enregistrée. L'examinateur s'apercevra que lors du prochain démarrage, la suite sera organisée de la même manière à l'écran que la dernière fois. Un examinateur peut aussi sélectionner le protocole à utiliser au démarrage (en cliquant droit sur la liste de sélection des protocoles).

### mont

#### <span id="page-31-0"></span>**3.2 Utilisation de l'écran vocal**

La section suivante décrit les éléments de l'écran vocal supplémentaires par rapport à l'écran des tonalités :

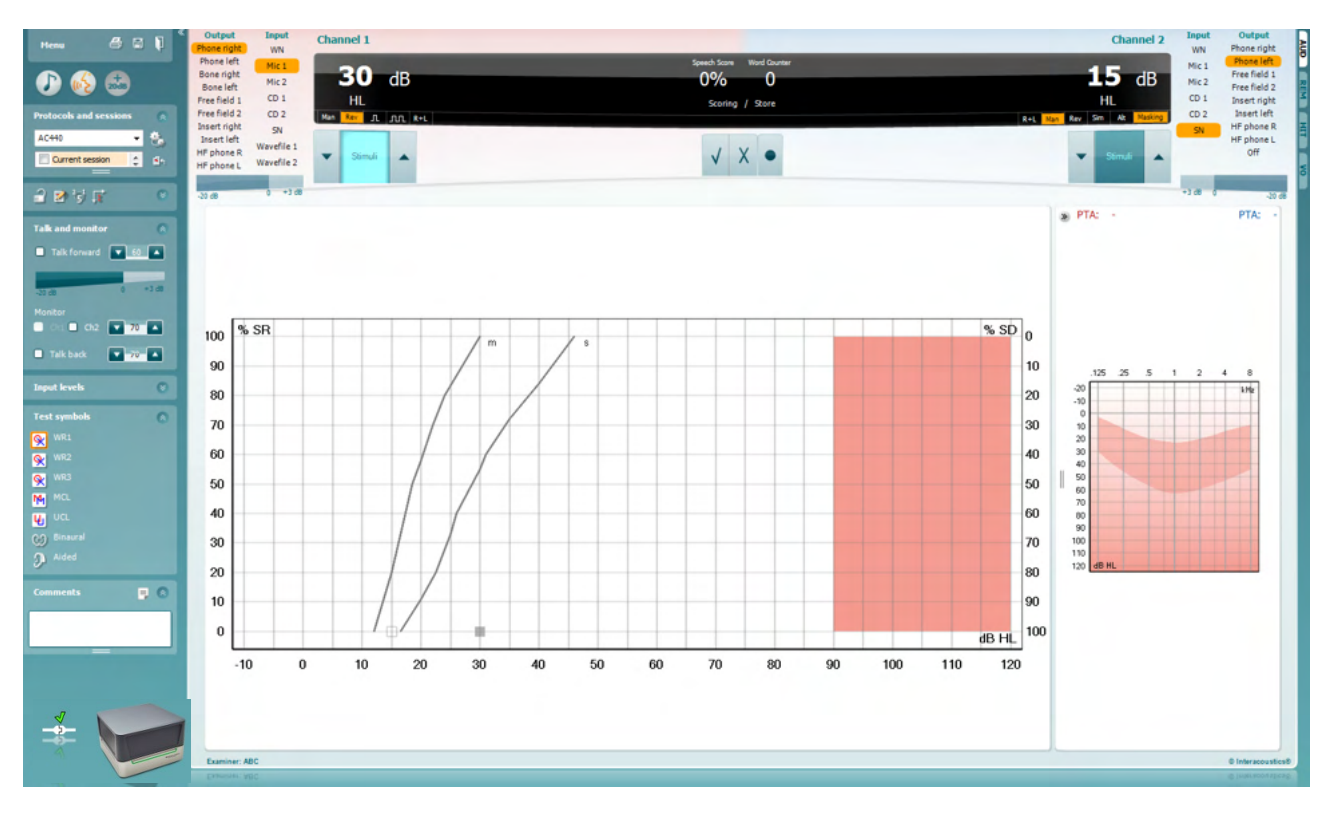

#### **Input levels** Ñ Mic<sub>1</sub>  $\sqrt{2}$  $\sqrt{2}$ AUX<sub>1</sub>  $\sqrt{2}$ AUX<sub>2</sub>

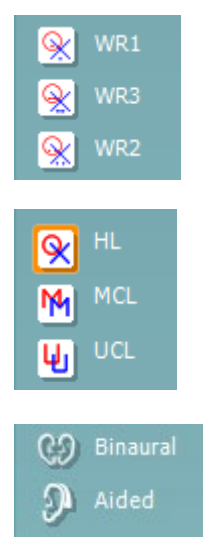

**Input levels** (Niveaux d'entrée) : glissières permettant de régler le niveau d'entrée sur 0 VU pour l'entrée sélectionnée. Ceci permet d'obtenir l'étalonnage correct pour Mic1, AUX1 et AUX2.

**WR1**, **WR2** et **WR3** (Word Recognition ou Reconnaissance des mots) permet de sélectionner différentes configurations de listes vocales selon la définition du protocole sélectionné. Les étiquettes de ces listes accompagnant ces boutons peuvent aussi être personnalisées dans la configuration du protocole.

Sélectionnez **HL, MCL et UCL** pour régler les types de symboles actuellement utilisés par l'audiogramme. HL signifie niveau d'audition, MCL signifie niveau le plus confortable et UCL signifie niveau le plus inconfortable.

Chaque type de mesure est enregistré sous forme de courbe séparée.

La fonction **Binaural** et **Aided** (Assisté) permet d'indiquer si le test est réalisé en mode binaural ou si le patient porte une aide auditive. Cette fonction est uniquement présente dans l'écran Audiométrie vocale.

### Manag

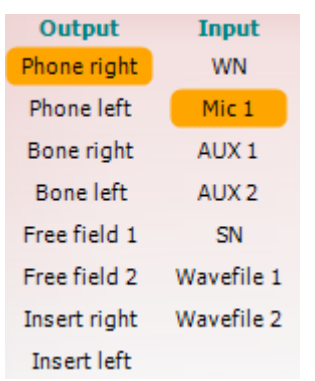

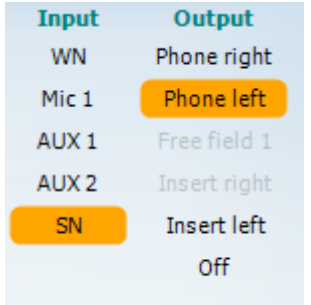

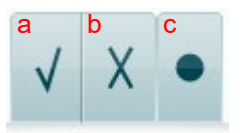

La liste **Output** (Sortie) pour la voie 1 offre la possibilité d'effectuer des tests par le biais des transducteurs désirés. Notez que le système indique uniquement les transducteurs calibrés.

La liste **Input** (Entrée) de la voie 1 donne la possibilité de sélectionner bruit blanc (WN), bruit vocal (SN), Mic1, AUX1, AUX2 et fichier wave.

Notez que la coloration du fond apparaît en fonction du côté choisi : rouge pour la droite, bleu pour la gauche.

La liste **Output** (Sortie) pour la voie 1 offre la possibilité d'effectuer des tests par le biais des transducteurs désirés. Notez que le système indique uniquement les transducteurs calibrés.

La liste **Input** (Entrée) de la voie 2 donne la possibilité de sélectionner bruit blanc (WN), bruit vocal (SN), Mic1, AUX1, AUX2 et fichier wave.

Notez que la coloration du fond apparaît en fonction du côté choisi : rouge pour la droite, bleu pour la gauche et blanc pour « désactivé ».

- **Notation de la parole :** a) **Correct :** Un clic de souris sur ce bouton enregistre le mot comme étant correctement répété. Vous pouvez également cliquer sur la touche portant une flèche **gauche** pour l'enregistrer comme correct.\*
	- b) **Incorrect :** Un clic de souris sur ce bouton enregistre le mot comme étant incorrectement répété. Vous pouvez également cliquer sur la touche portant une flèche **droite** pour l'enregistrer comme incorrect\*

\*lors de l'utilisation du mode graphique, le score correct/incorrect est attribué en utilisant les flèches directionnelles **Haut** et **Bas**.

- c) **Enregistrer :** Un clic de souris sur ce bouton **enregistre** le seuil vocal dans le graphique vocal. On peut aussi enregistrer un point en appuyant sur **S**.
- $\bf{0}$ 1 2 3 a b

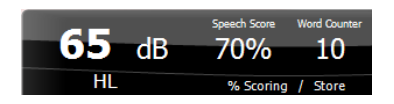

- **Notation des phonèmes :** a) **Notation des phonèmes :** Si le score en phonèmes est sélectionné dans la configuration de l'AC440, un clic de la souris sur le numéro correspondant permet d'indiquer le score en phonèmes. Vous pouvez également cliquer sur la touche **Up** (Haut) pour l'enregistrer comme étant correct et la touche **Down** (Bas) pour l'enregistrer comme incorrect.
	- b) **Enregistrer :** Un clic de souris sur ce bouton enregistre le seuil vocal dans le graphique vocal. On peut aussi enregistrer un point en appuyant sur **S**.

**Frequency and Speech score display** (Affichage de fréquence et d'intensité) indique ce qui est actuellement présenté. Sur la gauche, la valeur dB pour la voie 1 est indiquée, alors que la valeur de droite est celle pour la voie 2.

Au centre, le *Speech Score* (Score vocal) actuel en % et le *Word Counter* (Compteur de mots) surveillent le nombre de mots présentés pendant le test.

### ulfunne

<span id="page-33-0"></span>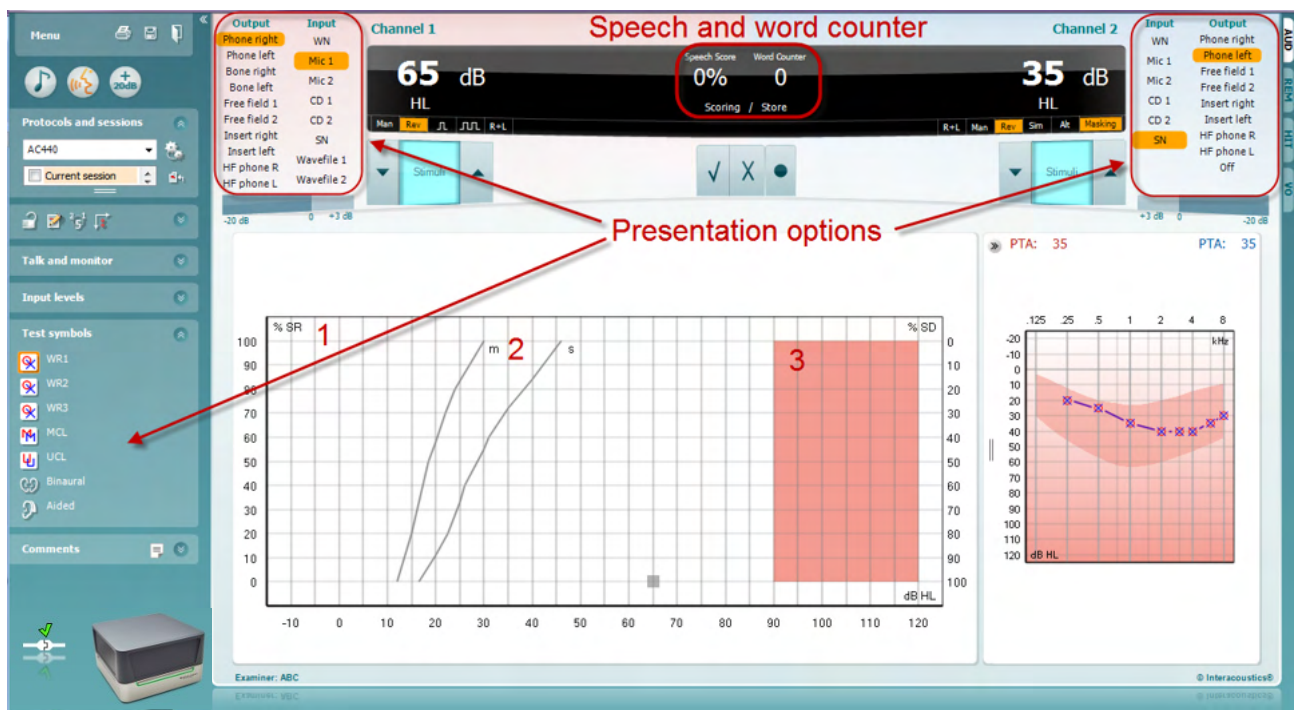

#### **3.2.1 Audiométrie vocale en mode graphique**

Les paramètres de présentation du mode graphique sous « Symboles de test » et dans les options de présentation (Voies 1 et 2) en haut de l'écran montrent les paramètres de tests que vous pouvez modifier en cours de test.

1) **Le graphique :** Les courbes du graphique de la voix enregistrée seront affichées sur votre écran.

L'axe x présente l'intensité du signal vocal alors que l'axe y indique le score en pourcentage. Le score est aussi affiché dans la partie noire en haut de l'écran, accompagné d'un compteur de mots.

- 2) Les **norm curves** (courbes normales) illustrent les valeurs normales pour le contenu vocal, respectivement : **S** (Syllabe simple) et **M** (Multi syllabes). Ces courbes peuvent être modifiées selon les préférences individuelles dans la configuration de l'AC440.
- 3) La zone grisée illustre l'intensité maximum autorisée par le système. Le bouton *Extended Range +20 dB* (Plage étendue +20 dB) peut être actionné pour aller encore plus haut. La puissance maximale est déterminée par le calibrage du transducteur.

### WIMMM

### <span id="page-34-0"></span>Speech and word counter  $000$ 30 **Presentation options**  $\overline{\text{MCL}}$  $[001]$  Left 1 **IMBOS**  $A$  $F$  $\boxed{\text{WR2}}\qquad \boxed{\text{WR3}}$  $w_1$  $\overline{2}$ Intensit<br>Hasking<br>Score<br>Aided

**3.2.2 Audiométrie vocale en mode tableau**

Le mode tableau de l'AC440 contient deux tableaux :

- 1) Le tableau **SRT** (Speech Reception Threshold Seuil de réception vocale). Lorsque le test SRT est actif, il est indiqué en orange **IGRT** Il existe également des options pour effectuer une audiométrie vocale afin de déterminer le **MCL** (Most Comfortable Level - Niveau le plus confortable) et le **UCL** (Uncomfortable Loudness Level - Niveau de son inconfortable), également indiqués en orange lorsqu'ils sont activés :
	- MCL
- 2) **Le tableau WR** (Word Recognition Reconnaissance des mots). Quand WR1, WR2, ou WR3 est actif, l'étiquette correspondante est orange WR1

#### **Le tableau SRT**

**UCL** 

Le tableau SRT (Seuil de réception vocale) permet de mesurer plusieurs SRT en utilisant différents paramètres de test, par ex. *Transducer, Test Type, Intensity, Masking, (transducteur, type de test, intensité, masquage) et* Aided (assisté).

Quand on change *Transducer, Masking, et/ou* Aided et qu'on refait le test, une entrée SRT supplémentaire apparaît dans le tableau SRT. Ceci permet d'afficher plusieurs mesures SRT dans le tableau SRT. Il en va de même pour l'audiométrie vocale MCL (Niveau le plus confortable) et UCL (Niveau de son inconfortable).

Veuillez vous reporter au document Informations supplémentaires sur Affinity2.0/Equinox2.0 pour de plus amples renseignements sur les tests SRT.

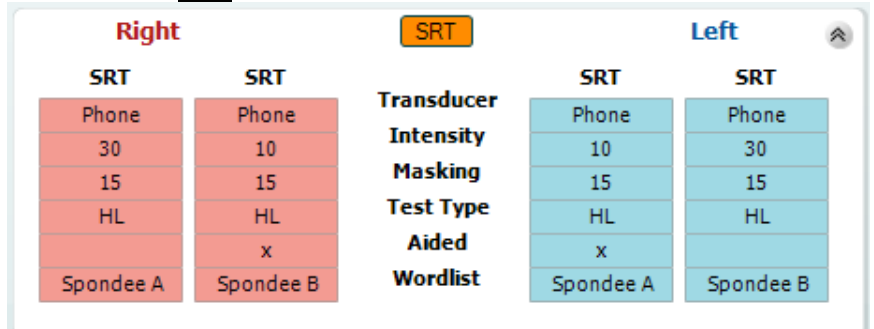

### whenhout

#### **Le tableau WR**

Le tableau de reconnaissance des mots (WR) permet de mesurer plusieurs scores WR en utilisant différents paramètres (par ex. *Transducer, Test Type, Intensity, Masking,* et *Aided*).

Quand on change Transducer, Masking, et/ou Aided et qu'on refait le test, une entrée WR supplémentaire apparaît dans le tableau WR. Ceci permet d'afficher plusieurs mesures WR dans le tableau WR.

Veuillez vous reporter au document d'informations supplémentaires sur Callisto pour de plus amples renseignements à propos des tests de reconnaissance vocale.

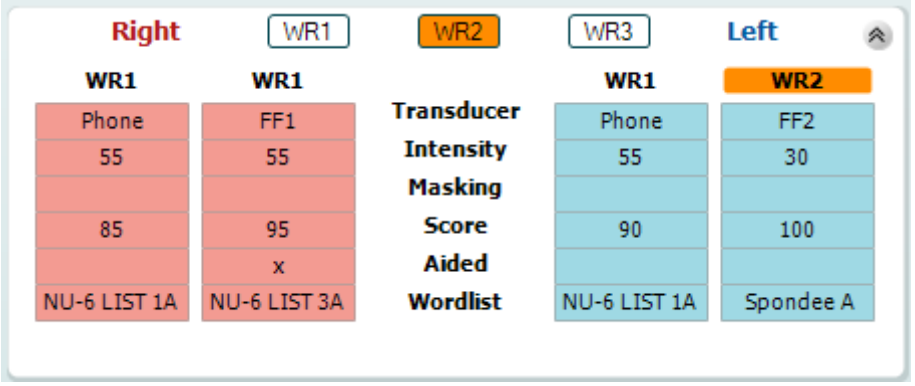

#### **Options Binaural et Aidé**

Pour réaliser un test vocal binaural :

- 1. Cliquez sur SRT ou WR, pour sélectionner le test binaural.
- 2. Vérifiez que les transducteurs sont configurés pour les tests binauraux. Par exemple, insérez le droit dans la voie 1 et le gauche dans la voie 2<br>Cliquez aux C. Binaural
	-
- 3. Cliquez sur 4. Faites le test et enregistrez. Les résultats seront enregistrés sous forme binaurale.

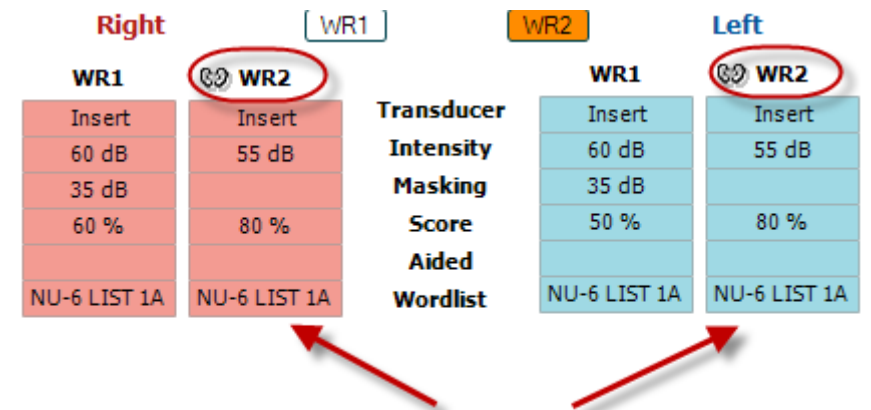

### **Binaural Test**

Pour réaliser un test avec aide auditive :

- 1. Sélectionnez le transducteur approprié. Normalement, les tests avec aides auditives sont effectués en champ libre. Mais dans certaines conditions, il est possible de faire les tests avec des écouteurs lorsque la personne porte des aides auditives CIC profondes, pour obtenir des résultats spécifiques à chaque oreille.
- 2. Cliquez sur le bouton « Aided »<br>3. Cliquez sur le bouton Binaural s
- 3. Cliquez sur le bouton Binaural si le test est en champ libre, pour que les résultats soient enregistrés simultanément pour les deux oreilles.
- 4. Faites le test. Les résultats seront stockés et identifiés par l'icône « Aided » (avec aides auditives).

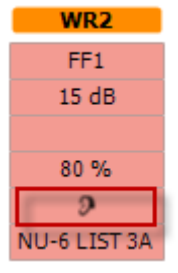
### mondo

#### **3.2.3 Gestionnaire des raccourcis de clavier PC**

Le Gestionnaire des raccourcis de clavier PC permet de personnaliser dans le module AC440 les raccourcis du clavier PC. Pour accéder au Gestionnaire des raccourcis de clavier PC :

#### **Allez au module AUD │Menu │ Configuration│Raccourcis PC**

Pour afficher les raccourcis par défaut, cliquez sur les éléments affichés dans la colonne gauche (Commun 1, Commun 2, Commun 3, etc.)

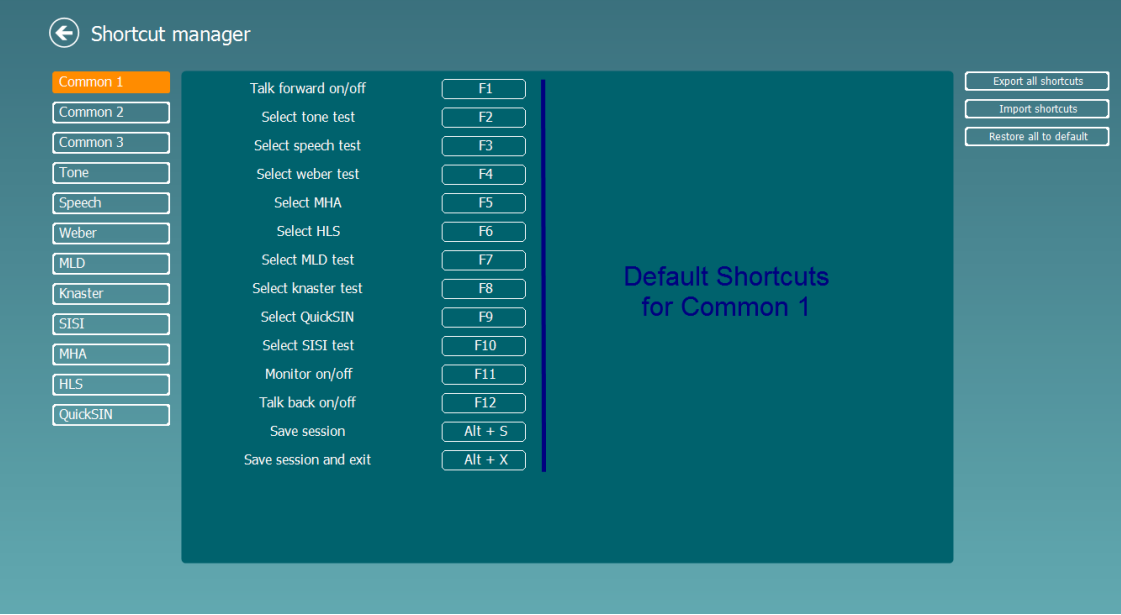

Pour personnaliser un raccourci, cliquez sur la colonne centrale, et ajoutez un raccourci personnalisé dans le champ situé sur la droite de l'écran.

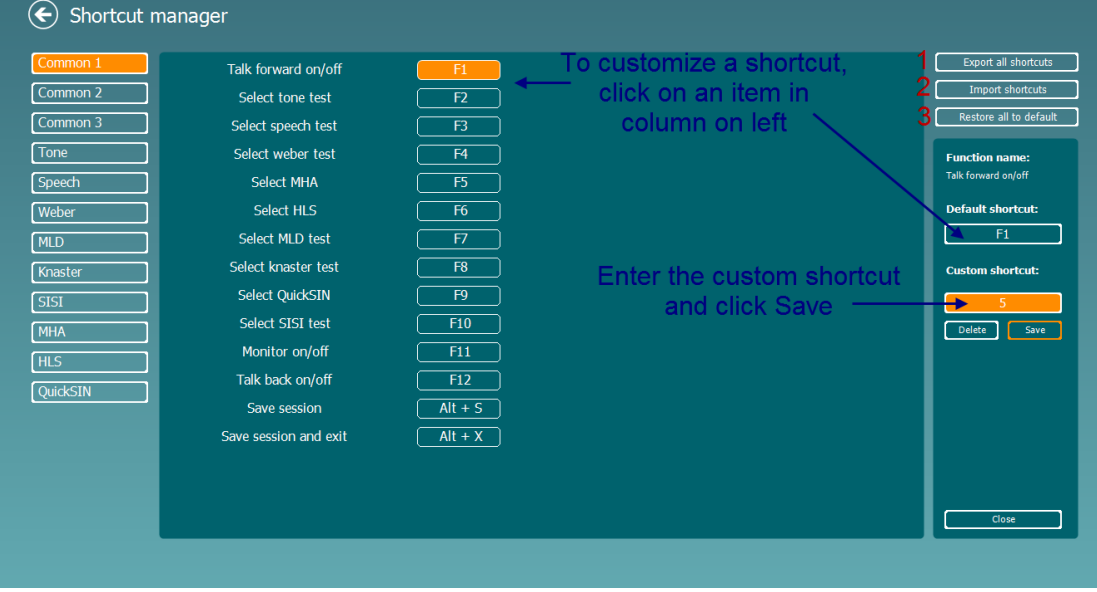

- 1. **Exporter tous les raccourcis** : Cette fonction vous permet d'enregistrer les raccourcis personnalisés et de les transférer sur un autre ordinateur.
- 2. **Importer les raccourcis** : Cette fonction sert à importer des raccourcis qui ont été préalablement exportés d'un autre ordinateur.
- 3. **Rétablir les raccourcis par défaut** : Cette fonction rétablit tous les raccourcis PC conformément aux paramètres par défaut d'usine.

## ulluvuul

### **3.2.4 Caractéristiques techniques du logiciel AC440**

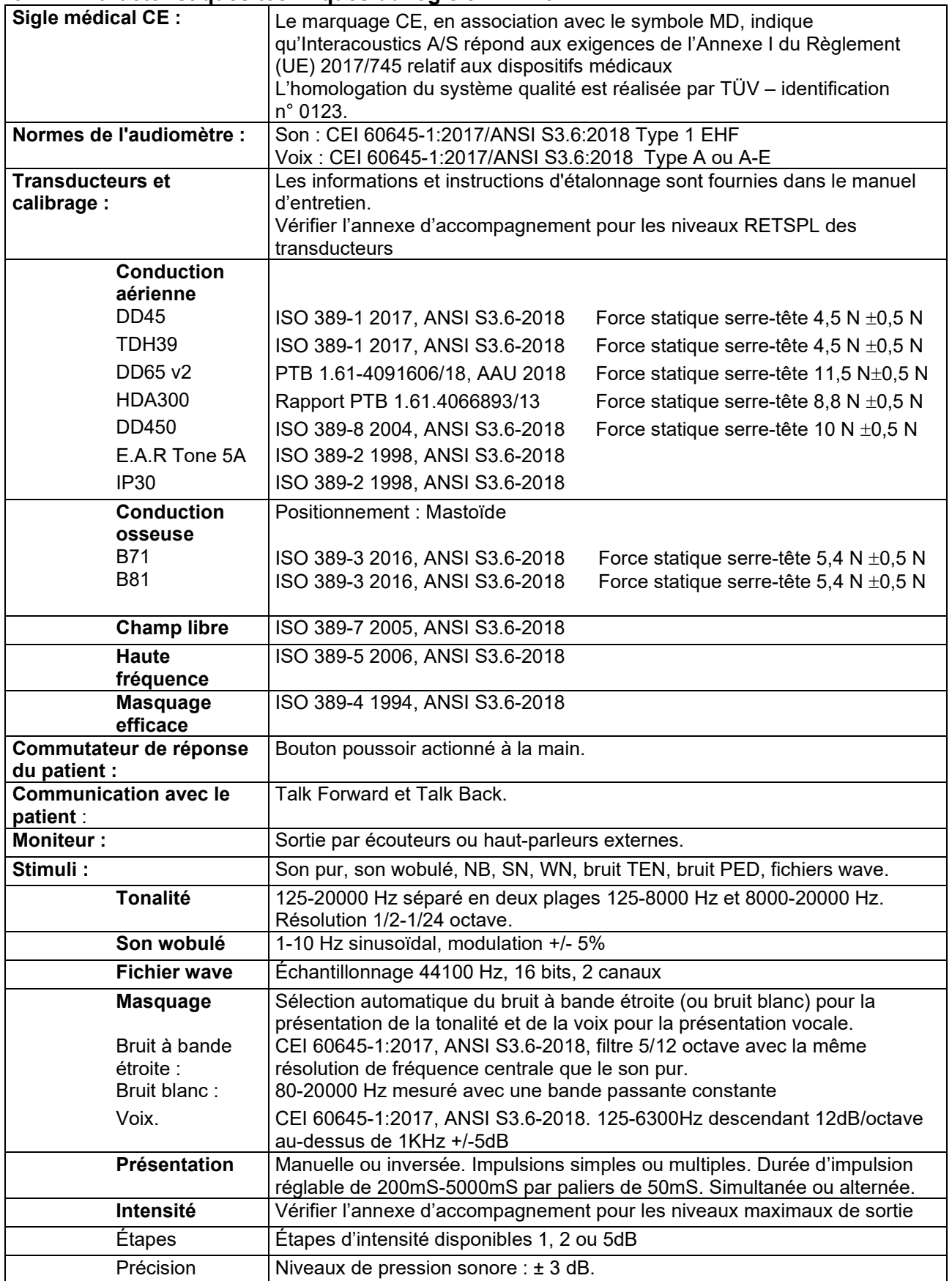

# monde

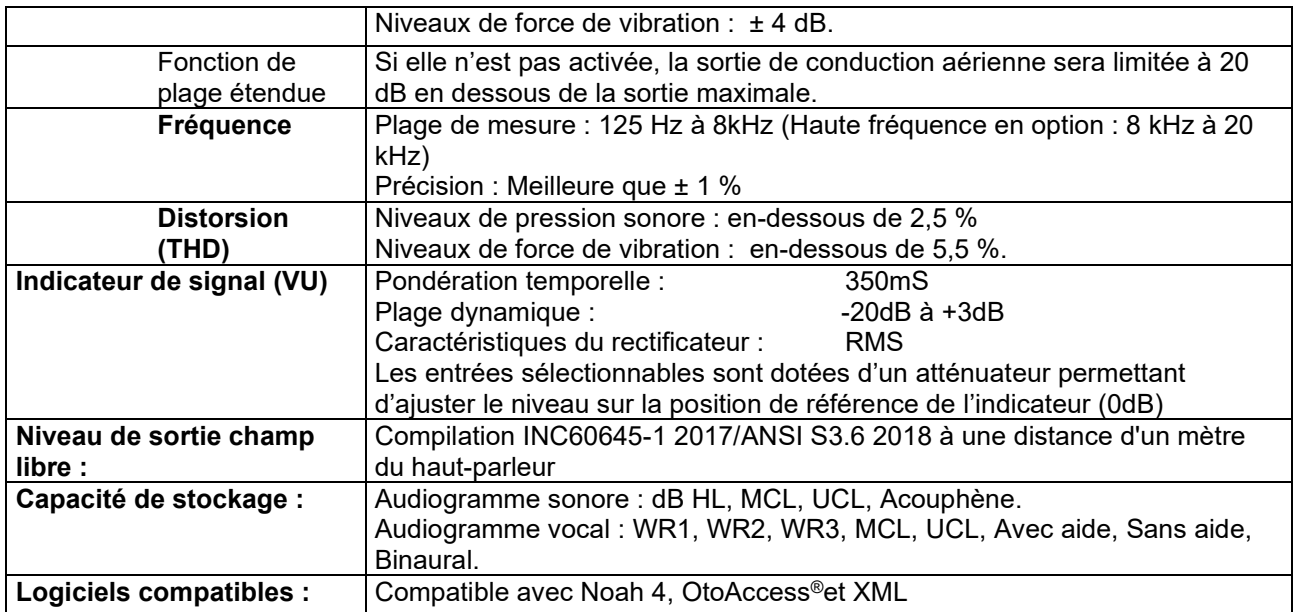

### **3.3 L'écran REM440**

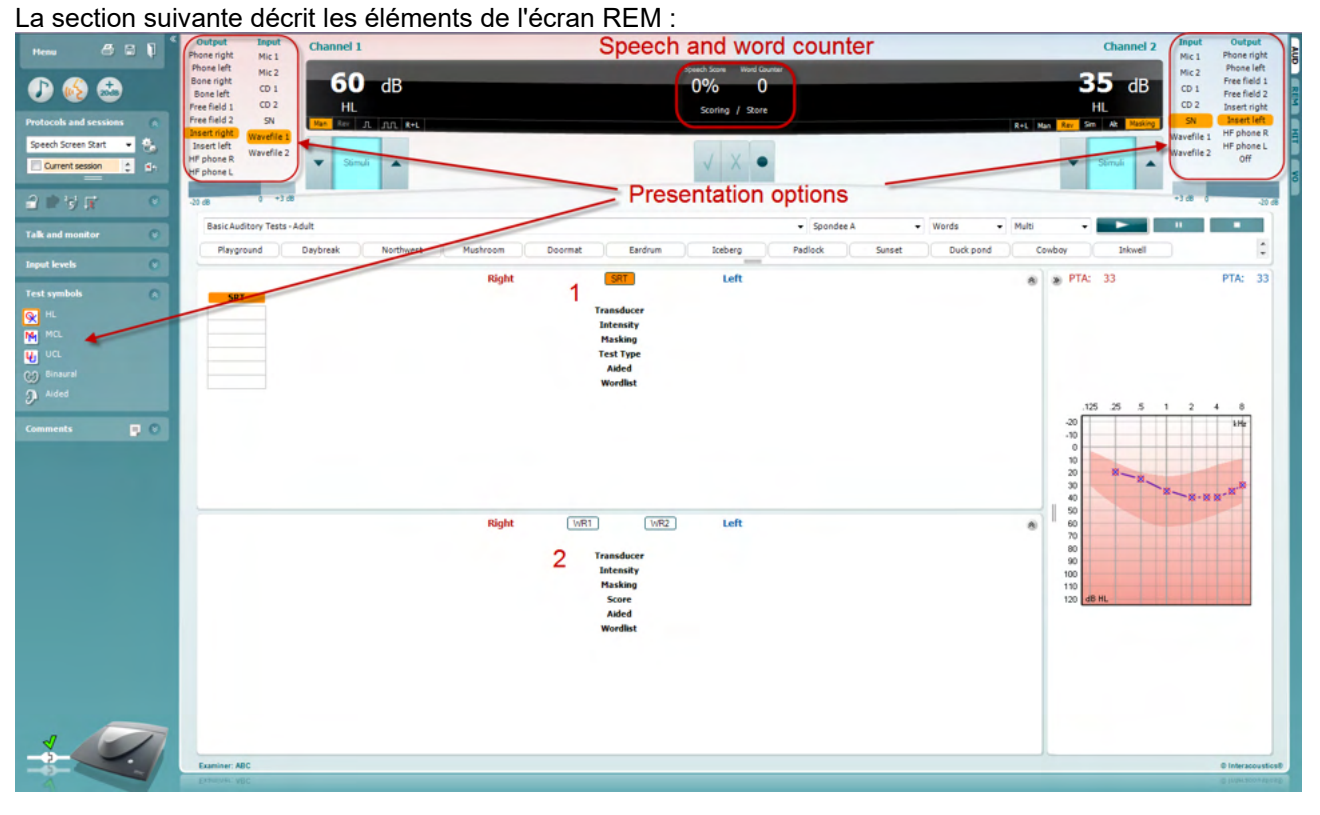

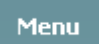

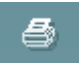

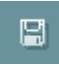

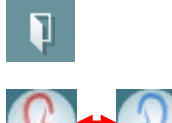

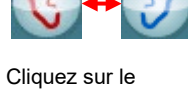

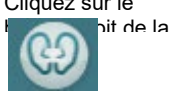

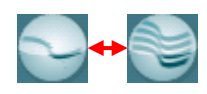

**Menu** permet d'accéder aux fonctions File (Fichier), Edit (Modifier), View (Vue), Mode, Setup (Configuration) et Help (Aide).

Le bouton **Print** (Imprimer) permet d'imprimer les résultats du test en utilisant le modèle d'impression sélectionné. Si aucun modèle d'impression n'est sélectionné, les résultats actuellement affichés à l'écran seront imprimés.

Le bouton **Save & New session** (Enregistrer et nouvelle session) enregistre la session en cours dans Noah ou OtoAccess® et en ouvre une nouvelle.

Le bouton **Save & Exit** (Enregistrer et quitter) enregistre la session en cours dans Noah ou OtoAccess® et quitte la suite.

Le bouton **Change Ear** (Changer d'oreille) vous permet de passer de l'oreille droite à l'oreille gauche. Cliquez droit sur l'icône de l'oreille pour afficher les *deux oreilles.*

**REMARQUE** : Les mesures REM binaurales peuvent être effectuées lorsque les deux oreilles sont visualisées (à la fois pour les mesures REIG et REAR). La fonction binaurale permet à l'opérateur de visualiser les mesures binaurales droites et gauches simultanément.

Le bouton **Toggle between Single and Combined Screen** (Basculer entre la vue unique et combinée) permet d'afficher une ou plusieurs mesures dans le même graphique REM.

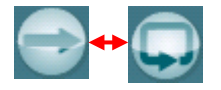

Standard REM\*

 $\checkmark$ 

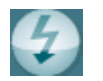

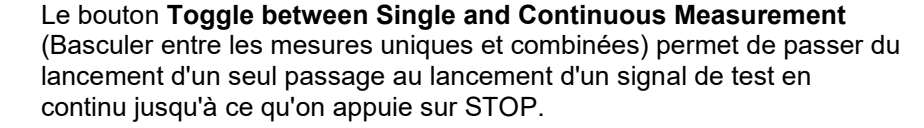

**Freeze Curve** (Bloquer la courbe) - permet de prendre un instantané d'une courbe REM quand on effectue un test avec des signaux large bande passante. En d'autres termes, la courbe est bloquée à un certain moment pendant que le test se poursuit.

**REMARQUE :** L'option Freeze Curve ne fonctionne que pour les signaux en large bande (ex. : ISTS) en mode continu.

**List of Protocols** (Liste de protocoles) vous permet de sélectionner un protocole de test (par défaut ou défini par l'utilisateur) que vous pouvez utiliser dans la session de test actuelle.

**Temporary Setup** (Configuration temporaire) - bouton permettant d'effectuer des modifications temporaires du protocole sélectionné. Ces modifications seront uniquement valables pour la session actuelle. Une fois les modifications effectuées et après le retour à l'écran principal, le nom du protocole sera suivi d'un astérisque (\*).

**List of Historical Sessions** (Historique des sessions) - donne accès aux mesures auditives réelles précédentes obtenues pour le patient sélectionné à des fins de comparaison ou d'impression.

**Toggle between Lock and Unlock the Selected Session** (Basculer entre le verrouillage ou le déverrouillage de la session sélectionnée) bloque la session actuelle ou l'historique de la session à l'écran pour la comparer à d'autres sessions.

**Go to Current Session** (Aller à la session actuelle) vous ramène à la session actuelle.

**Toggle between Coupler and Ear** (Basculer entre le coupleur et l'oreille) - bouton vous permettant de passer du mode d'audition réelle au mode coupleur.

Remarque Cette icône s'active uniquement lorsqu'un RECD estimé ou mesuré est disponible.

Le bouton **Report Editor** (Éditeur de rapports) ouvre une fenêtre séparée permettant d'ajouter des notes à la session actuelle. Notez qu'après l'enregistrement de la session, le rapport ne peut plus être modifié.

Après enregistrement de la session, vous pouvez uniquement apporter des modifications pendant la même journée jusqu'à minuit. **Remarque :** ces restrictions sont imposées par le logiciel Noah et HIMSA, pas par Interacoustics.

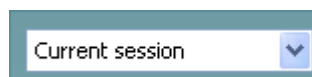

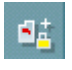

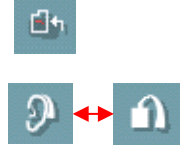

 $=$   $\blacksquare$ 

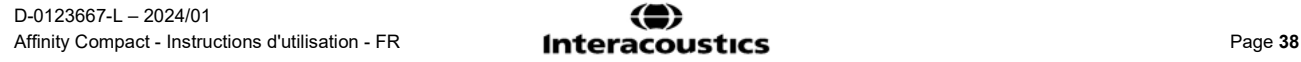

Le bouton **Single Frequency** (Fréquence unique) est un test permettant à l'opérateur de diffuser un son wobulé à fréquence unique. Lorsque l'on clique sur le bouton, la fréquence, l'entrée et la sortie exactes s'affichent sur le graphique. La fréquence peut être ajustée à la hausse comme à la baisse à l'aide des flèches droite et gauche sur le clavier. Cliquez sur le bouton pour activer cette fonction, et cliquez à nouveau dessus pour l'éteindre.

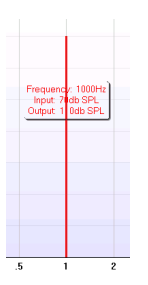

**UCL (Uncomfortable Levels) Adjustment** (Modification de niveaux inconfortables) : Pour limiter l'intensité du signal du système lors de mesures de la puissance maximale de sortie au cours d'une situation d'audition réelle, le bouton UCL peut être activé. Une fois activé, une ligne rouge apparaît sur le graphique et le système arrête la mesure si ce niveau UCL est atteint. Cette ligne rouge peut être ajustée à l'aide de la glissière.

REMARQUE : Les seuils UCL doivent être saisis sur l'audiogramme pour que la ligne rouge apparaisse lorsque le bouton UCL est activé. Pour désactiver cette fonction, appuyer à nouveau sur le bouton UCL.

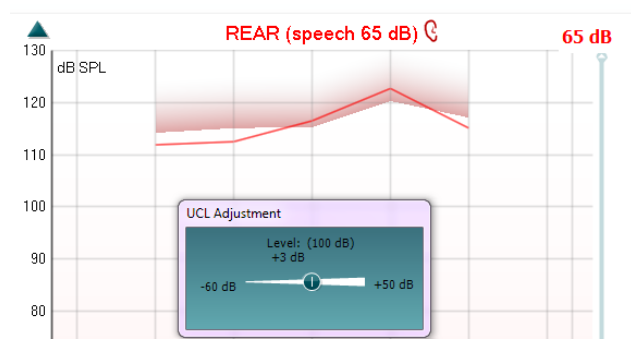

**On Top Mode** (Mode superposition) - bouton convertissant le REM440 en fenêtre supérieure contenant uniquement les fonctionnalités REM les plus importantes. Cette fenêtre est automatiquement positionnée par dessus les autres logiciels actifs comme le logiciel d'appareillage d'aide auditive pertinent.

Lorsque l'on ajuste les poignées de gain dans le logiciel d'appareillage, l'écran REM440 reste superposé à l'écran d'appareillage, ce qui permet de comparer les courbes facilement.

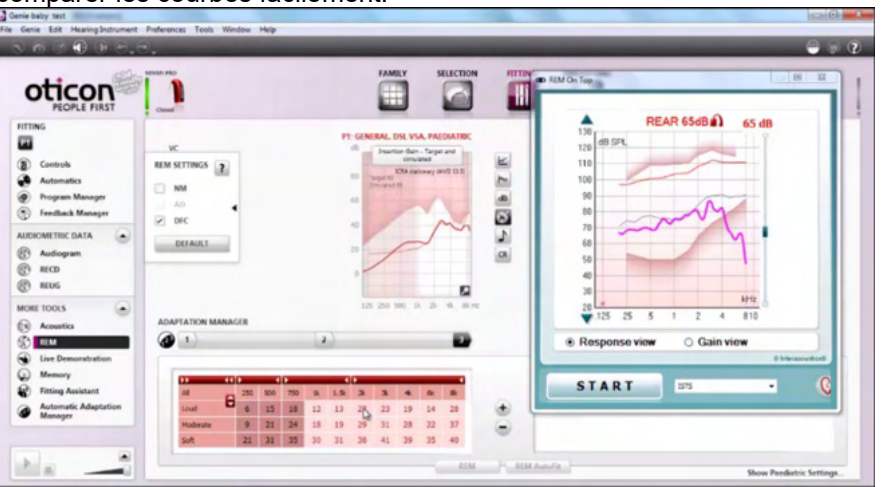

o

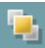

### whenhal

Pour revenir au REM440 d'origine, appuyez sur la croix rouge en haut à  $\times$ droite.

Le bouton **Tube calibration** (Calibrage du tube) active le calibrage du tube. Avant de mesurer, il est recommandé de calibrer le tube de la sonde. Pour ce faire, appuyez sur le bouton de calibrage. Suivez les instructions qui s'affichent à l'écran (voir l'écran ci-dessous) et appuyez sur OK. Le calibrage est alors automatiquement exécuté et produit la courbe ci-dessous. Veuillez noter que l'étalonnage est sensible au bruit. Le clinicien doit donc s'assurer que la pièce est silencieuse pendant le calibrage.

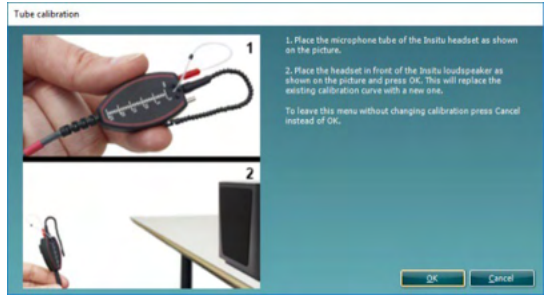

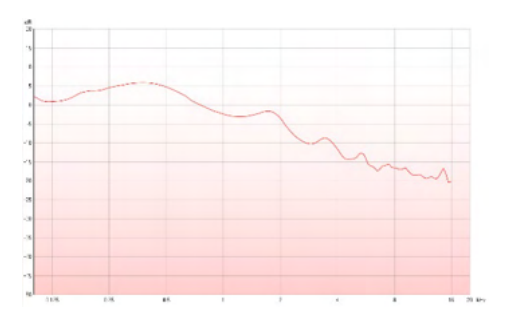

**Simple View/Advanced View** (Affichage simple/avancé) - boutons permettant de passer d'un affichage d'écran avancé (y compris les informations de la prescription de tests et d'appareillage sur la droite) à un affichage plus simple contenant seulement un grand graphique.

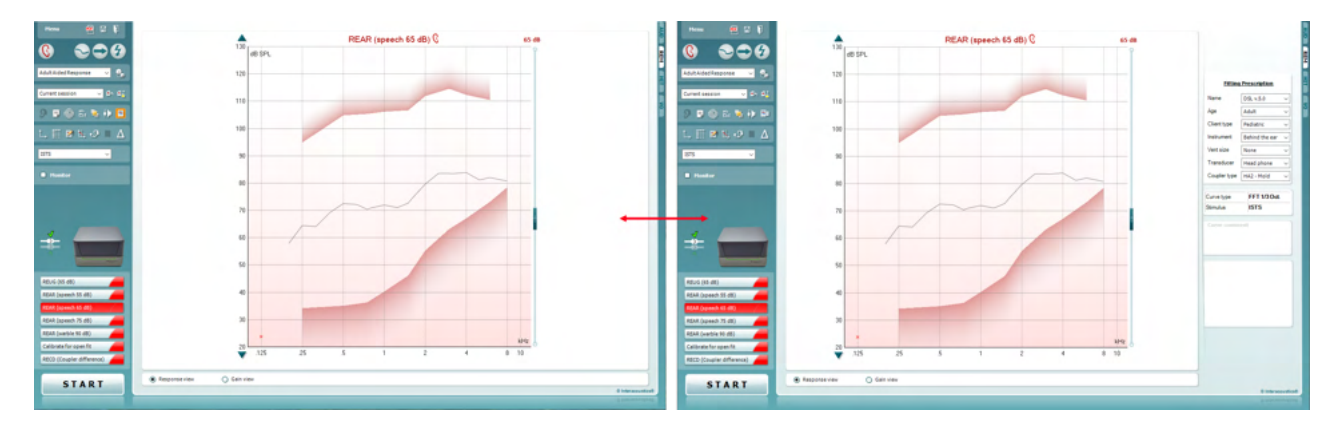

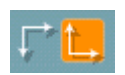

òр

**Normal and Reversed Coordinate System** (Système de coordonnées normales et inversées) - boutons vous permettant de passer de l'affichage de graphiques inversés à l'affichage de graphiques normaux. Ceci peut s'avérer utile pour le conseil, car la vue inversée ressemble plus à l'audiogramme et est donc plus facile à interpréter pour le client quand vous lui expliquez ses résultats.

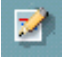

**Insert/Edit Target** (Saisir/modifier objectif) - bouton vous permettant de saisir un objectif individuel ou d'en modifier un existant. Appuyez sur le bouton et insérez les valeurs cibles préférées dans le tableau, comme illustré ci-dessous. Quand vous êtes satisfait, cliquez sur *OK.* $\mathfrak{g}$ 

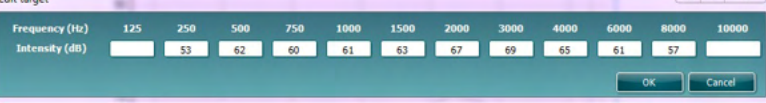

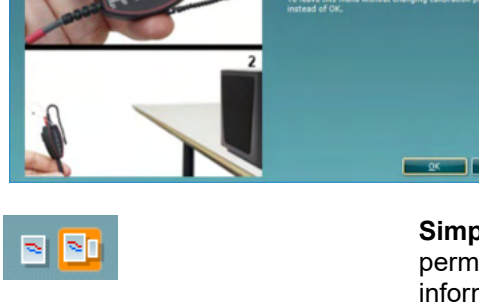

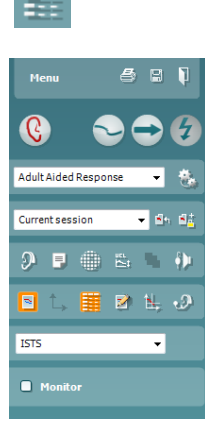

**Table View** (Affichage tableau) - bouton fournissant un affichage graphique des valeurs mesurées et ciblées.

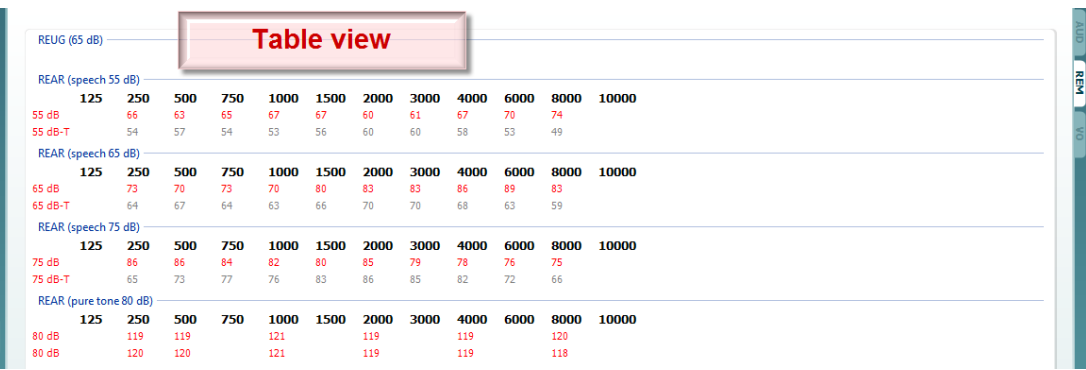

**Show Cursor on Graph** (Montrer le curseur sur le graphique) - bloque le curseur sur la courbe, affichant la fréquence et l'intensité à tout point donné le long de la courbe mesurée.

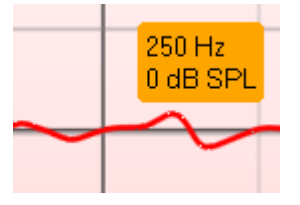

**Use Opposite Reference Microphone** (Utiliser le micro de référence opposé) permet à l'opérateur d'utiliser un micro de référence situé du côté opposé à celui du micro de mesure de la sonde. Pour utiliser cette fonction, placez le tube de la sonde dans l'oreille du patient qui est équipée de l'aide auditive. Placez l'autre micro de référence dans l'autre oreille du patient. En appuyant sur ce bouton, le micro de référence situé du côté opposé est le micro utilisé au cours de la mesure. Les appareillages CROS et BiCROS ont souvent recours à ce type de scénario.

**Single Graph** (Graphique unique) permet à l'opérateur de visualiser les mesures binaurales dans un graphique, en superposant les courbes de l'oreille gauche et de l'oreille droite l'une sur l'autre.

**Enable/disable delta values** (Activer/désactiver les valeurs delta) permet à l'opérateur de voir la différence calculée entre la courbe de mesure et la cible.

**Stimulus Selection** (Sélection de stimulus) permet de sélectionner un stimulus de test.

**Moniteur :** Si vous souhaitez écouter la stimulation amplifiée par un moniteur.

Connectez un casque de moniteur à la sortie moniteur du matériel. Il est recommandé d'utiliser uniquement un casque moniteur agréé par Interacoustics.

Cochez la case Monitor.

Utilisez la glissière pour augmenter ou diminuer le son.

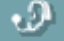

s)

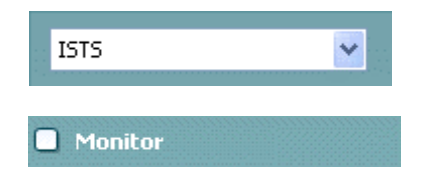

### Manag

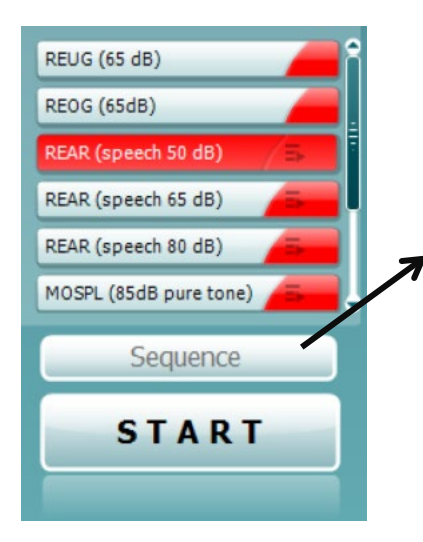

**Current Protocol** (Protocole actuel) est affiché dans le coin inférieur gauche. Cet élément souligne le test en cours d'exécution et les autres tests de la batterie de tests. Les coches indiquent qu'une courbe a été mesurée.

Les protocoles de test peuvent être créés et ajustés dans la configuration du REM440.

La **Color** (couleur) affichée sur chaque bouton de test indique la couleur sélectionnée pour chaque courbe.

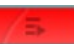

Cette icône de séquençage permet à l'utiliser d'exécuter des mesures appareillées de manière séquentielle. L'icône peut être

sélectionnée et, dans ce cas, l'icône est mise en gras : L'utilisateur sélectionne les niveaux d'entrée sont requis dans la séquence.

Sequence Une pression du bouton **la communitation du bouton** mesures sélectionnées en suivant une séquence automatisée dans l'ordre, de haut en bas.

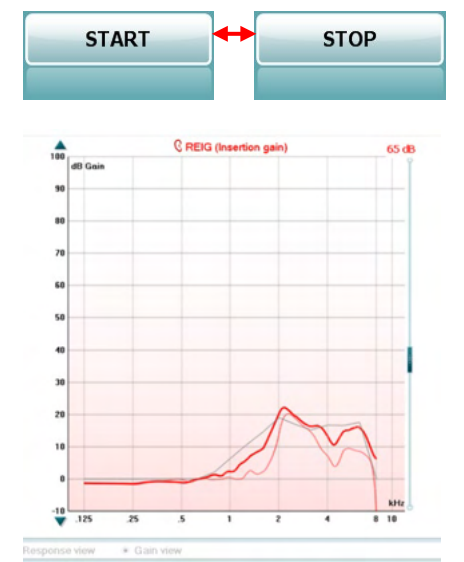

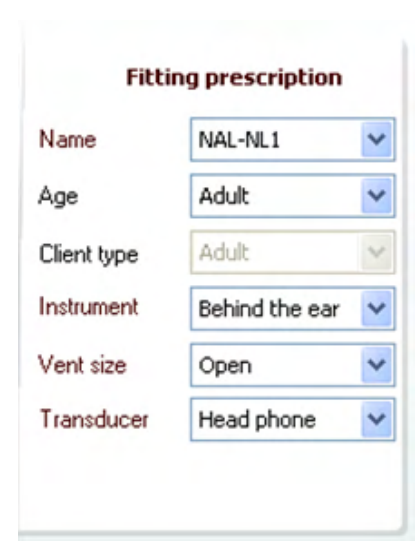

**Start/Stop** (Démarrer/Arrêter) - bouton qui lance et arrête le test en cours. Notez que lorsque vous appuyez sur *START*, le texte du bouton est remplacé par *STOP*.

**Le graphique** affiche les courbes REM mesurées. L'axe X indique la fréquence et l'axe Y l'intensité du signal de test. **Gain/Response View** (Affichage gain/réponse) - permet de passer de l'affichage de la courbe de gain à celui de la courbe de réponse. Notez que cette option n'est pas activée pour REIG. **Measurement Type** (Type de mesure) est indiqué au dessus du graphique, avec une indication droite/gauche. Dans cet exemple, le REIG est affiché pour l'oreille droite.

**Change the Input Level** (Changer le niveau d'entrée) - changez le niveau d'entrée en déplaçant la glissière vers la droite. **Scroll Graph Up/Down** (Faire défiler le graphique vers le haut/bas), sur la gauche, permet de faire défiler le graphique vers le haut ou vers le bas, pour que la courbe soit toujours visible au milieu de l'écran.

**Fitting Prescription** (Prescription d'appareillage) - la prescription d'appareillage et les détails afférents peuvent être ajustés sur la droite de l'écran. Sélectionnez votre prescription d'appareillage préférée dans la liste déroulante supérieure.

Choisissez Berger, DSL v.5.0, Half Gain, NAL-NL1, NAL-NL2, NAL-R, NAL-RP, POGO1, POGO2, Third Gain ou « Custom » si vous avez édité votre cible avec la fonctionnalité Modifier. La cible affichée sera calculée en fonction de l'aide auditive prescrite et l'audiogramme peut s'afficher sous forme de cible REIG et/ou REAR. **Si aucun audiogramme n'a été saisi dans l'écran de l'audiogramme, aucune cible ne s'affiche.**  Notez que les paramètres de la prescription d'appareillage (comme *Age et Client type*) sont différents en fonction de la prescription d'appareillage sélectionnée.

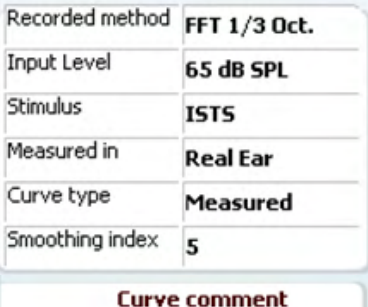

**Ø65dB**  $\triangledown$  65 dB **Measurement Details** (Détails de mesure) - les détails de mesure de la courbe sélectionnée sont affichés sous forme de tableau sur la droite de l'écran.

**Curve Comment** (Commentaire de courbe) - vous pouvez saisir un commentaire pour chaque courbe dans la section des commentaires sur la droite.

Sélectionnez une courbe en utilisant les boîtes de balisage des courbes dans les options d'affichage des courbes et saisissez un commentaire dans la section « Comment ». Le commentaire s'affichera dans la section « Comment » chaque fois que la courbe sera sélectionnée.

Les **Curve Display Options** (Options d'affichage des courbes) se trouvent dans le coin inférieur droit.

Si vous avez mesuré plusieurs courbes du même type (par ex. courbes REIG), elles seront listées selon leur niveau d'entrée. Cochez celles que vous souhaitez afficher sur le graphique.

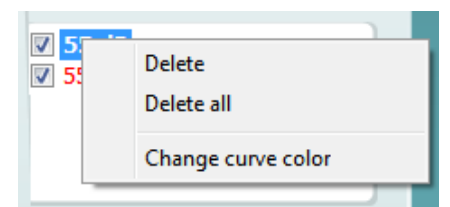

Lorsque l'on clique sur le niveau d'entrée sur la fenêtre d'affichage de la courbe à l'aide du bouton droit de la souris, les diverses options de l'opérateur s'affichent**.** 

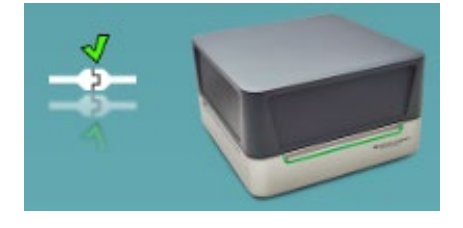

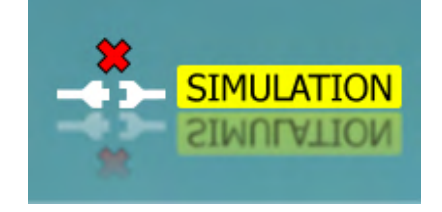

**Image d'indication matériel :** L'image indique si le matériel est connecté.

Quand on ouvre la Suite, le système recherche automatiquement le matériel. S'il ne détecte pas le matériel, le système continue automatiquement en mode Simulation et l'icône Simulation (en haut à droite) s'affiche à la place de l'image d'indication du matériel connecté (en haut à gauche).

# unne

### **3.3.1 REM software - Technical specifications**

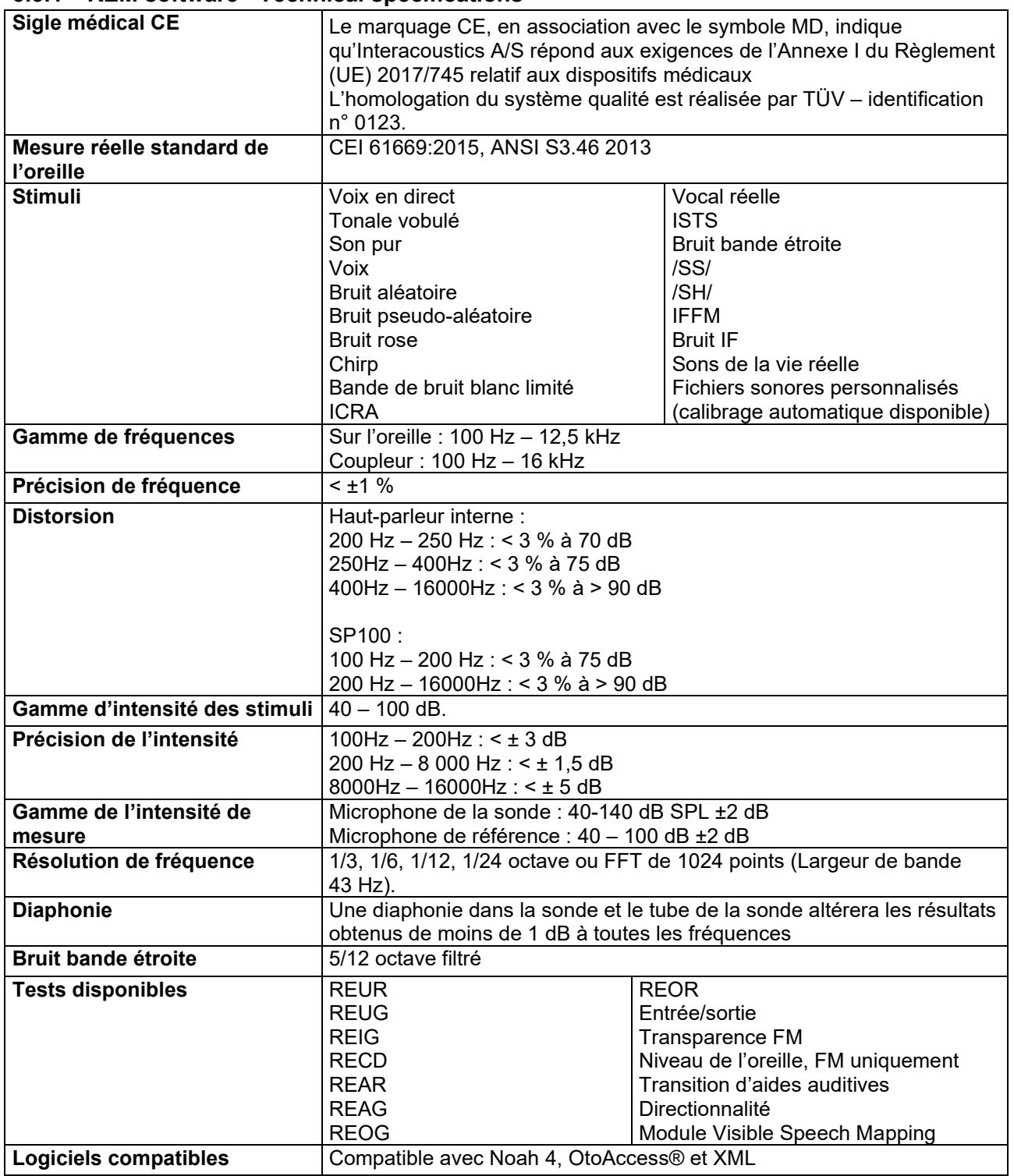

### **3.4 L'écran HIT440**

La section suivante décrit les éléments de l'écran HIT.

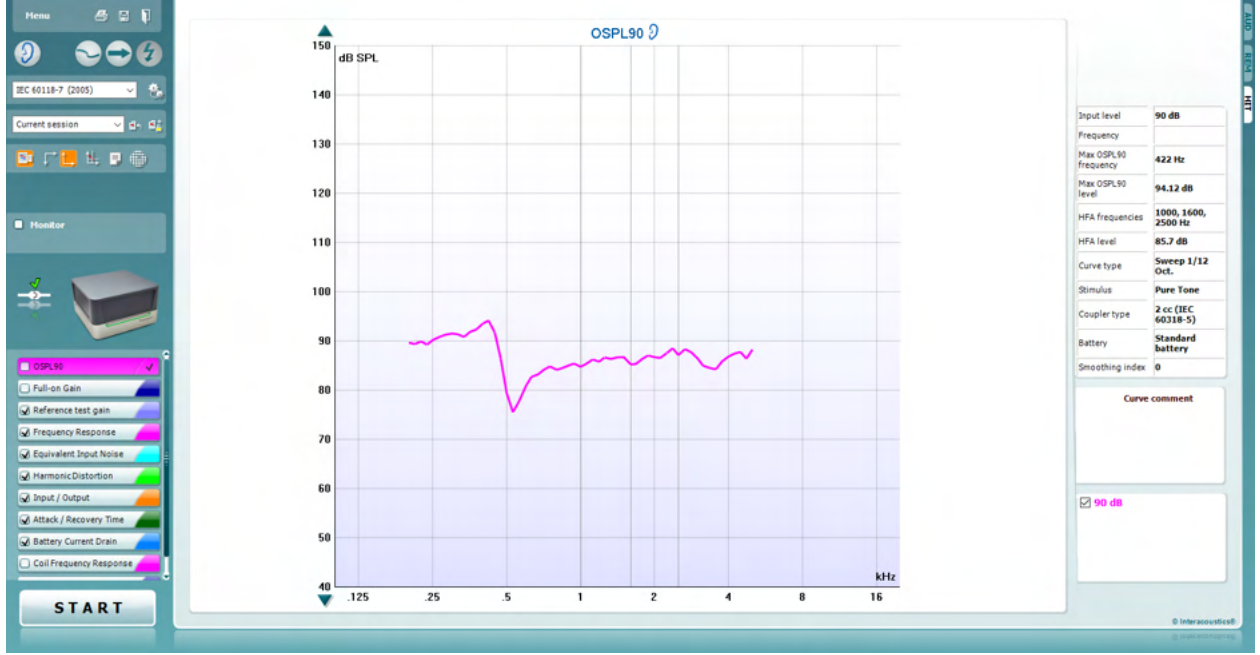

Menu

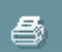

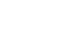

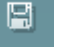

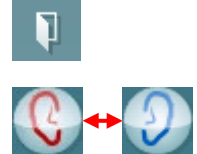

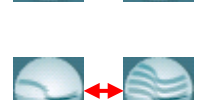

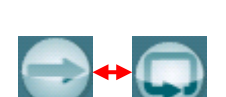

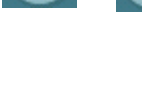

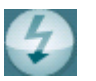

**Menu** donne accès à Print (Imprimer), Edit (Modifier), View (Vue), Mode, Setup (Configuration), et Help (Aide).

Le bouton **Print** (Imprimer) vous permet d'imprimer uniquement les résultats de test actuellement affichés à l'écran. Pour imprimer plusieurs tests sur une page, sélectionnez Print (Imprimer) puis Print Layout (Format d'impression)

**Save & New Session** (Enregistrer et nouvelle session) enregistre la session en cours dans Noah ou OtoAccess® et en ouvre une nouvelle.

Le bouton **Save & Exit** (Enregistrer et quitter) enregistre la session en cours dans Noah ou OtoAccess® et quitte la suite.

**Change Ear** (Changer d'oreille) - bouton vous permettant de passer de l'oreille droite à l'oreille gauche. Cliquez droit sur l'icône de l'oreille pour afficher les *deux oreilles.*

Le bouton **Toggle between single and combined screen** (Basculer entre la vue unique et combinée) permet d'afficher une ou plusieurs mesures dans le même graphique HIT.

Le bouton **Toggle between single and continuous measurement** (Basculer entre les mesures uniques et combinées) permet de passer du lancement d'un seul passage au lancement d'un signal de test en continu jusqu'à ce qu'on appuie sur STOP.

**Freeze Curve** (Bloquer la courbe) - permet de prendre un instantané d'une courbe HIT quand on effectue un test avec des signaux large bande passante. En d'autres termes, la courbe est bloquée à un certain moment pendant que le test se poursuit.

**REMARQUE :** L'option Freeze Curve ne fonctionne que dans le cadre d'un protocole créé par un utilisateur final, pour les signaux en large bande (ex : ISTS) en mode continu.

IEC 60118-7 (2005)  $\checkmark$ 

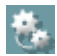

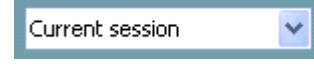

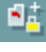

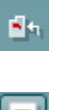

O

**List of Protocols** (Liste de protocoles) vous permet de sélectionner un protocole de test (par défaut ou défini par l'utilisateur) que vous pouvez utiliser dans la session de test actuelle.

**Temporary Setup** (Configuration temporaire) - bouton permettant d'effectuer des modifications temporaires du protocole sélectionné. Ces modifications seront uniquement valables pour la session actuelle. Une fois les modifications effectuées et après le retour à l'écran principal, le nom du protocole sera suivi d'un astérisque (\*). **REMARQUE : l est impossible de modifier temporairement les protocoles ANSI et CEI.** 

**List of historical sessions** (Historique des sessions) donne accès aux sessions historiques à des fins de comparaison.

**Toggle between Lock and Unlock the Selected Session** (Basculer entre le verrouillage ou le déverrouillage de la session sélectionnée) bloque la session actuelle ou historique à l'écran pour la comparer à d'autres sessions.

**Go to Current Session** (Aller à la session actuelle) vous ramène à la session actuelle.

Le bouton **Report Editor** (Éditeur de rapports) ouvre une fenêtre séparée permettant d'ajouter des notes à la session actuelle. Notez qu'après l'enregistrement de la session le rapport ne peut plus être modifié.

Single Frequency (Fréquence unique) - bouton représentant un test manuel optionnel permettant de prérégler le gain de l'aide auditive avant le HIT. Placez l'aide auditive dans le caisson de mesure auriculaire et appuyez sur le bouton de fréquence unique. Un son de 1000 Hz s'affichera alors, vous permettant de voir l'entrée et la sortie exactes de l'aide auditive. Appuyez une fois de plus sur le bouton pour terminer le test.

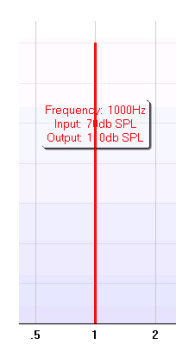

9 Pr

**Simple view/Advanced View** (Affichage simple/avancé) - boutons permettant de passer d'un affichage d'écran avancé (y compris les informations de la prescription de tests et d'appareillage sur la droite) à un affichage plus simple contenant seulement un grand graphique.

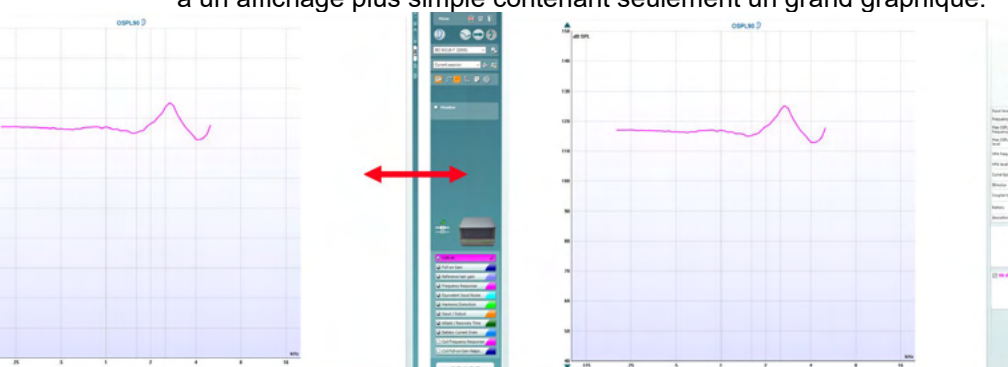

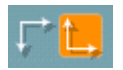

Warble Tone

Monitor

**Normal and reversed coordinate system** (Système de coordonnées normales et inversées) - boutons vous permettant de passer de l'affichage de graphiques inversés à l'affichage de graphiques normaux.

**Show curser on graph** (Montrer le curseur sur le graphique) fournit des informations sur chaque point de mesure spécifique de la courbe. Le curseur est « verrouillé » sur la courbe et une étiquette indiquant la fréquence et l'intensité s'affichera au niveau de la position du curseur, comme illustré ci-dessous :

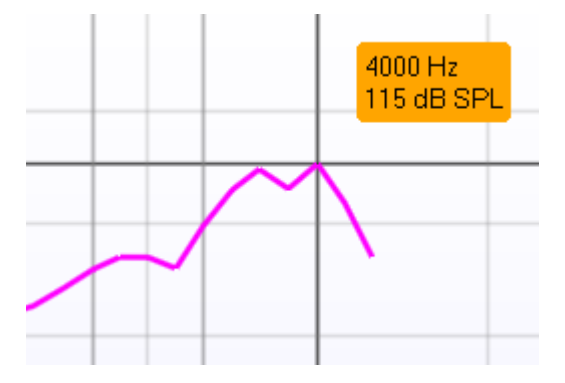

**Stimulus Selection** (Sélection de stimulus) permet de sélectionner un stimulus de test. Le menu déroulant est présent uniquement pour les protocoles de test personnalisés. Les normes (par ex. ANSI et CEI) présentent des stimuli fixes.

**Moniteur :** Si vous souhaitez écouter la stimulation amplifiée par un moniteur.

- 1. Connectez un casque de moniteur à la sortie moniteur du matériel.
- 2. Cochez la case Monitor.
- 3. Utilisez la glissière pour augmenter ou diminuer le son.

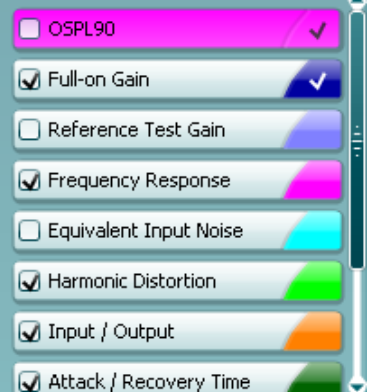

v

### Le **protocole actuel** est listé en bas à gauche.

Le  $\blacksquare$  indique que le test fait partie d'un flux automatique de tests (Exécution automatique). Lorsque vous appuierez sur START, tous les tests avec la coche seront réalisés.

Si vous souhaitez réaliser un seul test, marquez-le à l'aide de la

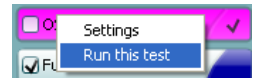

souris en cliquant dessus. Faites un clic droit et sélectionnez *Run this test* (Réaliser ce test).

Quand vous réalisez un test, le système passe automatiquement au suivant dans le flux de tests. **V** indique qu'une courbe a été mesurée.

**Colour indication** (Indication de couleur) présente la couleur sélectionnée pour chaque courbe.

Les protocoles de test peuvent être créés et ajustés dans la configuration du HIT440.

**Start/Stop** (Démarrer/Arrêter) - bouton qui lance et arrête tous les tests. Notez que lorsque vous appuyez sur *START* le texte du bouton est remplacé par *STOP*.

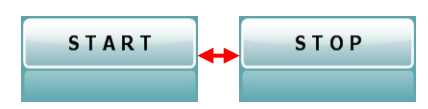

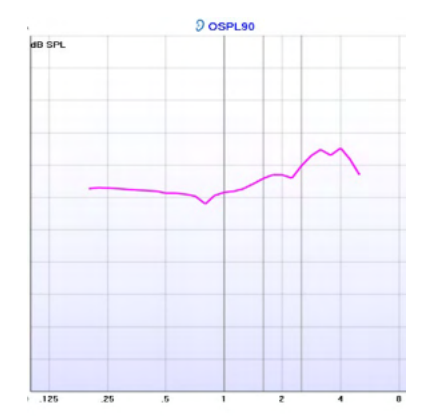

**Le graphique** affiche les courbes HIT mesurées. L'axe horizontal présente la fréquence et l'axe Y montre la sortie ou le gain, selon la mesure effectuée.

**Measurement type** (Type de mesure) - imprimé au dessus du graphique, avec une indication droite/gauche. Dans cet exemple, l'OSPL90 est affiché pour l'oreille gauche.

**Change the input level** (Changer le niveau d'entrée) - changez le niveau d'entrée en déplaçant la glissière vers la droite. REMARQUE : pour les protocoles standard du secteur (ANSI et CEI), le niveau d'entrée est imposé par la norme et ne peut pas être modifié.

**Scroll graph up/down** (Faire défiler le graphique vers le haut/bas) sur la gauche, permet de faire défiler le graphique vers le haut ou vers le bas, pour que la courbe soit toujours visible au milieu de l'écran.

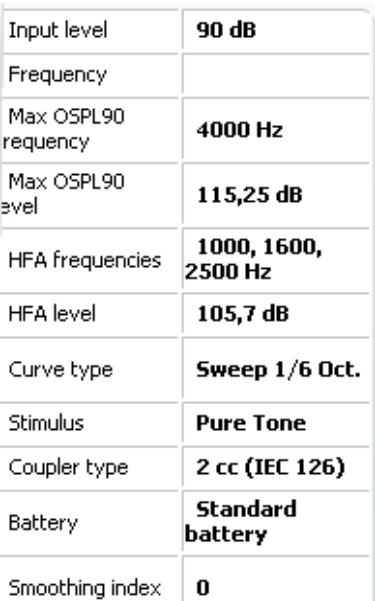

**Détails de mesure :** Dans ce tableau, les détails des courbes peuvent toujours être consultés. De cette façon, le professionnel peut toujours disposer d'un aperçu de ce qui est en train d'être mesuré. Lire des informations comme Niveau d'entrée, Max SPL, Type de courbe, Stimulus et Type de courbe.

#### **Curve comment**

Here curve comments can be added...

**Curve Comment** (Commentaire de courbe) - vous pouvez saisir un commentaire pour chaque courbe dans la section des commentaires sur la droite.

Sélectionnez une courbe en utilisant les boîtes de balisage des courbes dans les options d'affichage des courbes et saisissez un commentaire dans la section « Comment ».

Le commentaire s'affichera dans la section « Comment » chaque fois que la courbe sera sélectionnée.

### ulfunne

 $\boxdot$  90 dB

Les **Curve Display Options** (Options d'affichage des courbes) se trouvent dans le coin inférieur droit.

Si vous avez mesuré plusieurs courbes du même type (par ex. courbes de réponse en fréquence), elles seront listées selon leur niveau d'entrée. Cochez celles que vous souhaitez afficher sur le graphique.

### **3.4.1 Logiciel HIT440 - Caractéristiques techniques**

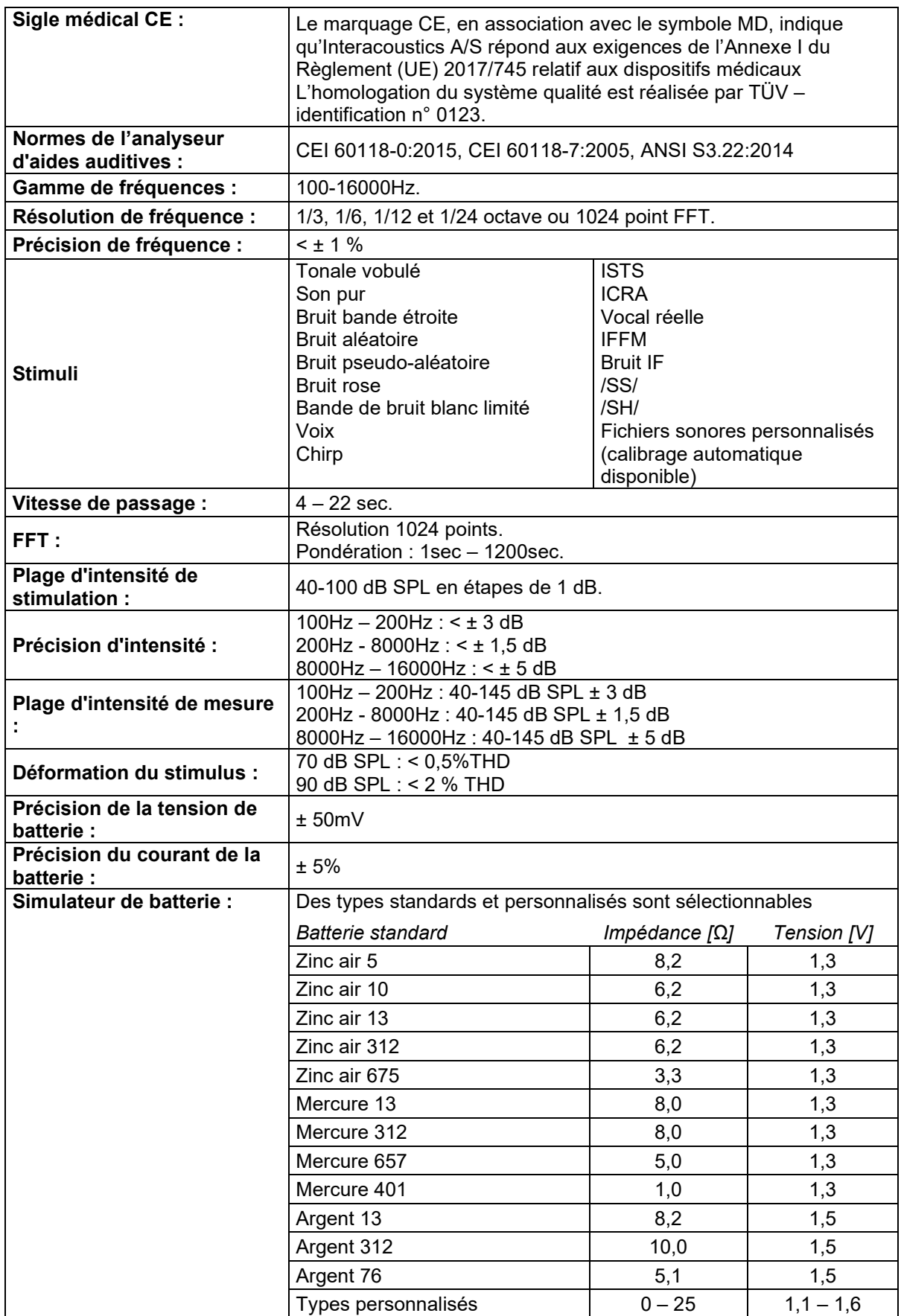

# Munne

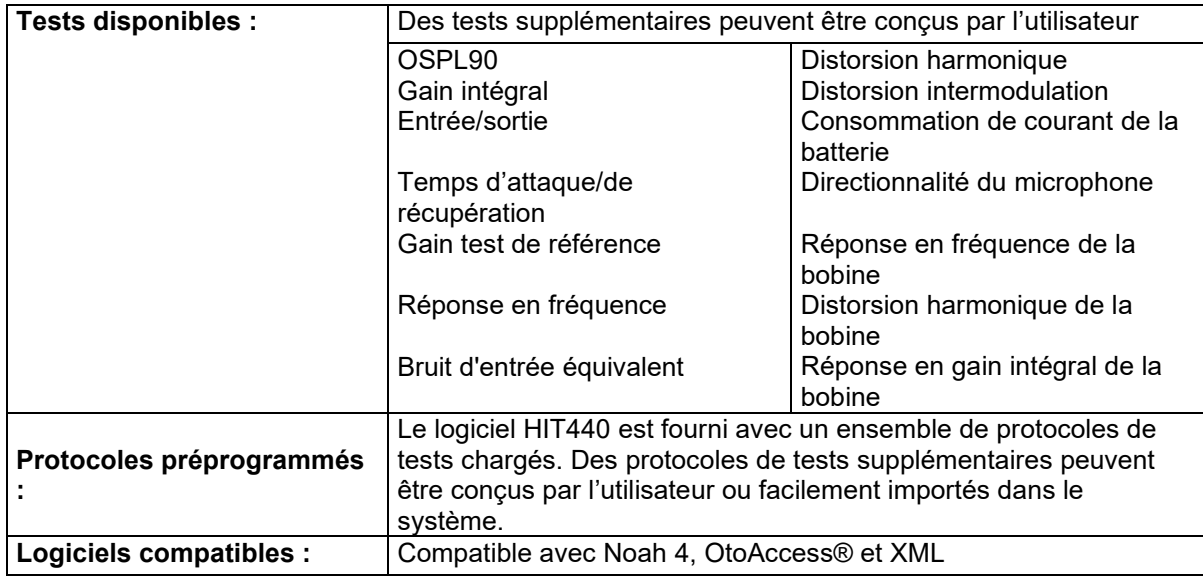

### **3.5 Utilisation de l'assistant d'impression**

Dans l'assistant d'impression, vous pouvez créer des modèles d'impression personnalisés qui seront associés à des protocoles individuels à des fins d'impression rapide. Vous pouvez accéder à l'assistant d'impression de deux façons.

- a. Si vous souhaitez utiliser un modèle à usage général, ou sélectionner un modèle existant à des fins d'impression : Allez dans **Menu/ Mise en page fichier/Impression…** dans l'un des onglets de la suite Affinity (AUD, REM ou HIT)
- b. Si vous souhaitez créer un modèle ou sélectionner un modèle existant pour l'associer à un protocole spécifique : Sélectionnez l'onglet Module (AUD, REM, ou HIT) correspondant au protocole spécifique et sélectionnez **Menu/Setup/AC440 setup, Menu/Setup/REM440 setup,** ou **Menu/Setup HIT440 setup**. Sélectionnez le protocole spécifique dans le menu déroulant et sélectionnez **Print Setup** (Configuration d'impression) en bas de la fenêtre.

La fenêtre de l'**assistant d'impression** s'ouvre alors et présente les informations et fonctions suivantes :

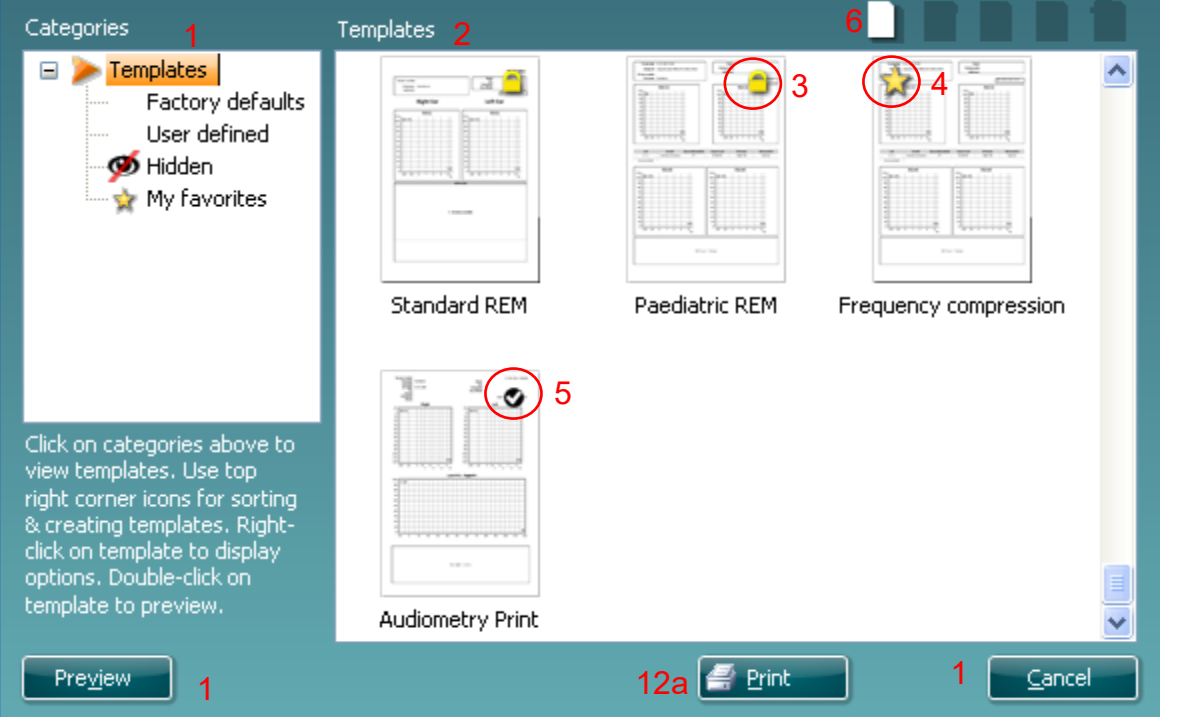

1. Sous **Catégories**, vous pouvez sélectionner

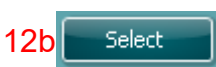

- **Templates (Modèles)** pour afficher tous les modèles disponibles
- **Factory defaults (Modèles par défaut d'usine)** pour afficher uniquement les modèles standard
- **User defined (Modèles définis par l'utilisateur)** pour afficher uniquement les modèles personnalisés
- **Hidden (Masqué)** pour afficher les modèles masqués
- **My favorites (Mes favoris)** pour montrer uniquement les modèles appartenant aux favoris
- 2. Les modèles disponibles dans la catégorie sélectionnée s'affichent dans la zone **Templates** (Modèles).
- 3. Les modèles par défaut d'usine sont reconnaissables par leur icône représentant un cadenas. Ils vous permettent de toujours avoir un modèle standard et vous évitent d'avoir à créer un modèle personnalisé. Cependant, afin de modifier ces modèles par défaut, ceux-ci doivent être sauvegardés sous un nouveau nom. Les modèles créés/**définis par l'utilisateur** peuvent être mis en **lecture seule (Read-only)** (ils s'accompagnent alors de l'icône du cadenas), en cliquant sur le modèle à l'aide du bouton droit de la souris et en sélectionnant **Read-only** dans la liste

## ավրալտար

déroulante. L'état **Lecture seule** peut également être désactivé sur les modèles **définis par l'utilisateur** en suivant les mêmes étapes.

- 4. Les modèles ajoutés à **Mes favoris** sont accompagnés d'une étoile. En ajoutant des modèles à **Mes favoris** vous pouvez visualiser rapidement les modèles que vous utilisez le plus souvent.
- 5. Le modèle associé au protocole sélectionné lorsque vous ouvrez l'assistant d'impression par le biais de la fenêtre **AC440** ou **REM440** est accompagné d'une coche.
- Appuyez sur la touche **New Template (Nouveau modèle)** pour ouvrir un nouveau modèle vide. 6. Sélectionnez l'un des modèles existants et appuyez sur la touche **Edit Template (Modifier le**
- **modèle)** pour modifier l'agencement sélectionné.
- 7. Sélectionnez l'un des modèles existants et appuyez sur la touche **Delete Template (Supprimer le modèle)** pour supprimer le modèle sélectionné. Il vous sera demandé de confirmer que vous souhaitez bien supprimer le modèle.
- 8. Sélectionnez l'un des modèles existants et appuyez sur la touche **Hide Template (Masquer le modèle)** pour masquer le modèle sélectionné. Le modèle sera alors visible uniquement lorsque la **Catégorie Hidden** (Masqué) sera sélectionnée. Pour montrer le modèle, sélectionnez **Hidden** (Masqué) dans les **Catégories**, cliquez sur le modèle désiré avec le bouton droit de votre souris et sélectionnez **View** (Vue)/**Show** (Montrer).
- 9. Sélectionnez l'un des modèles existants et appuyez sur la touche **Mes favoris** pour marquer le modèle comme un favori. Le modèle peut maintenant être retrouvé facilement lorsque vous sélectionnez **Mes favoris** dans les **Catégories**. Pour supprimer un modèle accompagné d'une étoile de Mes favoris, sélectionnez le modèle et appuyez sur le bouton **Mes favoris**.
- 10. Sélectionnez l'un des modèles et appuyez sur la touche **Preview (Aperçu)** pour afficher un aperçu d'impression du modèle sur l'écran.
- 11. Selon la façon dont vous avez ouvert l'assistant d'impression, vous pourrez appuyer sur
	- a. **Imprimer** afin d'utiliser le modèle sélectionné pour imprimer ou appuyez sur
	- b. **Sélectionner** pour associer le modèle sélectionné au protocole avec lequel vous avez ouvert l'assistant d'impression.
- 12. Pour quitter l'assistant d'impression sans sélectionner ni modifier de modèle, appuyez sur **Annuler**.

Si vous cliquez sur un modèle spécifique avec le bouton droit de votre souris, un menu déroulant s'affiche et propose une méthode alternative d'utilisation des options décrites ci-dessus :

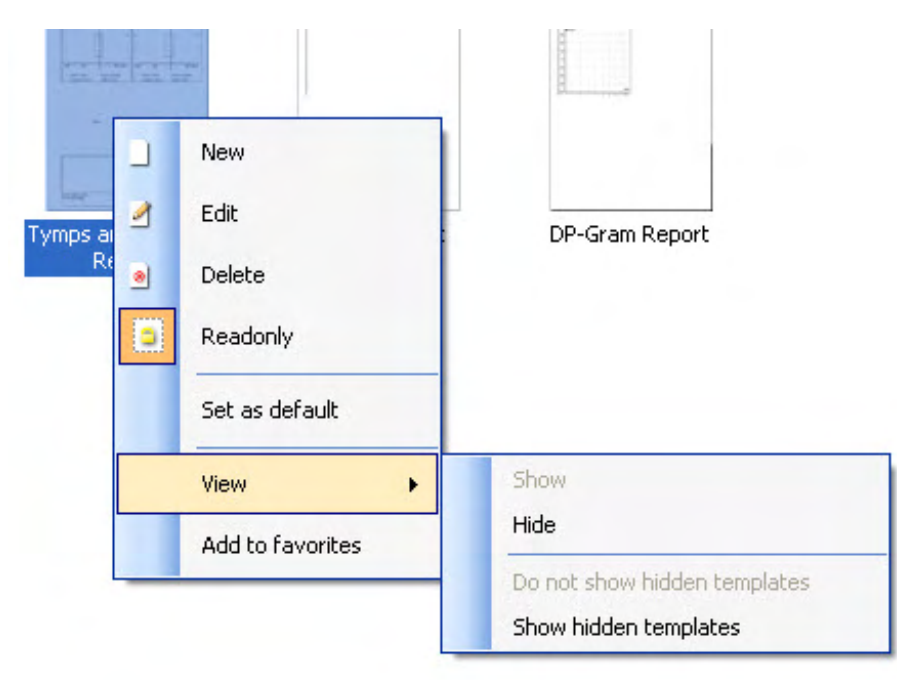

Pour obtenir d'autres informations sur les rapports Impression et Assistant d'impression, veuillez consulter le document d'informations supplémentaires sur Affinity Compact ou le guide rapide sur l'impression des rapports, disponible sur le site [www.interacoustics.com](http://www.interacoustics.com/)

# MIMMM

### 4 Maintenance

### **4.1 Procédures générales de maintenance**

La performance et la sécurité de l'instrument seront préservées si les conseils d'entretien suivants sont appliqués :

- Il est conseillé d'effectuer au moins une révision annuelle de l'instrument pour garantir la précision des propriétés acoustiques, électriques et mécaniques. Cette révision doit être réalisée par un technicien agréé pour garantir un service et une réparation corrects car Interacoustics fournit les diagrammes électriques et autres informations nécessaires à ces techniciens.
- Pour préserver la fiabilité de l'instrument, on recommande que l'opérateur réalise périodiquement un test sur une personne dont les données sont déjà référencées (par exemple une fois par semaine). Cette personne peut être l'opérateur ou opératrice.
- Après chaque examen, l'opérateur doit nettoyer les équipements et accessoires en contact avec le patient pour éviter tout risque de contamination d'un autre patient. Il convient d'observer des précautions d'usage afin d'éviter toute transmission d'infections et maladies entre les patients. Il est fortement conseillé de retirer les pointes de sonde ou les embouts du transducteur avant de les nettoyer. Afin d'éviter toute propagation des infections, il est recommandé d'utiliser des produits désinfectants. Veuillez ne pas utiliser de solvants organiques ou d'huiles aromatiques.

#### AVIS

La manipulation des écouteurs et autres transducteurs exige les plus grandes précautions ; en effet, un choc mécanique peut modifier leur calibrage.

### **4.2 Comment nettoyer les produits Interacoustics**

Si la surface de l'instrument ou d'un de ses accessoires est sale, elle peut être nettoyée avec un tissu doux humecté d'une solution d'eau savonneuse ou similaire. Veuillez ne pas utiliser de solvants organiques ou d'huiles aromatiques. Avant toute opération de nettoyage, déconnectez toujours le câble USB. Veuillez à ce qu'aucun liquide n'entre dans l'instrument ou ses accessoires.

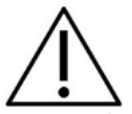

- Avant de procéder au nettoyage, mettez toujours l'instrument hors tension et débranchez-le de l'alimentation
- Utilisez un chiffon doux légèrement imprégné de solution de nettoyage pour nettoyer les surfaces exposées
- Ne pas laisser de liquide entrer en contact avec les pièces métalliques à l'intérieur des écouteurs / casques
- Ne passez pas à l'autoclave, ne stérilisez pas et n'immergez pas l'instrument ou l'accessoire dans un liquide quelconque
- N'utilisez pas d'objets durs ou pointus pour nettoyer des parties de l'instrument ou de l'accessoire
- Ne laissez pas sécher les pièces qui ont été en contact avec des liquides avant de procéder au nettoyage
- Les embouts en caoutchouc ou en mousse sont des composants à usage unique

#### **Solutions de nettoyage et de désinfection recommandées :**

• Eau chaude avec une solution de nettoyage douce et non abrasive (savon)

# MMMM

#### **Procédure :**

- Nettoyez l'instrument en essuyant le boîtier externe avec un chiffon non pelucheux légèrement imprégné de solution de nettoyage
- Nettoyez les pointes et les interrupteurs et autres pièces accessibles au patient à l'aide d'un chiffon non pelucheux légèrement imprégné d'une solution de nettoyage
- Prenez soins de ne pas humidifier le haut-parleur des écouteurs et autres pièces similaires

### **4.3 Réparations**

Interacoustics est uniquement responsable de la validité de la marque CE, des conséquences sur la sécurité, la fiabilité et la performance de l'instrument si :

- 1. Les opérations de montage, extensions, réglages, modifications ou réparations sont effectuées par un personnel autorisé
- 2. une révision est effectuée chaque année
- 3. L'installation électrique utilisée est conforme aux exigences décrites et
- 4. l'équipement est utilisé par un personnel autorisé, conformément à la documentation fournie par Interacoustics.

Le client devra contacter le distributeur local pour déterminer les options d'entretien/de réparation possibles, y compris l'entretien/la réparation sur site. Il est important que le client (par le biais du distributeur local), remplisse le **RAPPORT DE RENVOI (Return Report)** à chaque fois que le composant/produit est envoyé à Interacoustics à des fins d'entretien/de réparation.

### **4.4 Garantie**

Interacoustics garantit que :

- L'Affinity Compact est sans défaut de matériau et de fabrication dans des conditions d'utilisation et d'entretien normales pendant vingt-quatre (24) mois à partir de la date de livraison par Interacoustics au premier acheteur
- Les accessoires sont sans défaut de matériau et de fabrication dans des conditions d'utilisation et d'entretien normales pendant quatre-vingt-dix (90) jours à partir de la date de livraison par Interacoustics au premier acheteur

Si un instrument nécessite une réparation pendant la période de garantie, l'acheteur doit communiquer directement avec le centre d'assistance Interacoustics local pour identifier le centre de réparation approprié. La réparation ou le remplacement sera effectué aux frais d'Interacoustics, sous réserve des termes de cette garantie. L'instrument doit être renvoyé rapidement, dans un emballage assurant une protection efficace avec un affranchissement complet payé. La perte ou la détérioration pendant le retour d'un instrument est la responsabilité de son propriétaire.

En aucune circonstance, Interacoustics ne pourra être tenu responsable d'aucun dommage fortuit, indirect ou immatériel en relation avec l'achat ou l'utilisation d'un produit Interacoustics.

Ces conditions s'appliquent uniquement au premier acquéreur de l'instrument. Cette garantie ne peut pas être appliquée à aucun autre propriétaire ou utilisateur de cet instrument acheté d'occasion. En outre, cette garantie n'est pas applicable aux cas énoncés ci-après et Interacoustics ne peut pas être tenu responsable d'aucune perte liée à l'achat ou l'utilisation d'un produit Interacoustics qui a été :

- réparé par une personne ne faisant pas partie des agents techniques agréés par Interacoustics
- modifié de quelque façon que ce soit, pouvant être préjudiciable à la stabilité ou fiabilité de l'instrument, d'après le seul jugement d'Interacoustics
- soumis à une utilisation abusive, négligente ou accidentée, ou si le numéro de série ou de lot a été modifié, masqué ou effacé
- incorrectement entretenu ou utilisé d'une manière non conforme aux instructions fournies par **Interacoustics**

### ulfunne

Cette garantie remplace toutes les autres garanties explicites ou implicites et toutes les obligations ou responsabilités d'Interacoustics. Interacoustics n'accorde directement ou indirectement à aucun agent ou autre personne le droit d'assumer au nom d'Interacoustics aucune autre responsabilité liée à la vente des produits Interacoustics.

INTERACOUSTICS REJETTE TOUTES LES AUTRES GARANTIES, EXPLICITES OU IMPLICITES, INCLUANT TOUTE GARANTIE DE QUALITÉ MARCHANDE, D'APTITUDE À UN EMPLOI PARTICULIER OU APPLICATION.

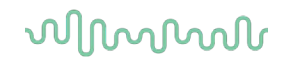

### **4.5 Remplacements des consommables**

#### **4.5.1 Embouts en mousse**

Les embouts en mousse utilisés pour les transducteurs audiométriques de l'insert téléphonique sont facilement remplaçables. Ils sont connectés au tube de l'insert téléphonique par le mamelon du tube comme indiqué sur l'image ci-dessous. Ils sont remplacés en les pressant sur le mamelon du tube ou en les retirant.

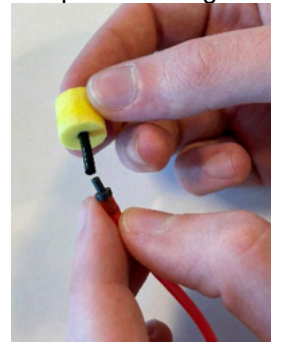

Ce sont des pièces à usage unique. Pour commander de nouvelles pièces, veuillez vous référer au distributeur Interacoustics local.

#### **4.5.2 Tubes de sonde**

Les tubes de la sonde REM sont utilisés avec le casque IMH60/IMH65. Ils sont connectés au tube fin sur le dessus du casque IMH60/65 comme indiqué sur l'image ci-dessous. Ils sont remplacés en les appuyant sur le tube ou en les retirant.

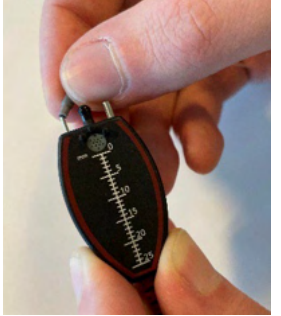

Les tubes de la sonde REM sont à usage unique. Pour commander de nouvelles pièces, veuillez vous référer au distributeur Interacoustics local.

#### **4.5.3 Tubes de sonde SPL60**

Les tubes de la sonde SPL60 sont utilisés avec la sonde SPL60. Ils sont connectés au tube fin à l'extrémité de la sonde SPL60 comme indiqué sur l'image ci-dessous. Ils sont remplacés en les appuyant sur le tube ou en les retirant.

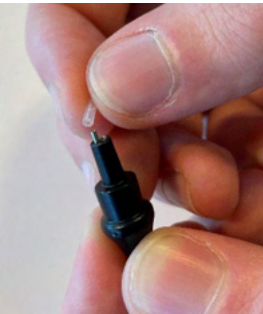

Les tubes de la sonde SPL60 sont à usage unique. Pour commander de nouvelles pièces, veuillez vous référer au distributeur Interacoustics local.

### ullumul

#### **4.5.4 Embouts auriculaires**

Les embouts auriculaires sont utilisés avec la sonde SPL60. Ils sont connectés à l'extrémité de la sonde SPL60 comme indiqué sur l'image ci-dessous. Ils sont remplacés en les pressant sur la sonde SPL60 ou en les retirant.

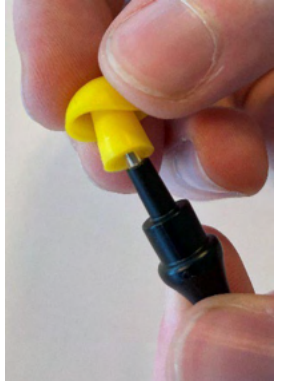

Les embouts auriculaires sont à usage unique. Pour commander de nouvelles pièces, veuillez vous référer au distributeur Interacoustics local.

# 5 Caractéristiques techniques générales

### **5.1 Matériel Affinity Compact - Caractéristiques techniques**

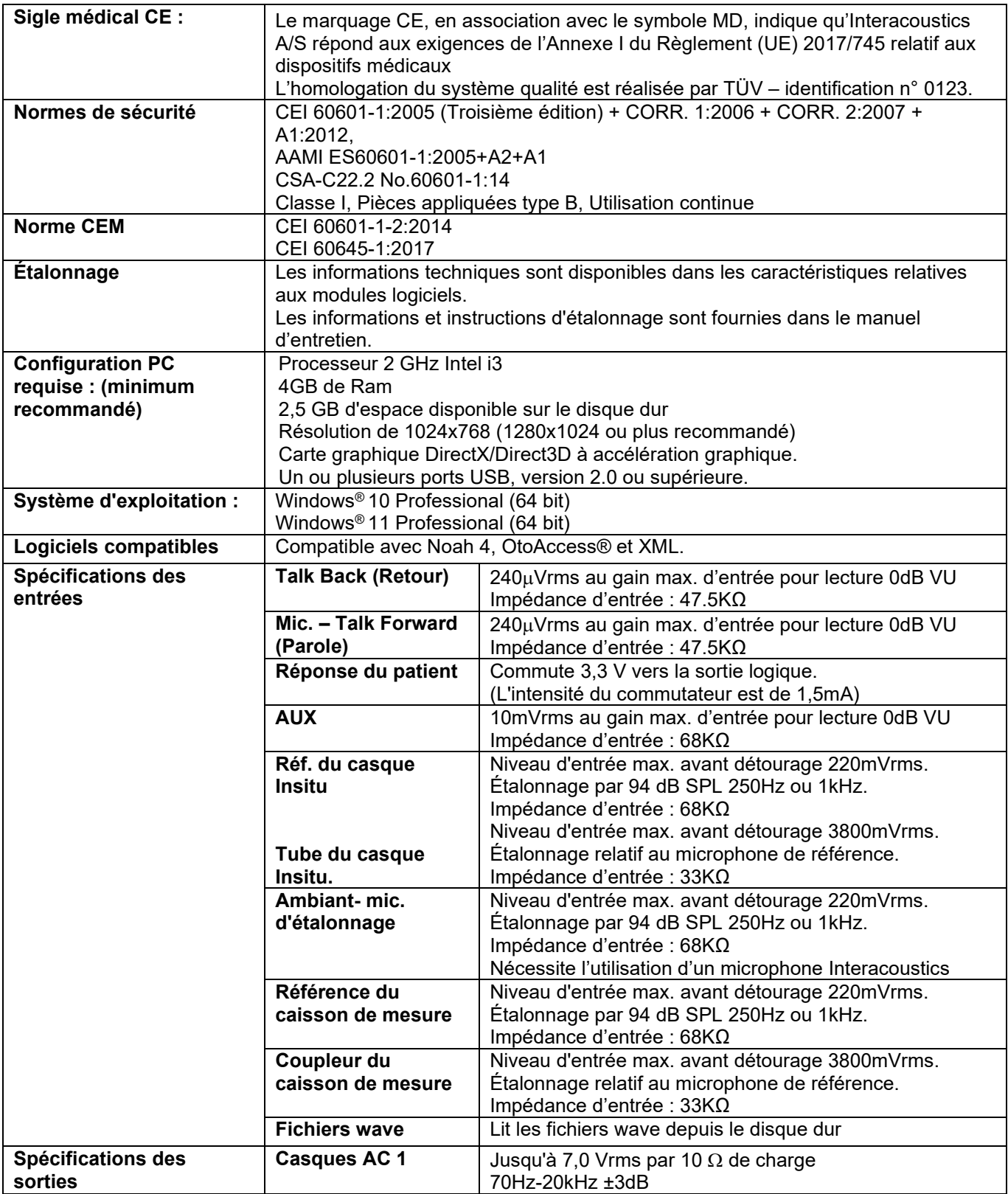

# monde

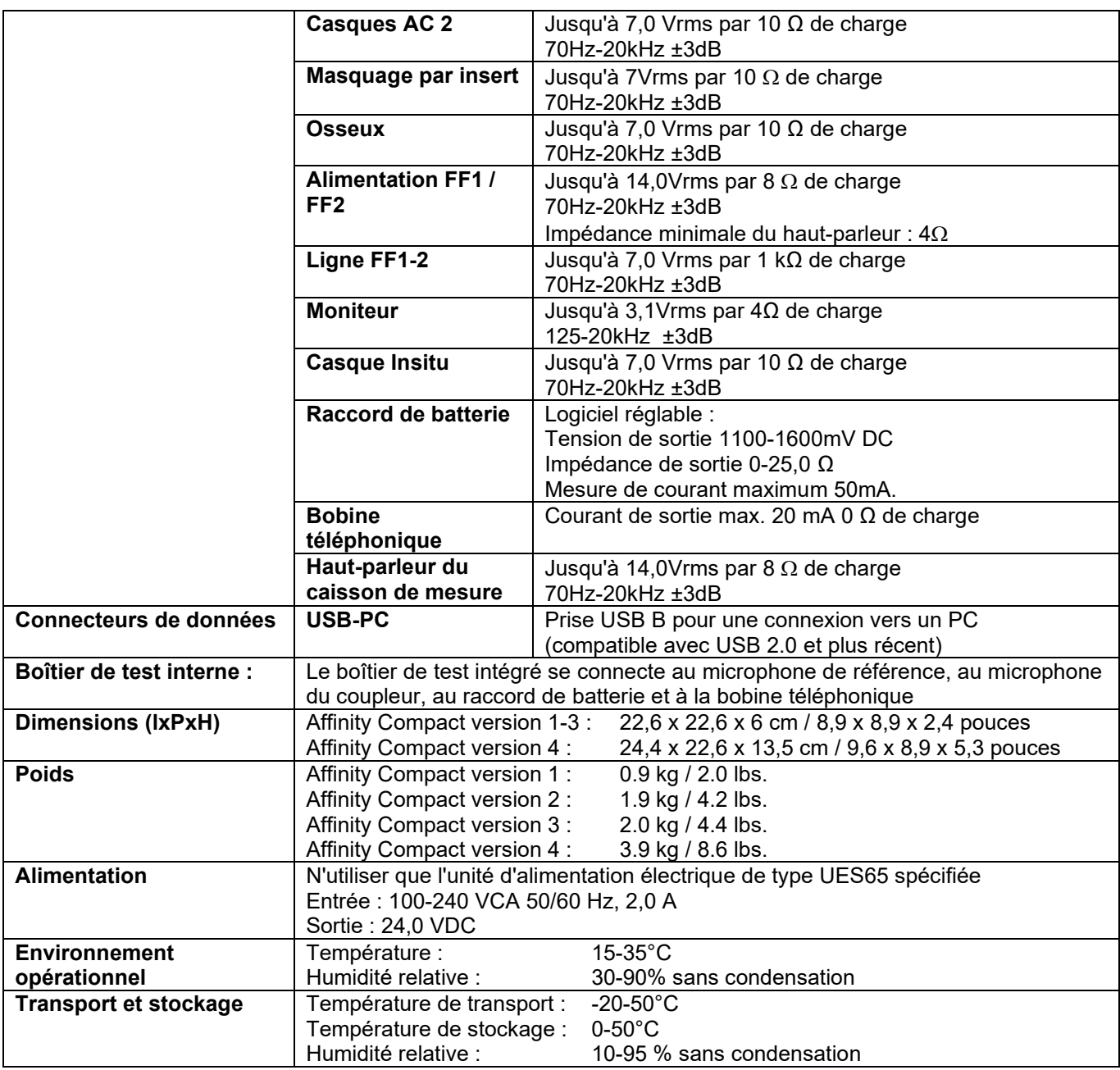

# ulfunne

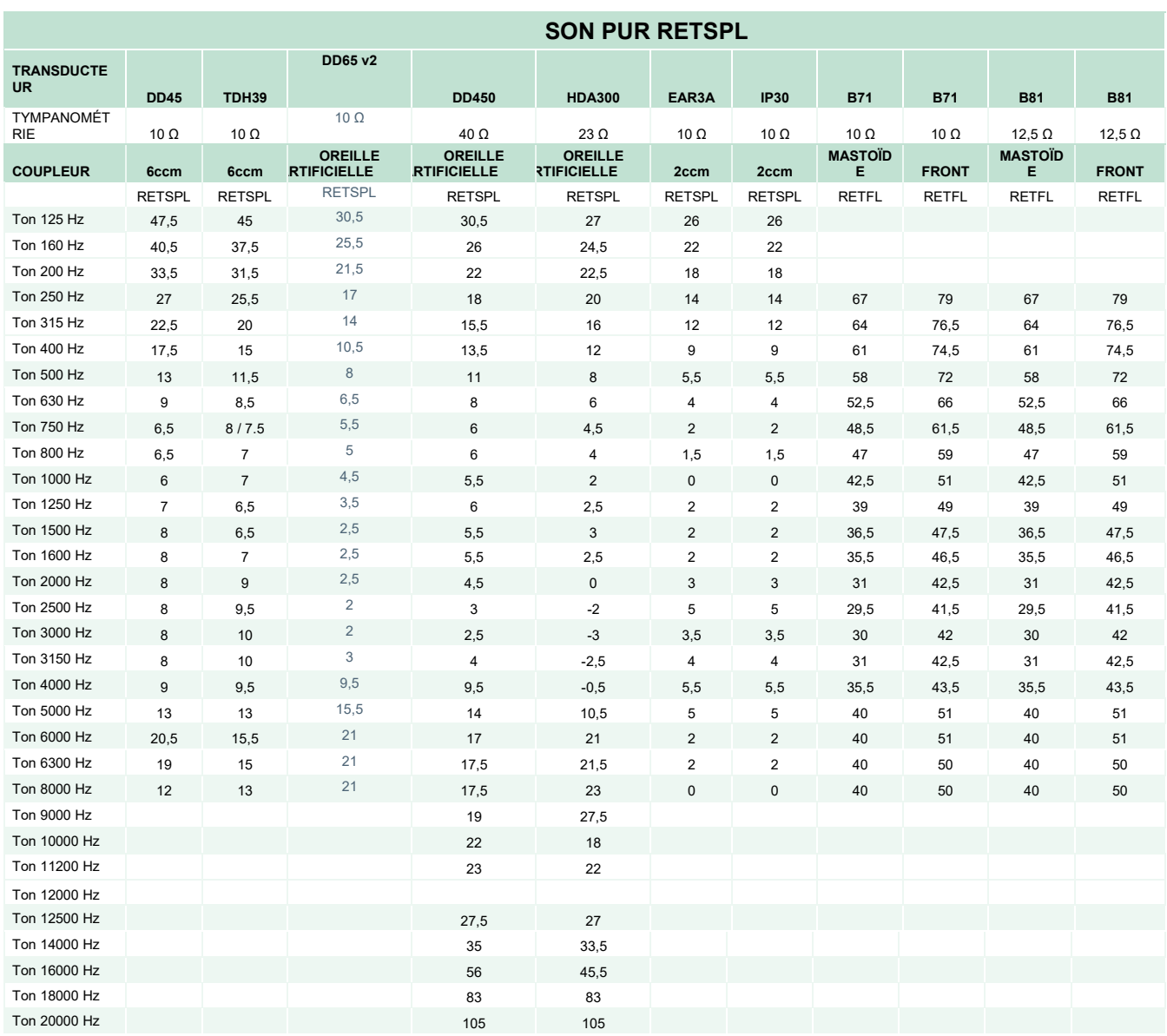

### **5.2 Équivalences des valeurs de seuil de référence de son pour les transducteurs**

Le DD45 6ccm utilise l'IEC60318-3 ou un coupleur NBS 9A et le RETSPL vient de PTB – DTU rapport 2009- 2010, ANSI S3.6 2018 et ISO389-1 2017. Force 4,5N ±0,5N

Le TDH39 6ccm utilise l'IEC60318-3 ou un coupleur NBS 9A et le RETSPL vient de l'ANSI S3.6 2018 et ISO 389-1 2017. Force 4,5N ±0,5N

L'oreille artificielle DD65V2 utilise l'adaptateur de coupleur IEC60318-1 avec un adaptateur de type 1 et le RETSPL vient de PTB 1.61-4091606 2018 et AAU 2018, Force 11,5 N ±0,5 N

L'oreille artificielle DD450 utilise l'adaptateur de coupleur IEC60318-1 avec un adaptateur de type 1 et le RETSPL vient de ANSI S3.6 2018 et ISO 389-8 2004. Force 9N ±0,5N

L'oreille artificielle HDA300 utilise l'adaptateur de coupleur IEC60318-1 avec un adaptateur de type 1 et le RETSPL vient de PTB rapport 2012. Force 8,8N ±0,5N

L'IP30 / EAR3A 2ccm utilise l'ANSI S3.7-1995 IEC60318-5 le coupleur (HA-2 avec tube rigide 5mm) et le RETSPL vient de l'ANSI S3.6 2018 et ISO 389-2 1994.

Le B71 / B81 utilise l'ANSI S3.13 ou IEC60318-6 2007 coupleur mécanique et le RETFL provient de l'ANSI S3.6 2018 et ISO 389-3 2016 Force 5,4N ±0,5N.

# monde

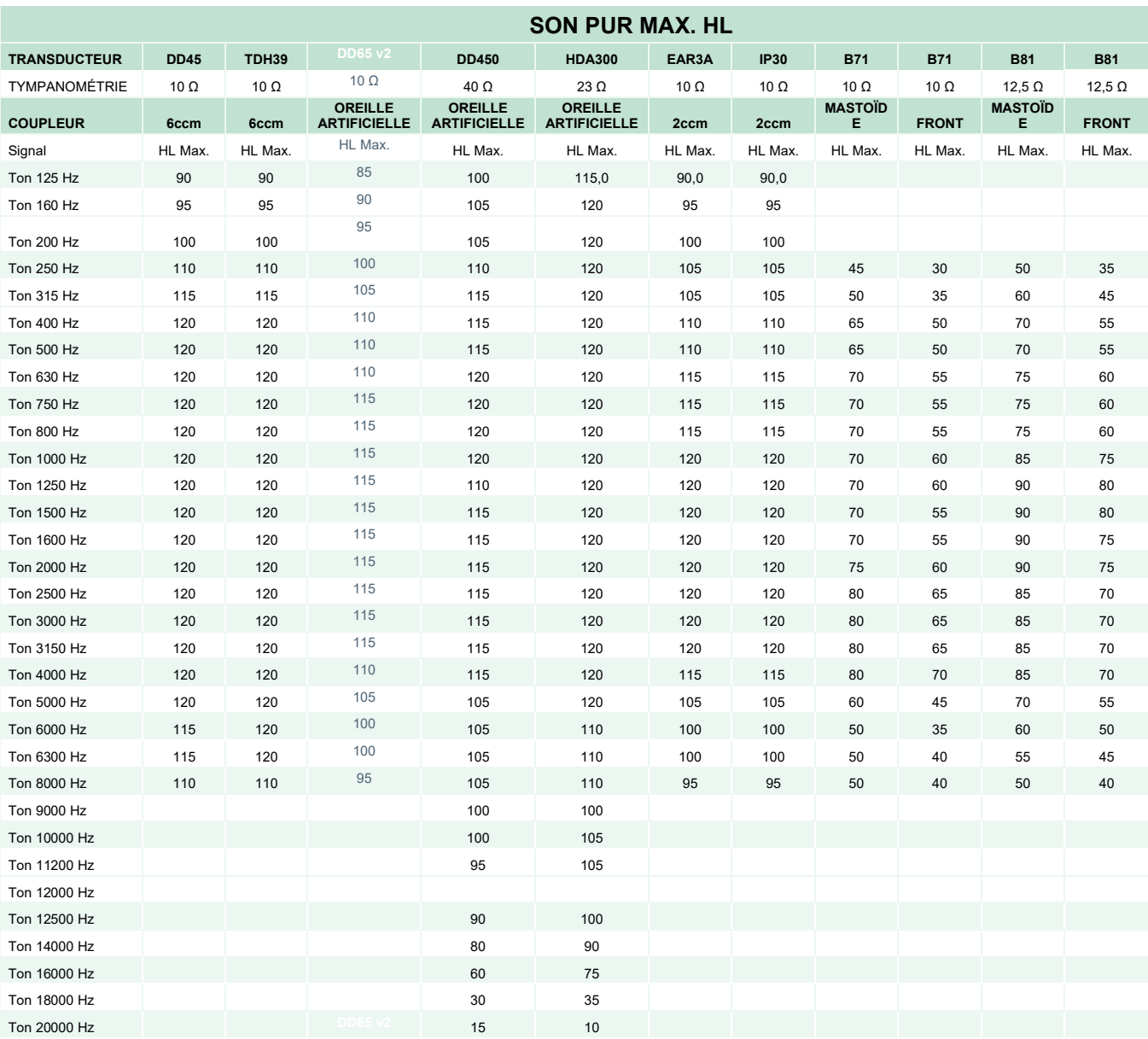

# unne

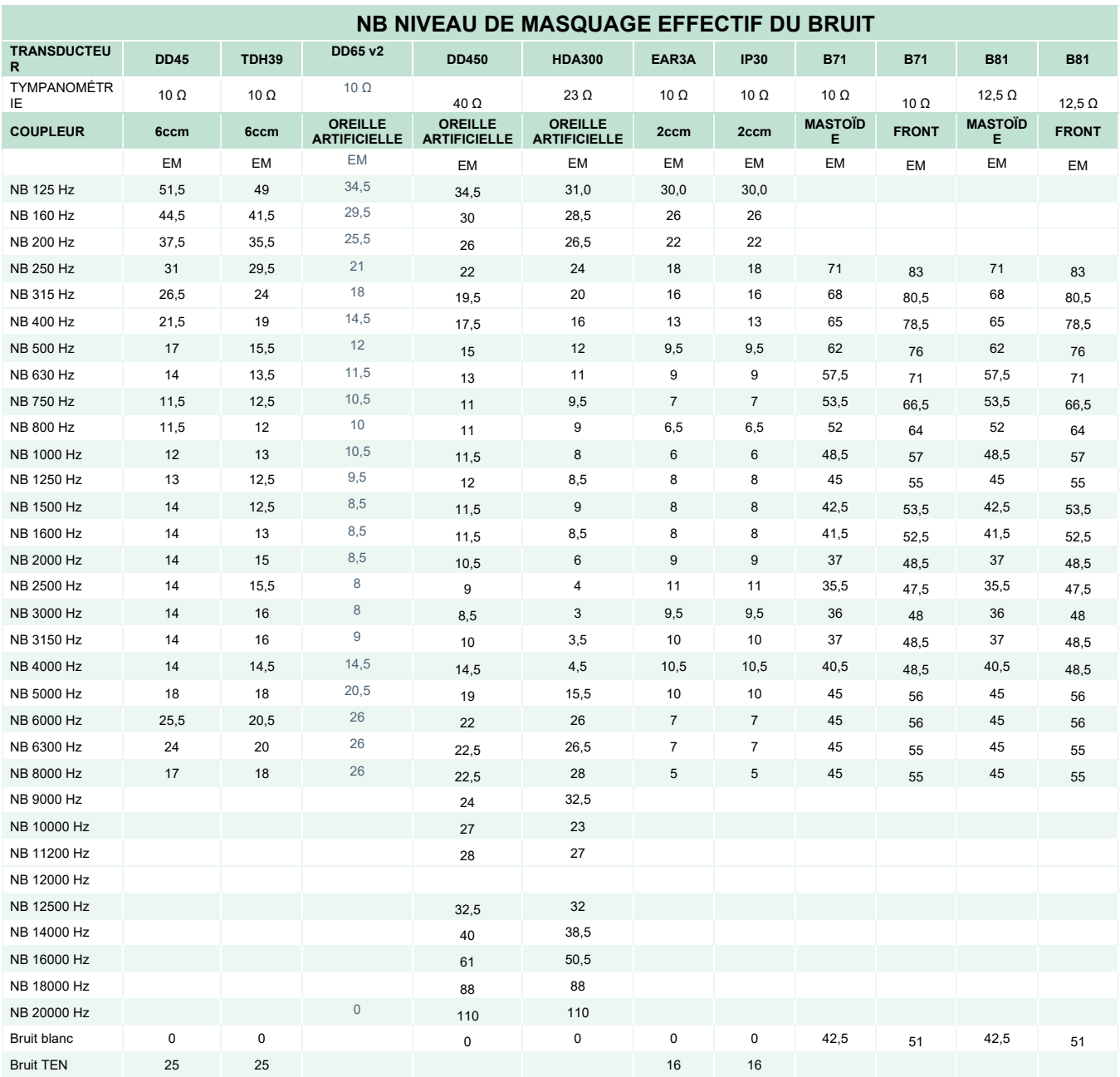

La valeur de masquage effectif est RETSPL / RETFL ajoutez une correction d'1/3 d'octave pour le bruit à bande étroite d'ANSI S3.6 2018 ou ISO389-4 1994.

# monde

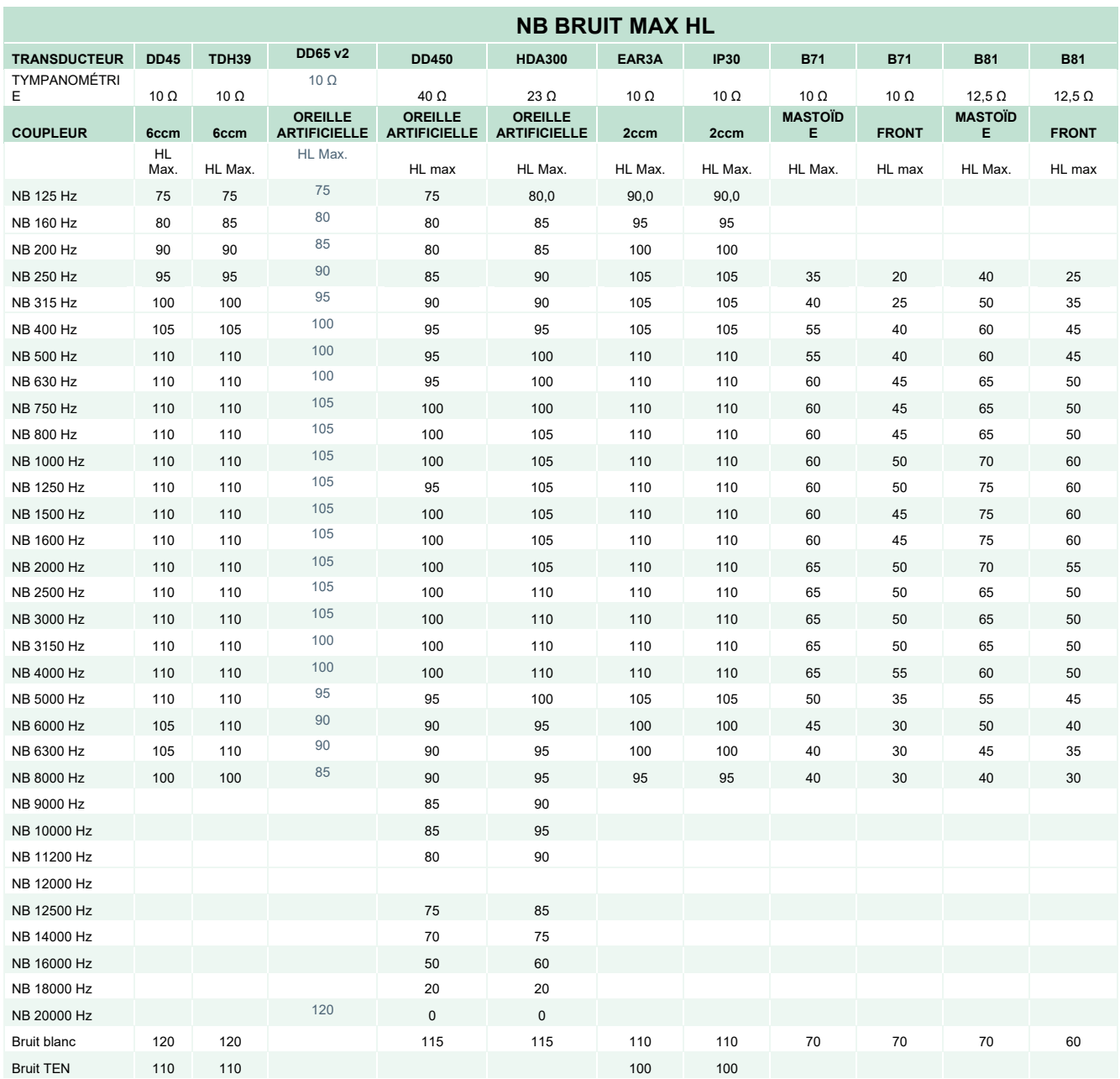

# ulfunne

### **Équivalence de la valeur de seuil de référence de la voix pour le transducteur**

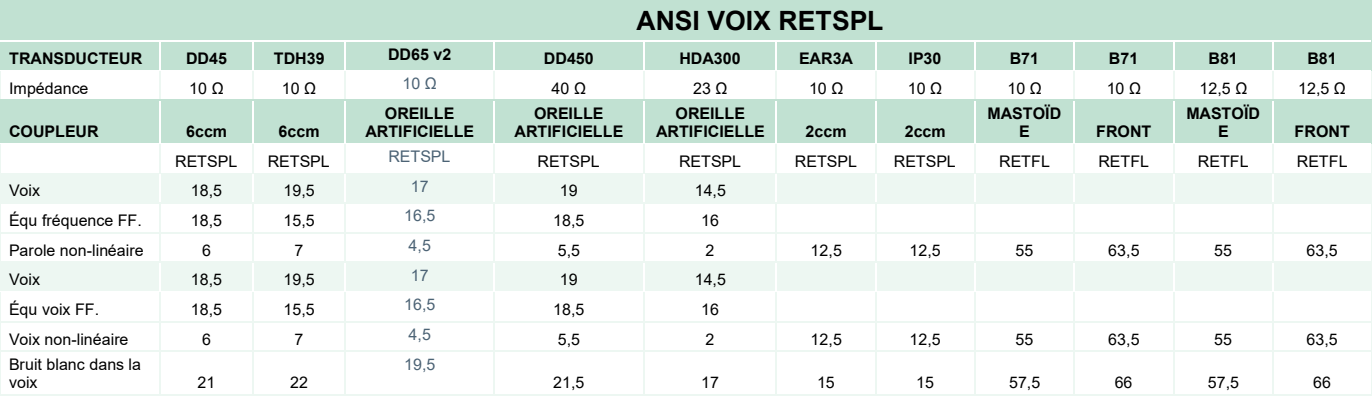

DD45 (GF-GC) PTB-DTU rapport 2009-2010.

TDH39 (GF-GC) ANSI S3.6 2018.

DD65V2 (GF-GC) PTB-AAU rapport 2018.

DD450 (GF-GC) ANSI S3.6 2018 et ISO 389-8 2004.

HDA300 (G<sub>F</sub>-G<sub>C</sub>) PTB rapport 2013.

ANSI Niveau de voix 12,5 dB + 1 kHz RETSPL ANSI S3.6 2018 (pondération linéaire acoustique).

ANSI Niveau de champ libre équivalent de la voix 12,5 dB + 1 kHz RETSPL - (GF-GC) d'ANSI S3.6 2018 (pondération de la sensibilité acoustique équivalente)

ANSI Niveau non-linéaire du discours 1 kHz RETSPL ANSI S3.6 2018 (DD45, TDH39, DD450, HDA300) et EAR 3A, IP30, B71 et B81 12,5 dB + 1 kHz RETSPL ANSI S3.6 2018 (non-pondération)

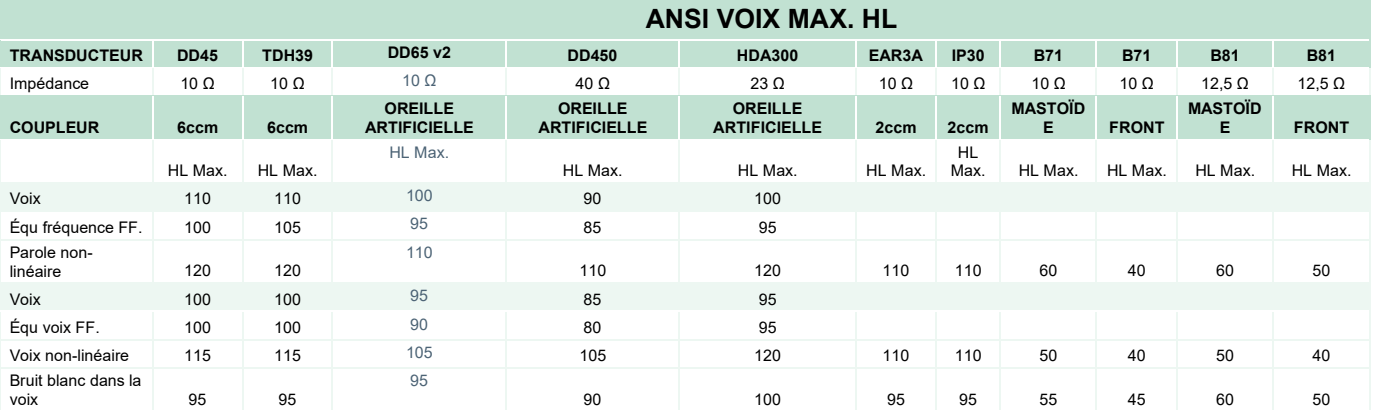

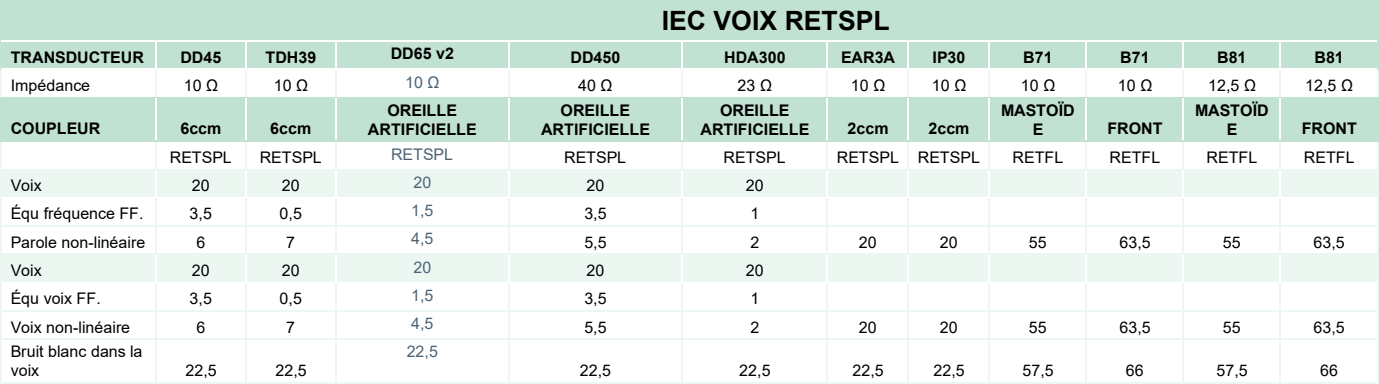

DD45 (GF-GC) PTB-DTU rapport 2009-2010.

TDH39 (GF-GC) IEC60645-2 1997.

DD65V2 (GF-GC) PTB-AAU rapport 2018.

DD450 (GF-GC) ANSI S3.6 2018 et ISO 389-8 2004.

HDA300 (G<sub>F</sub>-G<sub>C</sub>) PTB rapport 2013.

IEC Niveau vocal IEC60645-2 1997 (pondération linéaire acoustique)

IEC Niveau de champ libre équivalent de la voix (GF-Gc) d'IEC60645-2 1997 (pondération de la sensibilité acoustique équivalente)

IEC Niveau non-linéaire vocal 1 kHz RETSPL (DD45, TDH39, DD450, HDA300) et EAR3A, IP30, B7 et B81 IEC60645-2 1997 (non-pondération)

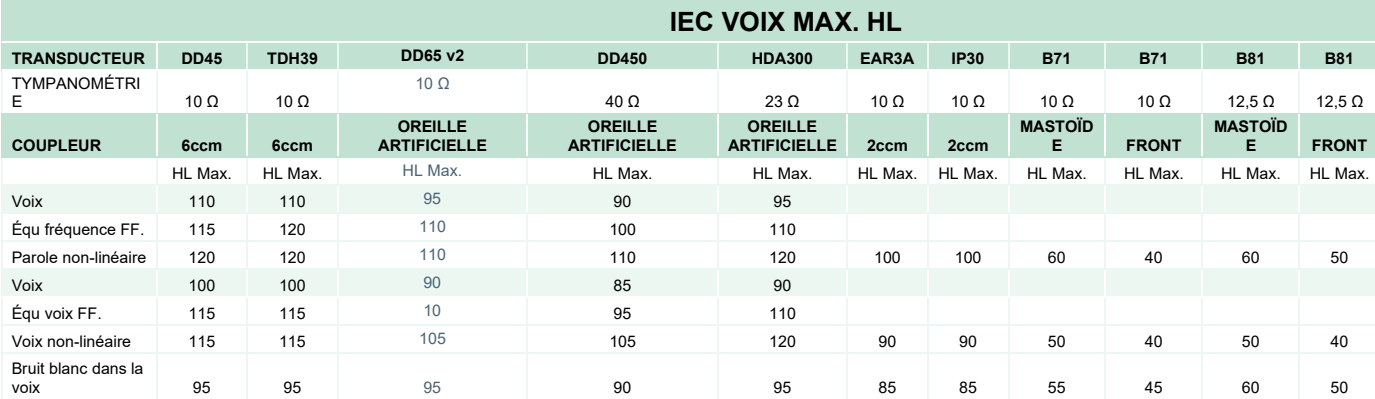

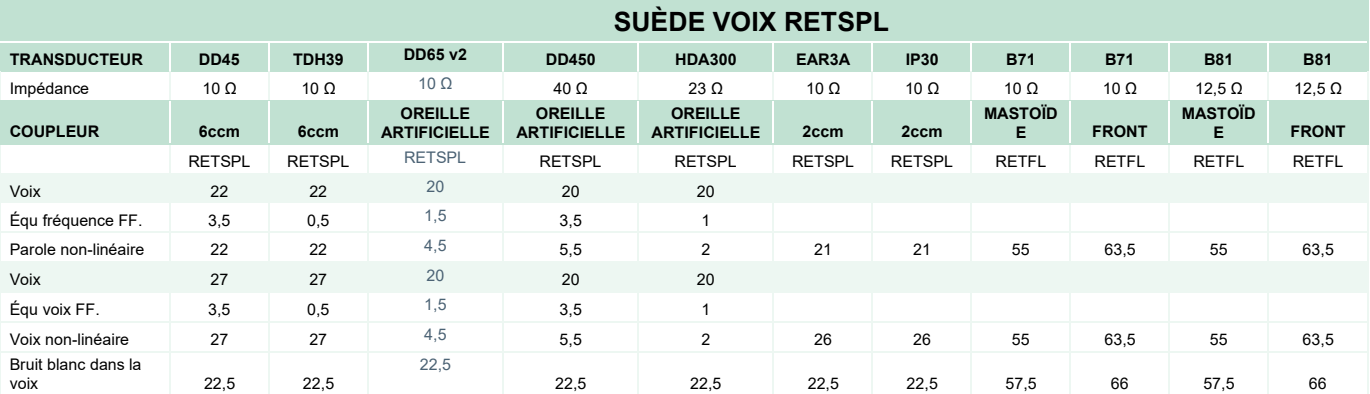

DD45 (GF-GC) PTB-DTU rapport 2009-2010.

TDH39 (GF-GC) IEC60645-2 1997.

DD65V2 (GF-GC) PTB-AAU report 2018.

DD450 (GF-GC) ANSI S3.6 2018 et ISO 389-8 2004.

HDA300 (GF-GC) PTB rapport 2013.

Suède Niveau vocal STAF 1996 et IEC60645-2 1997 (pondération linéaire acoustique).

Suède Niveau de champ libre équivalent de la voix (GF-Gc) d'IEC60645-2 1997 (pondération de la sensibilité acoustique équivalente).

Suède Niveau non-linéaire vocal 1 kHz RETSPL (DD45, TDH39, DD450, HDA300) et EAR 3A, IP30, B71 et B81 STAF 1996 et IEC60645-2 1997 (non-pondération)

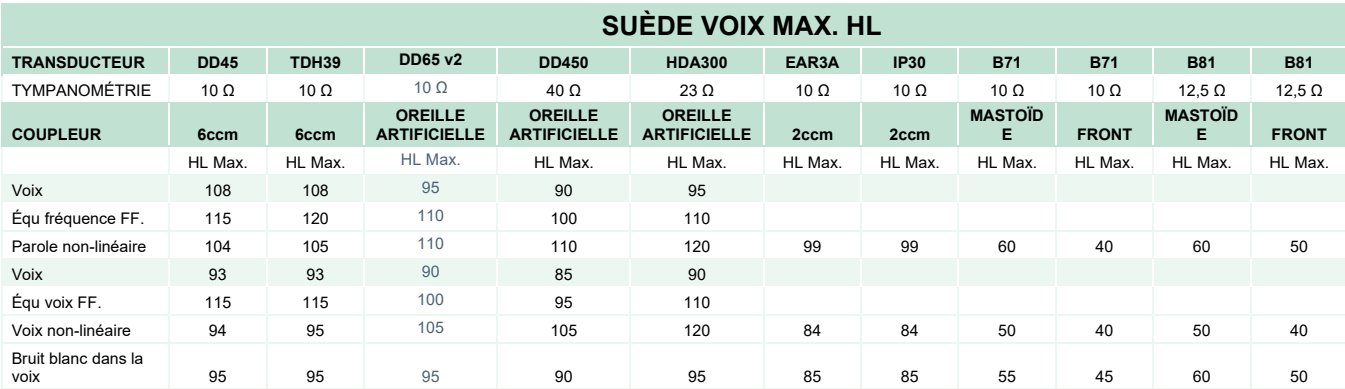

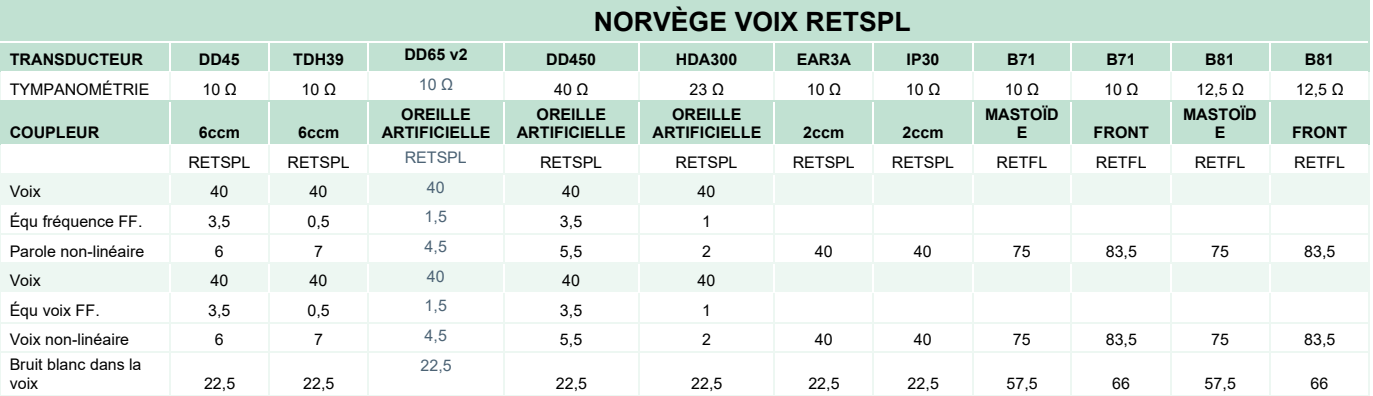

DD45 (GF-GC) PTB-DTU rapport 2009-2010.

TDH39 (GF-GC) IEC60645-2 1997.

DD65V2 (GF-GC) PTB-AAU rapport 2018.

DD450 (GF-GC) ANSI S3.6 2018 et ISO 389-8 2004.

HDA300 (GF-Gc) PTB rapport 2013.

Norvège Niveau vocal IEC60645-2 1997+20dB (pondération linéaire acoustique).

Norvège Niveau de champ libre équivalent de la voix (GF-GC) d'IEC60645-2 1997 (pondération de la sensibilité acoustique équivalente).

Norvège Niveau non-linéaire vocal 1 kHz RETSPL (DD45, TDH39, DD450, HDA300) et EAR 3A, IP30, B71 et B

81 IEC60645-2 1997 +20dB (non-pondération)

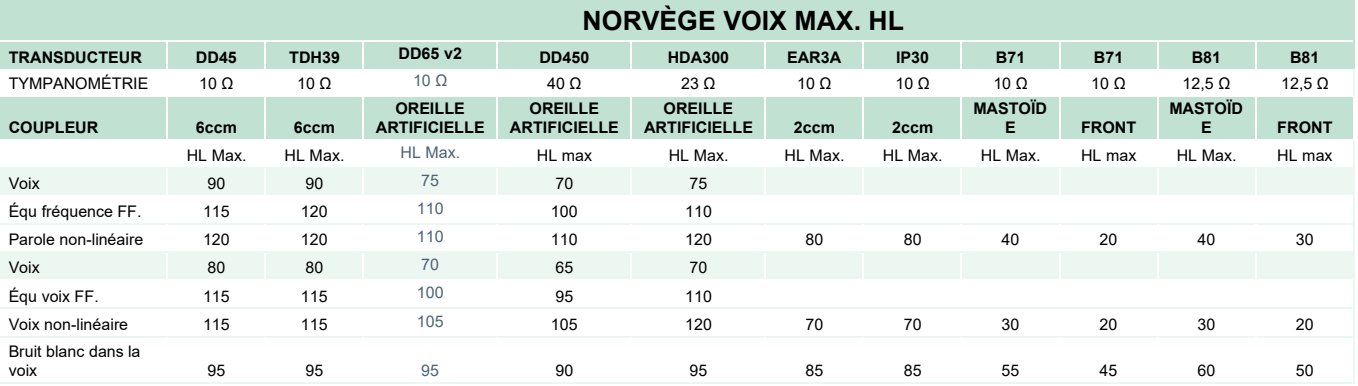
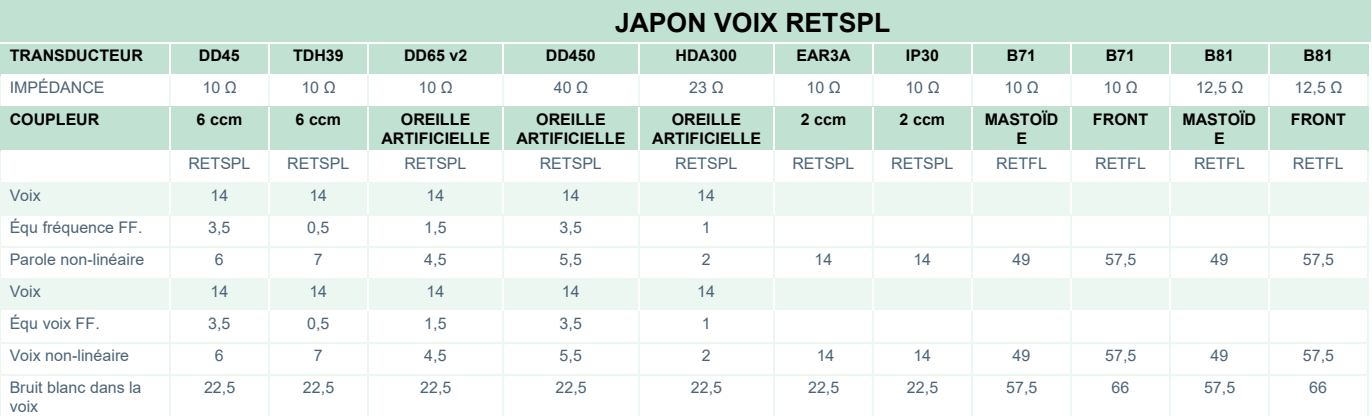

DD45 (GF-GC) PTB-DTU rapport 2009-2010.

TDH39 (GF-GC) IEC60645-2 1997.

DD65V2 (GF-GC) PTB-AAU rapport 2018.

DD450 (GF-GC) ANSI S3.6 2018 et ISO 389-8 2004.

HDA300 (GF-GC) PTB rapport 2013.

Japon Niveau vocal JIS T1201-2:2000 (pondération linéaire acoustique).

Japon Niveau de champ libre équivalent de la voix (GF-Gc) d'IEC60645-2 1997 (pondération de la sensibilité acoustique équivalente).

Japon Niveau non-linéaire vocal 1 kHz RETSPL (DD45, TDH39, DD65V2, DD450, HDA300) et EAR 3A, IP30, B71 et B81 IEC60645-2 1997 (non-pondération)

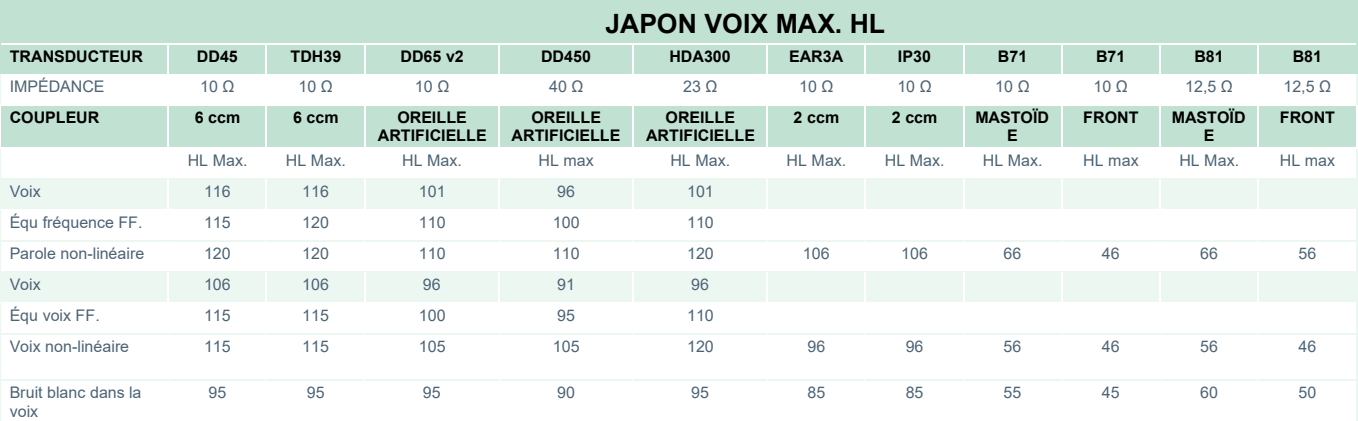

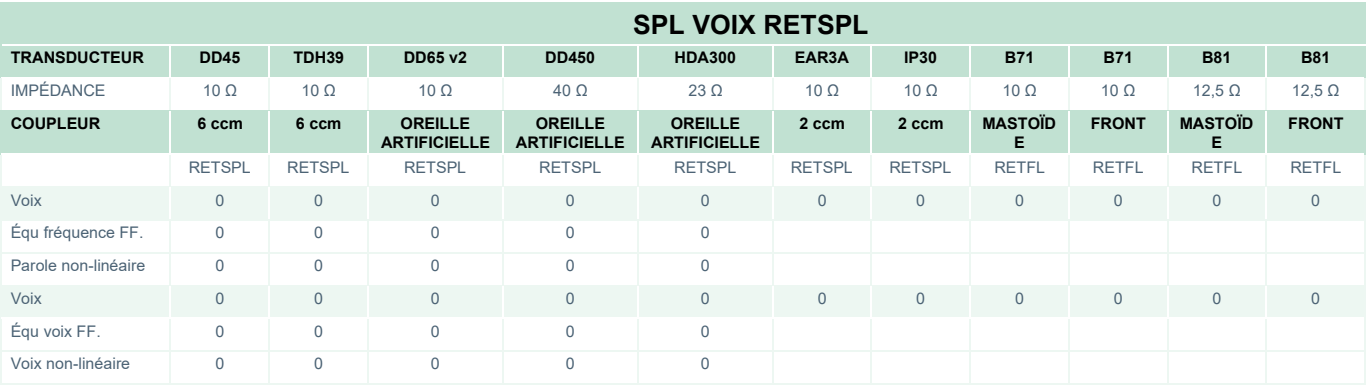

DD45 (GF-GC) PTB-DTU rapport 2009-2010.

TDH39 (GF-GC) IEC60645-2 1997.

DD65V2 (GF-GC) PTB-AAU rapport 2018.

DD450 (GF-GC) ANSI S3.6 2018 et ISO 389-8 2004.

HDA300 (GF-GC) PTB rapport 2013.

# ummun

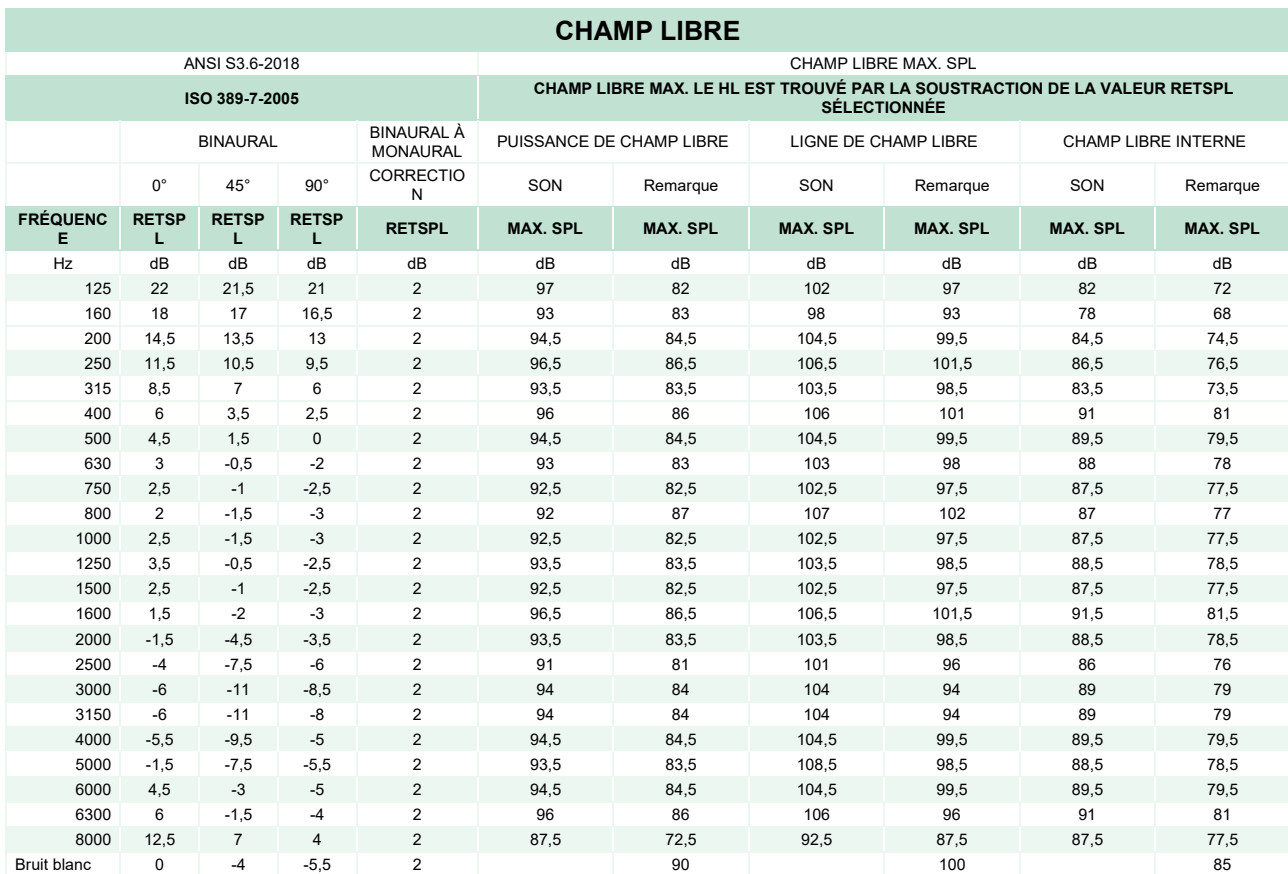

### **CHAMP LIBRE ANSI**

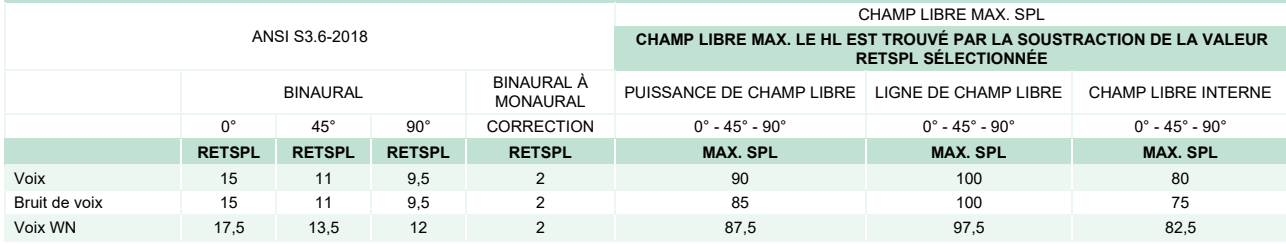

### **CHAMP LIBRE IEC**

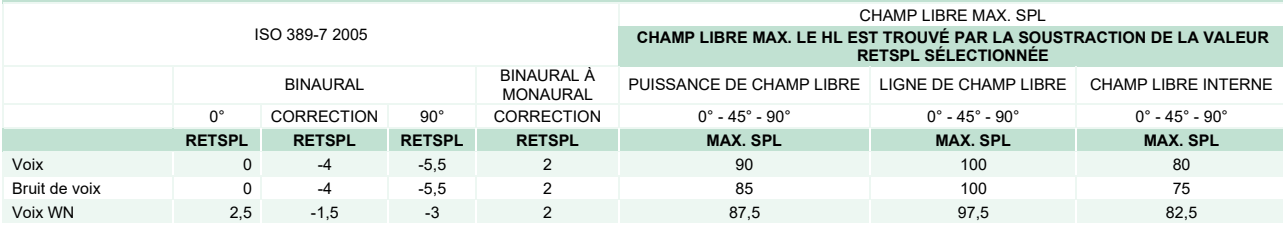

### **CHAMP LIBRE SUÈDE**

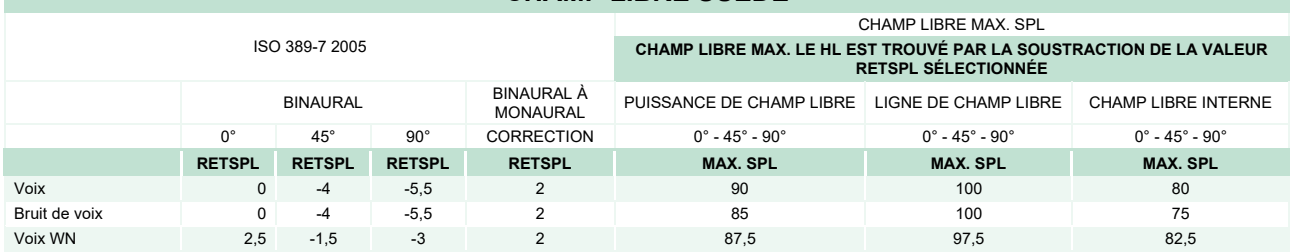

### **CHAMP LIBRE NORVÈGE**

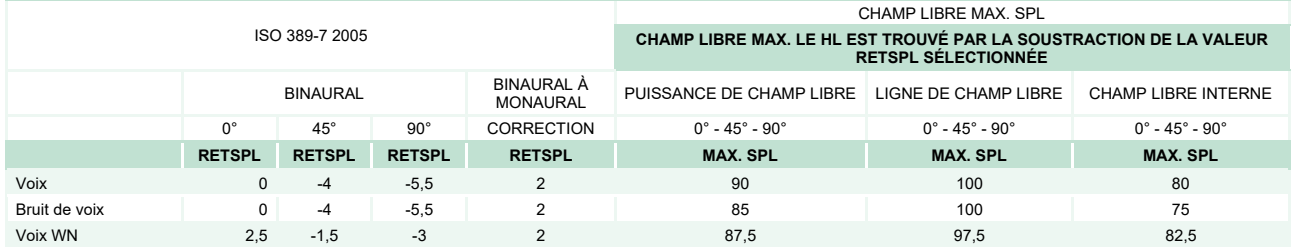

### **CHAMP LIBRE JAPON**

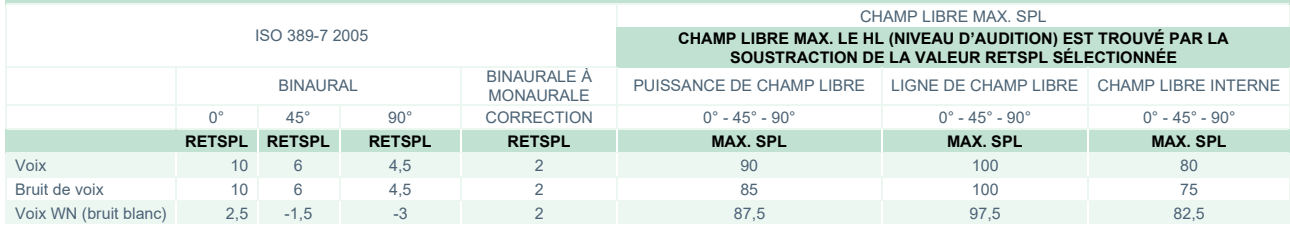

## **CHAMP LIBRE SPL**

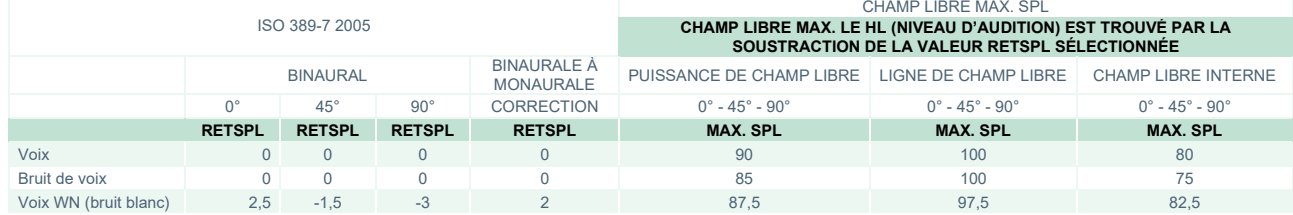

# whenhal

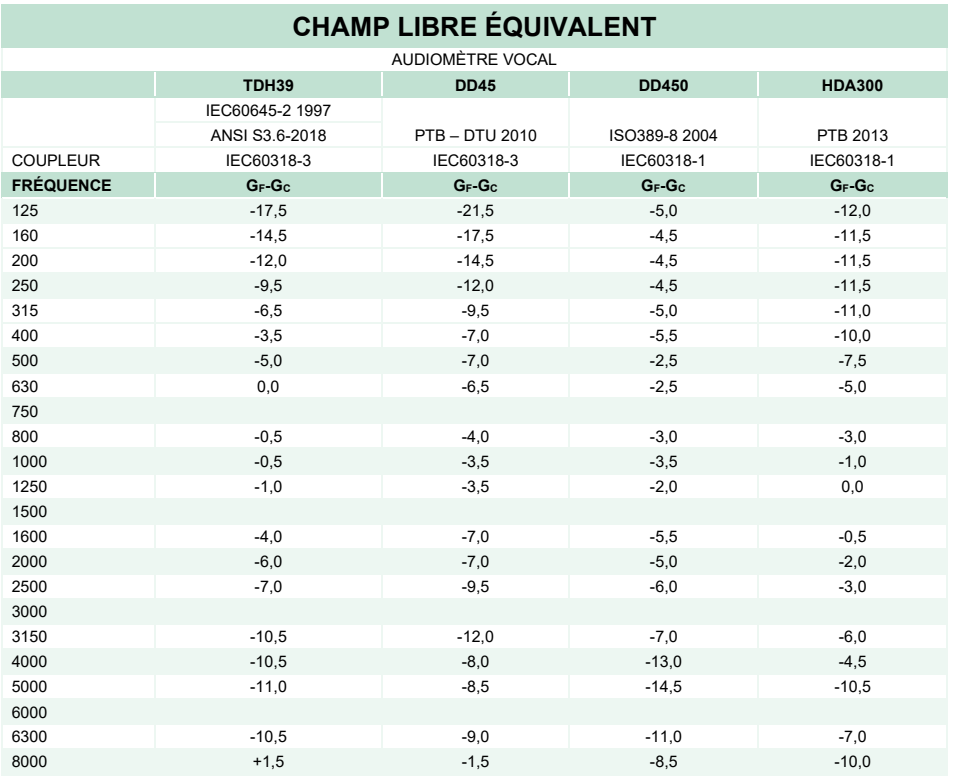

## **VALEURS D'ATTÉNUATION DU SON POUR ÉCOUTEURS**

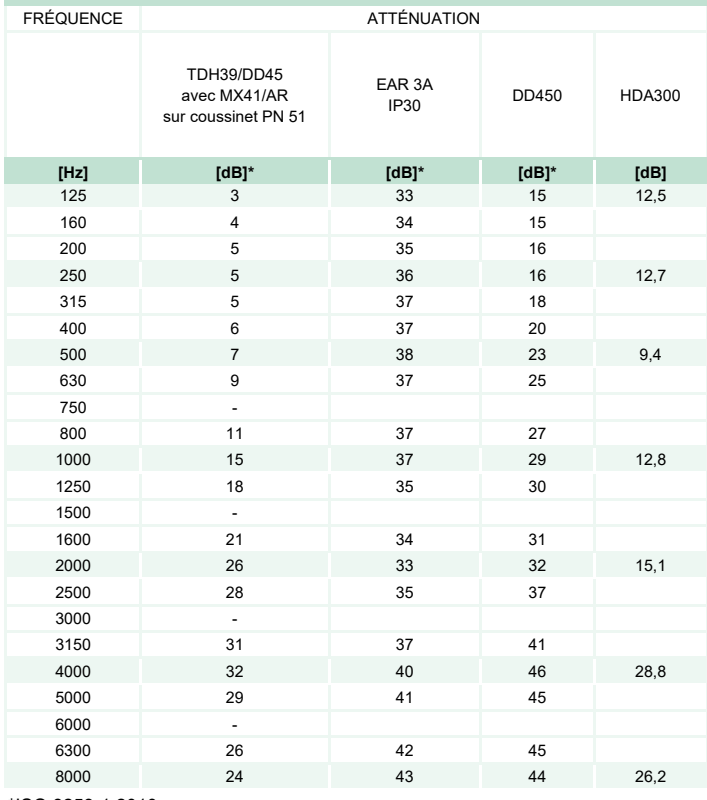

\*ISO 8253-1 2010

# ummun

### **5.3 Affectation des broches**

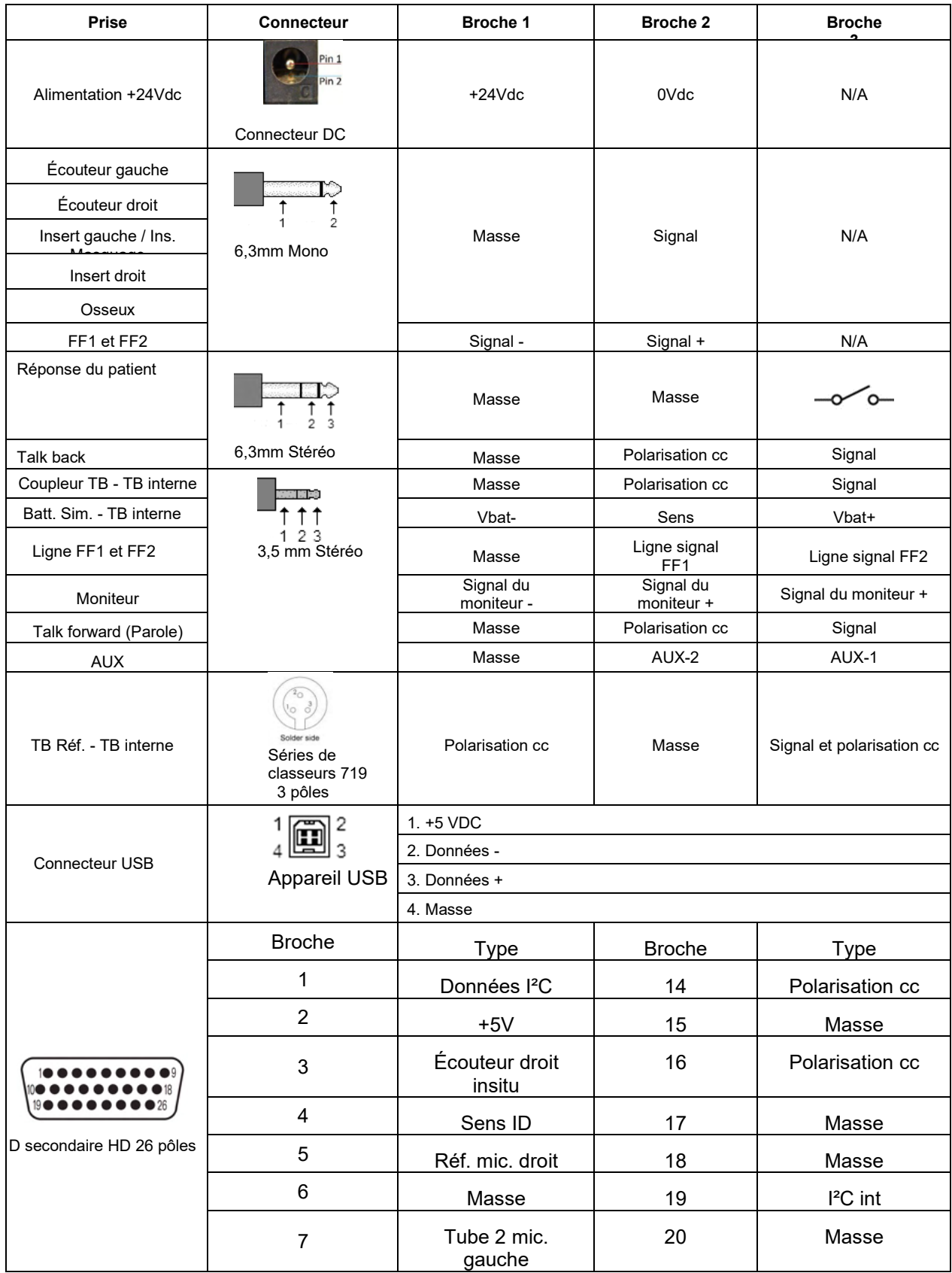

# monde

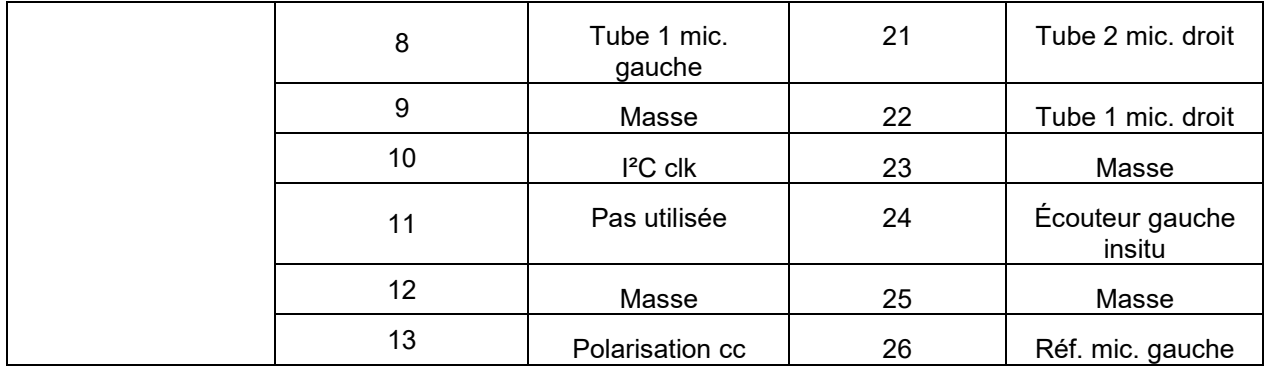

## whenhout

### **5.4 Compatibilité électromagnétique (CEM)**

Cet équipement est adapté aux environnements hospitaliers et cliniques, mis à part à proximité-des équipements chirurgicaux à haute fréquence et dans les salles protégées contre les radio-fréquences-pour les systèmes d'imagerie par résonance magnétique, où l'intensité des perturbations électromagnétiques est élevée.

AVIS : LA PERFORMANCE ESSENTIELLE pour cet équipement est définie par le fabricant comme : Cet instrument n'a pas de PERFORMANCE ESSENTIELLE. L'absence ou la perte de PERFORMANCE ESSENTIELLE ne peut pas conduire à un risque inacceptable et immédiat Le diagnostic final doit toujours se baser sur le savoir clinique.

L'utilisation de cet équipement à proximité avec d'autres équipements doit être évitée, puisqu'elle pourrait provoquer un dysfonctionnement. Si une telle utilisation est inévitable, cet équipement et l'autre équipement doivent être surveillés pour vérifier leur bon fonctionnement.

L'utilisation d'accessoires, et câbles différents de ceux spécifiés ou fournis par le fabricant de cet équipement peut engendrer une augmentation des émissions électromagnétiques ou une réduction de l'immunité électromagnétique de cet équipement et provoquer un mauvais fonctionnement. La liste des accessoires et câbles se trouve dans cette annexe.

Les équipements de communication portables à radio fréquences (RF) (y compris les périphériques tels que les câbles d'antenne et les antennes extérieures) doivent être utilisés à une distance minimum de 30 cm (12 pouces) de cet équipement, y compris les câbles spécifiés par le fabricant. Dans le cas contraire, la dégradation de la performance de cet équipement pourrait provoquer un dysfonctionnement.

Cet équipement est conforme à la norme CEI 60601-1-2:2014+AMD1 :2020, classe d'émission B, groupe 1

AVIS : Il n'y a pas de déviation des normes collatérales et des utilisations d'indemnités.

AVIS : Toutes les instructions nécessaires au respect de la conformité CEM (EMC) sont disponibles dans la section maintenance générale de ces instructions. Aucune étape supplémentaire n'est nécessaire.

Afin de garantir la conformité avec les exigences EMC telles que stipulées dans la norme CEI 60601-1-2, il est essentiel de n'utiliser que les accessoires mentionnés dans la section 1.4

Toute personne qui connecte un équipement complémentaire est tenue de s'assurer de la conformité du système avec la norme CEI 60601-1-2.

La conformité avec les exigences EMC telles que stipulées dans la norme CEI 60601-1-2 est garantie si les types de câbles et la longueur des câbles sont comme suit :

# unne

#### **La conformité avec les exigences EMC telles que stipulées dans la norme CEI 60601-1-2 est garantie si les types de câbles et la longueur des câbles sont comme suit :**

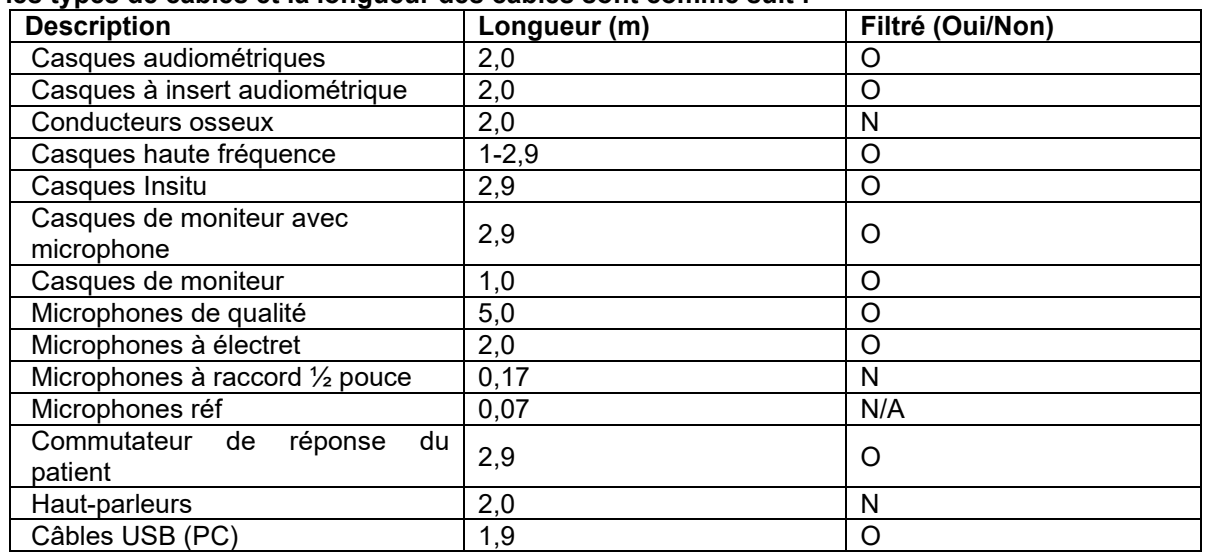

## whenhal

Les équipements de communication portables et mobiles à radiofréquences (RF) peuvent affecter le **AFFINITY COMPACT** . Installez et exploitez le **AFFINITY COMPACT** conformément aux informations relatives à l'EMC énoncées dans ce chapitre.

Le **AFFINITY COMPACT** a été testé par rapport aux émissions et l'immunité à l'EMC en tant que **AFFINITY COMPACT** indépendant. N'utilisez pas le **AFFINITY COMPACT** à proximité ou superposé sur d'autres équipements électroniques. Si une utilisation à proximité ou en superposition est requise, l'utilisateur doit s'assurer du fonctionnement normal dans ladite configuration.

L'utilisation de périphériques, transducteurs et câbles autres que ceux spécifiés, à l'exception des pièces de rechanges vendues par Interacoustics pour remplacer les composants internes, peuvent entraîner un accroissement des ÉMISSIONS ou un affaiblissement de l'IMMUNITÉ de l'appareil.

Toute personne qui connecte un équipement complémentaire est tenue de s'assurer de la conformité du système avec la norme CEI 60601-1-2.

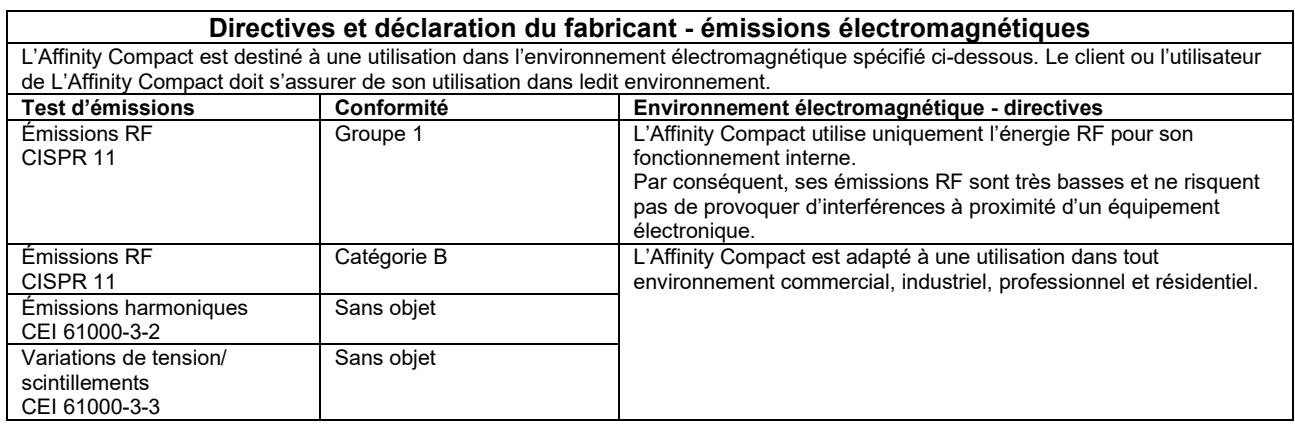

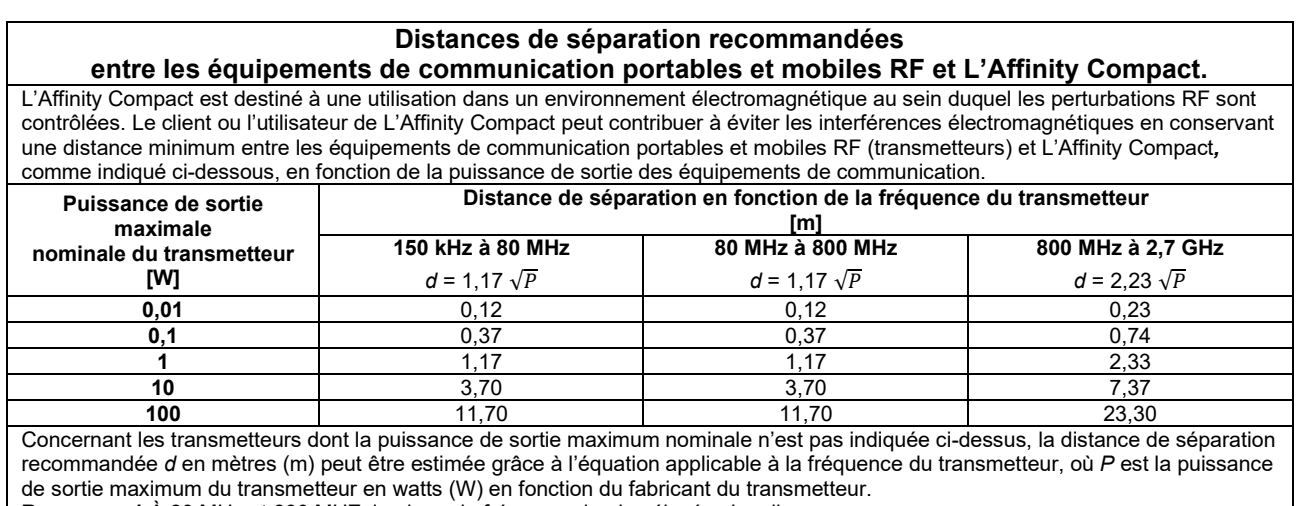

**Remarque 1** À 80 MHz et 800 MHZ, la plage de fréquence la plus élevée s'applique.

**Remarque 2** Ces directives peuvent ne pas s'appliquer à toutes les situations. La propagation électromagnétique est influencée par l'absorption et la réflexion des structures, objets et personnes.

# ullument

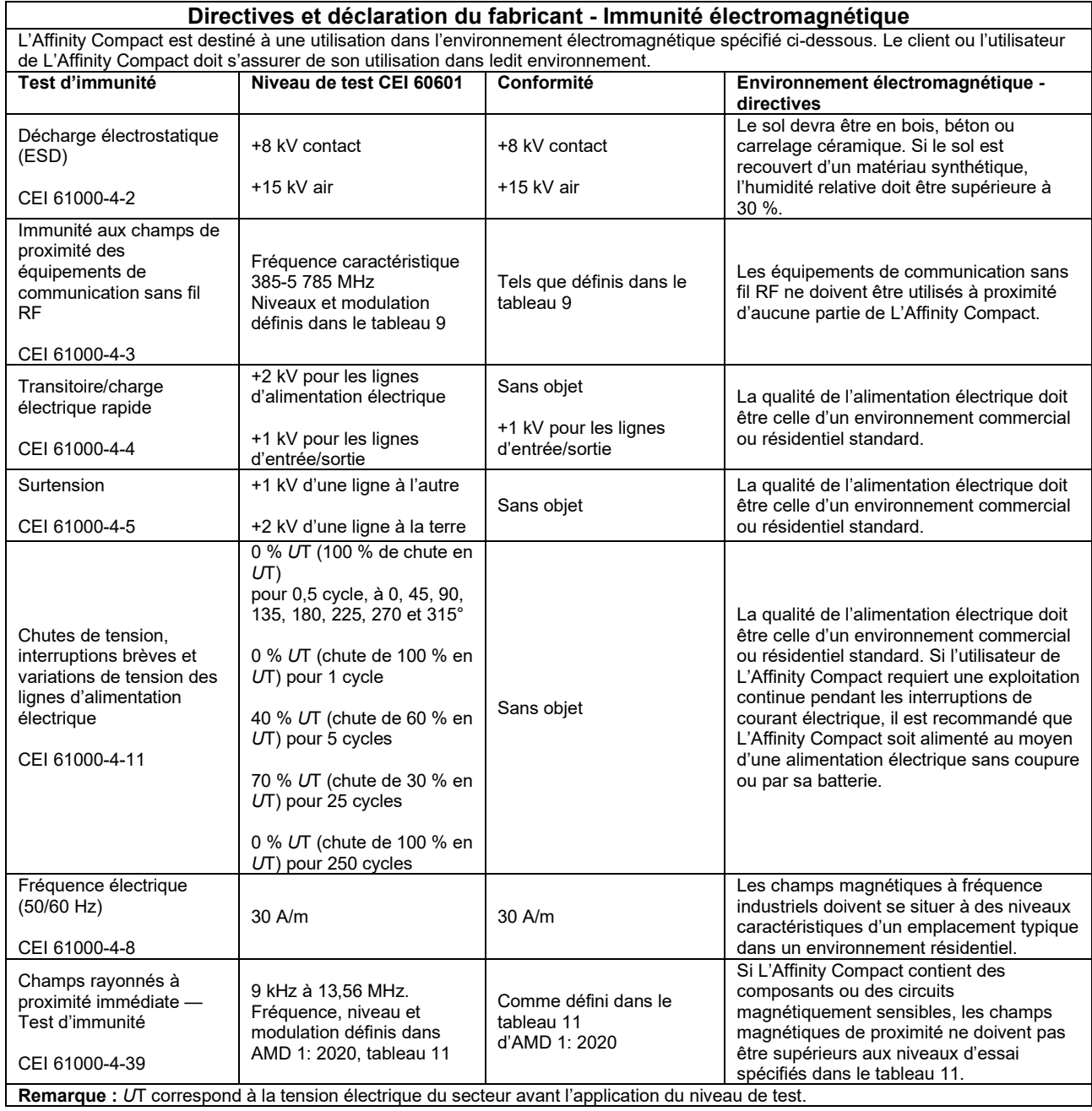

# monde

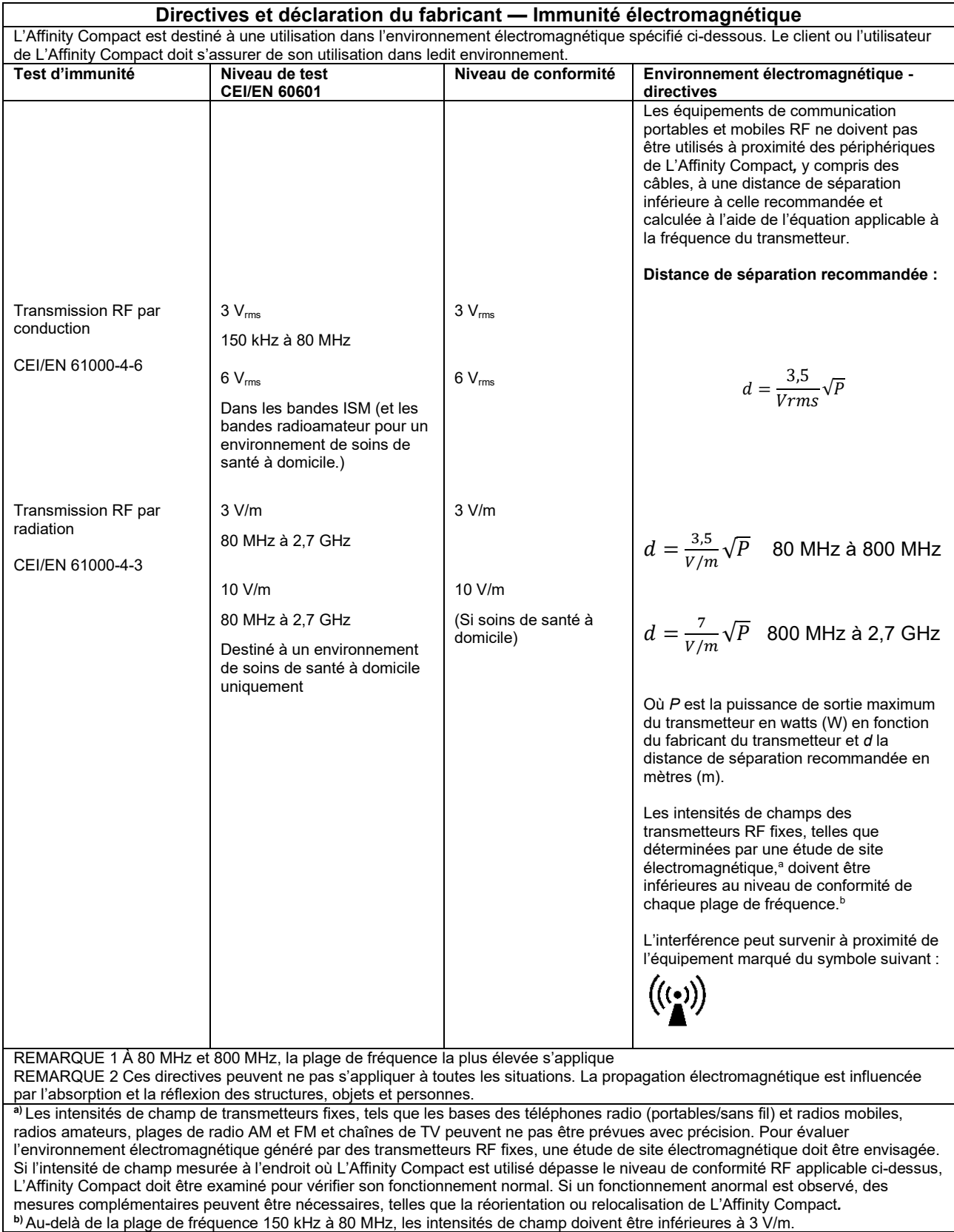

#### **Afin de garantir la conformité avec les exigences EMC telles que stipulées dans la norme CEI 60601- 1-2, il est essentiel de n'utiliser que les périphériques ci-après :**

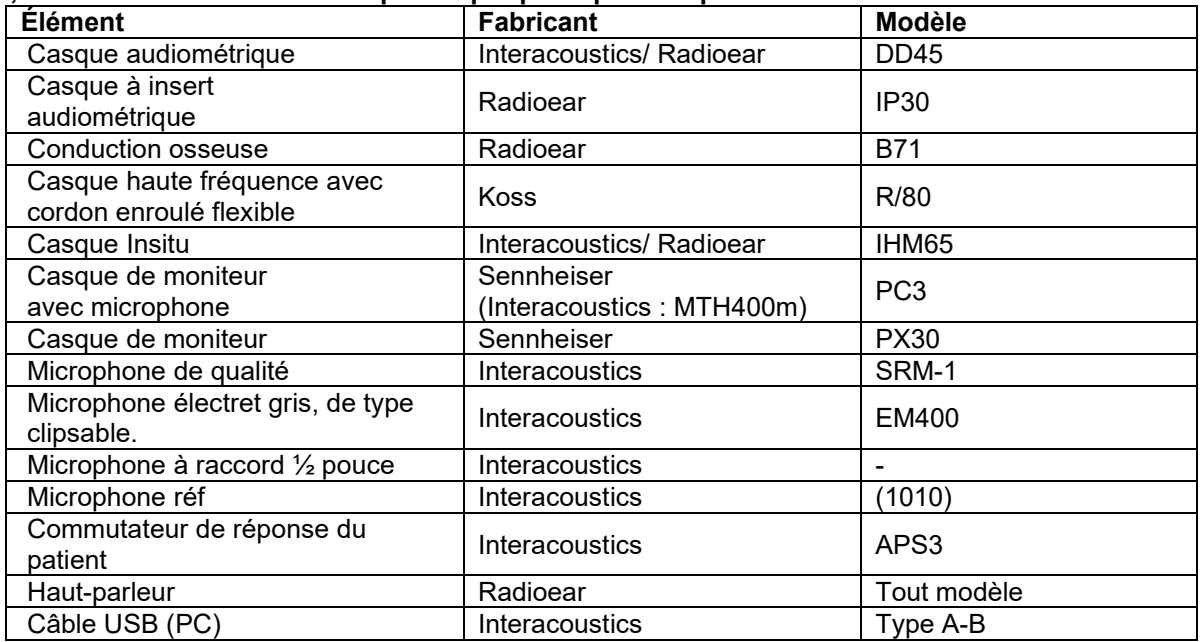

**La conformité avec les exigences EMC telles que stipulées dans la norme CEI 60601-1-2 est garantie si les types de câbles et la longueur des câbles sont comme suit :**

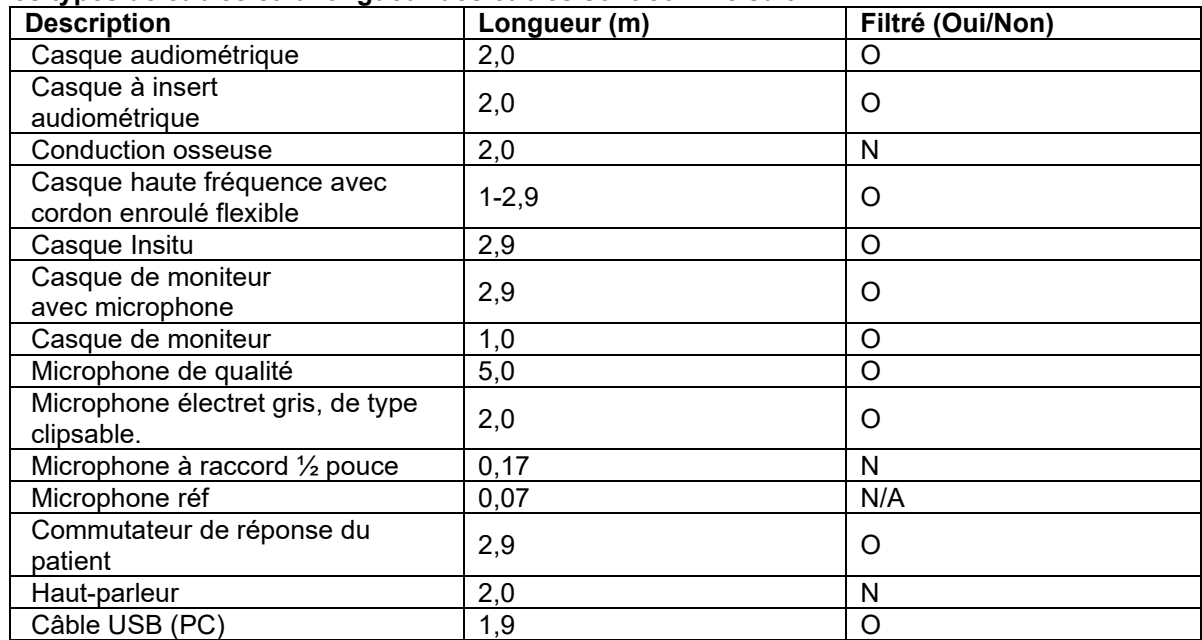

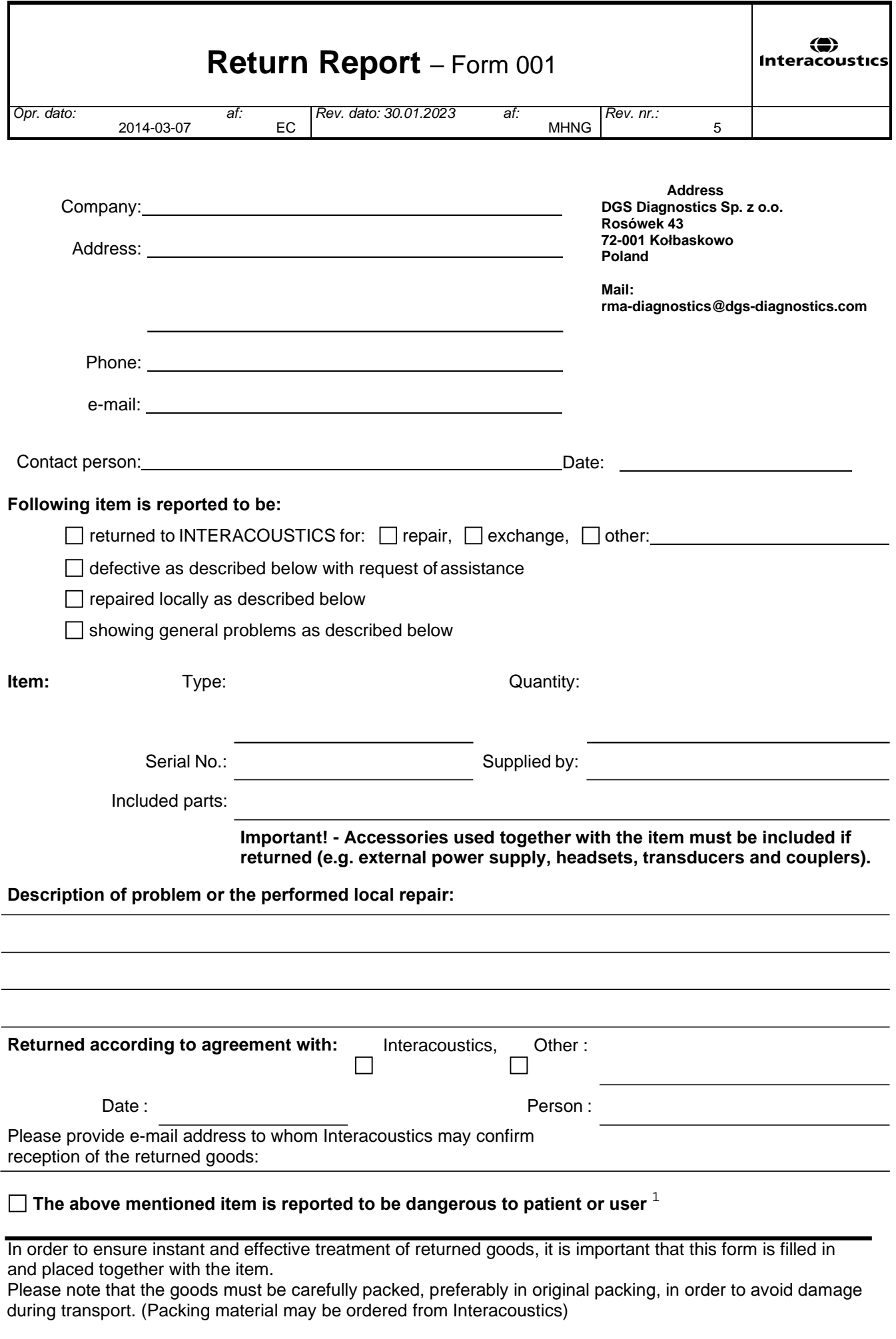

 $1$  EC Medical Device Directive rules require immediate report to be sent, if the device by malfunction deterioration of performance or characteristics and/or by inadequacy in labelling or instructions for use, has caused or could have caused death or serious deterioration of health to patient or user. Page 1 of 1